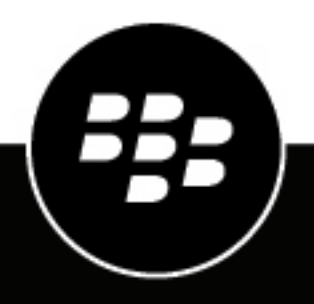

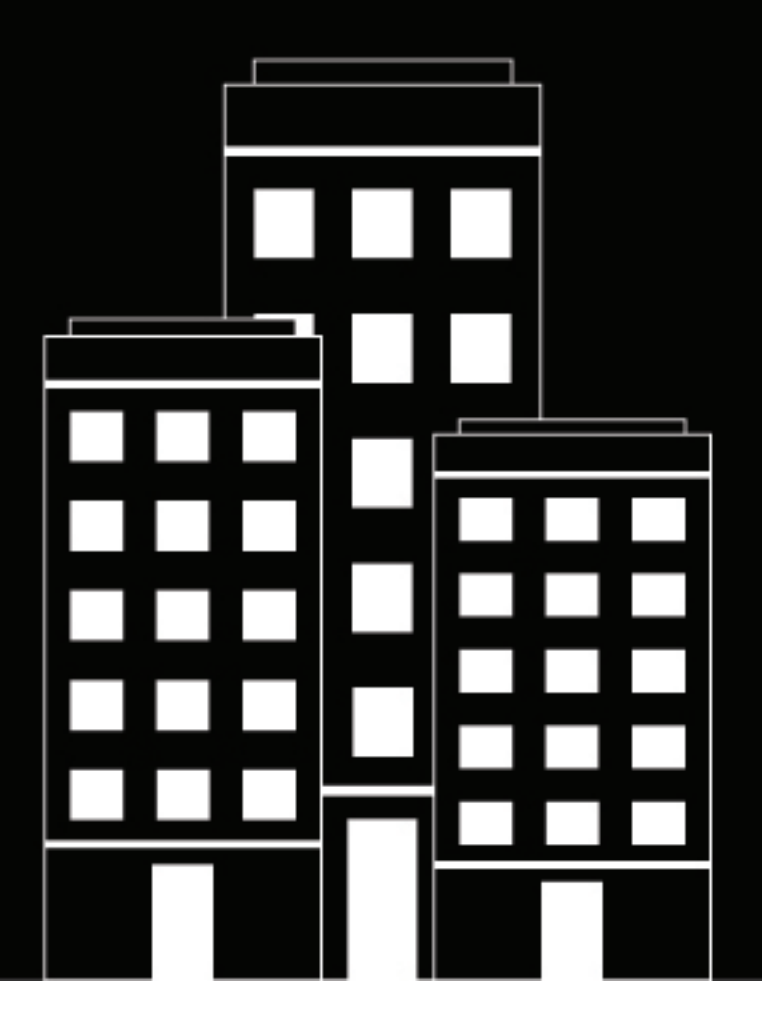

# **BlackBerry UEM Managing device features**

Administration

12.16

2024-01-11Z

## **Contents**

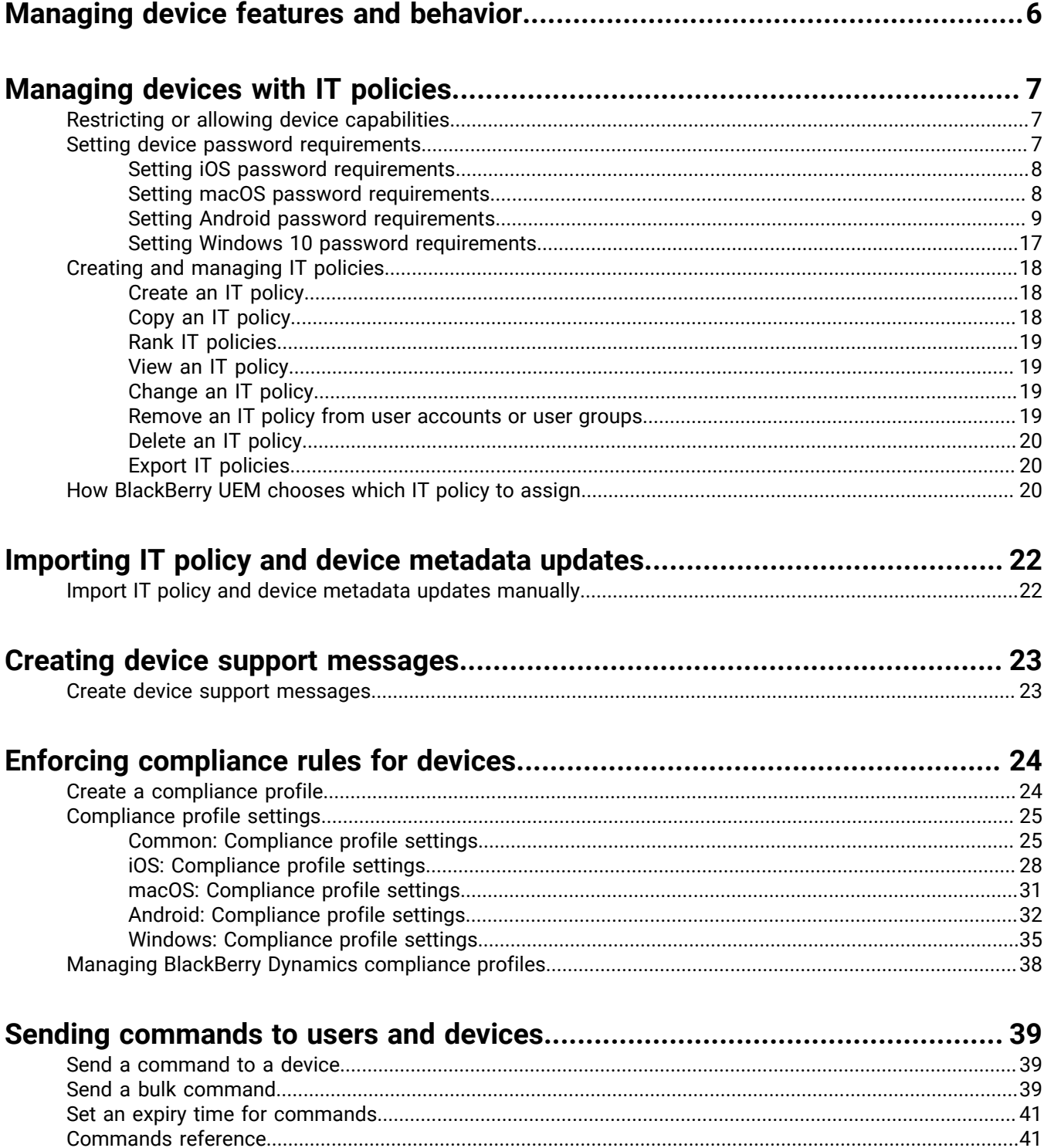

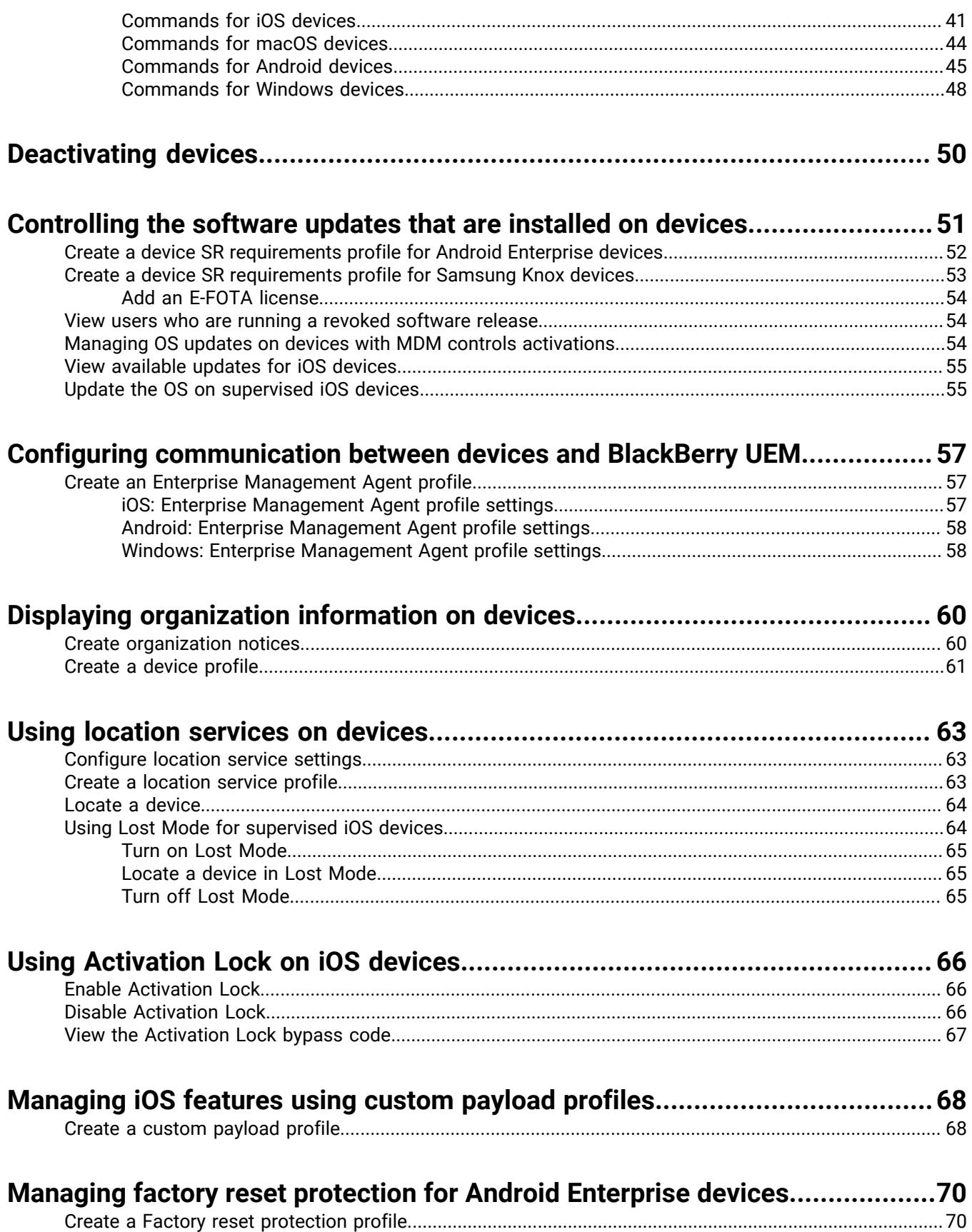

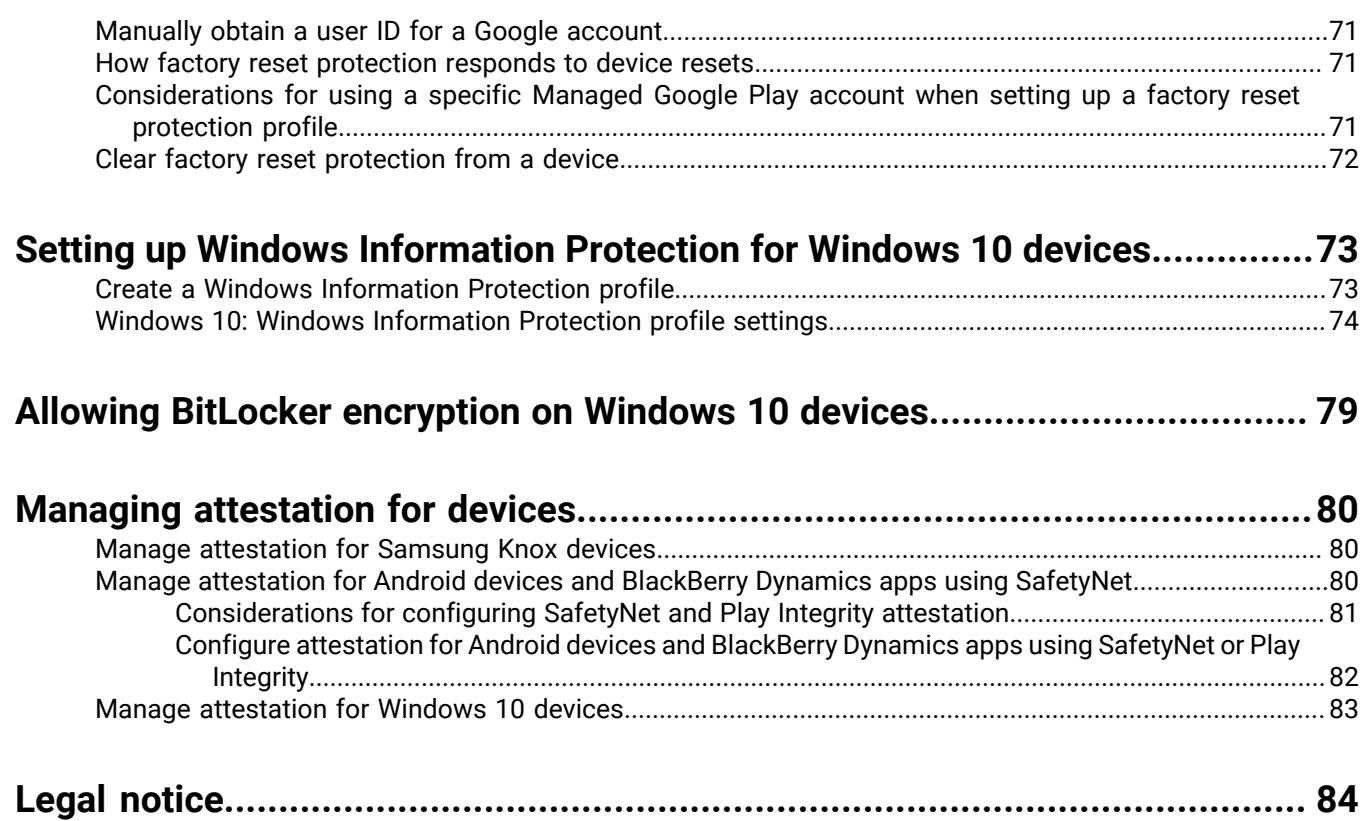

## <span id="page-5-0"></span>**Managing device features and behavior**

You have several options for controlling device behavior. You can use profiles and IT policies to turn on or limit the use of many features. You can also send commands to devices to initiate various actions.

You can specify settings for different device types in the same IT policy or profile and then assign the IT policy or profile to user accounts, user groups, or device groups.

## <span id="page-6-0"></span>**Managing devices with IT policies**

You can use IT policies to manage the security and behavior of devices in your organization. An IT policy is a set of rules that control features and functionality on devices. You can configure rules for all device types in the same IT policy. The device OS determines the list of features that can be controlled using IT policies and the device activation type determines which rules in an IT policy apply to a specific device. Devices ignore rules in an IT policy that to not apply to them.

BlackBerry UEM includes a Default IT policy with preconfigured rules for each device type. If no IT policy is assigned to a user account, a user group that a user belongs to, or a device group that a user's devices belong to, BlackBerry UEM sends the Default IT policy to a user's devices. BlackBerry UEM automatically sends an IT policy to a device when a user activates it, when you update an assigned IT policy, or when a different IT policy is assigned to a user account or device.

BlackBerry UEM on-premises synchronizes daily with the BlackBerry Infrastructure over port 3101 to determine whether any updated IT policy information is available. In If updated IT policy information is available, BlackBerry UEM retrieves it and, by default, stores the updates in the BlackBerry UEM database. Administrators with the "View IT policies" and "Create and edit IT policies" permissions are notified about the update when they log in. If your organization's security policy does not allow automatic updates, you can turn off the automatic updates and import updates into BlackBerry UEM manually. for more information, see [Importing IT policy and device metadata](#page-21-0) [updates.](#page-21-0)

Updated IT policy information is applied automatically in UEM Cloud instances.

For more information about the IT policy rules for each device type, [download the Policy Reference Spreadsheet](https://docs.blackberry.com/content/dam/docs-blackberry-com/release-pdfs/en/blackberry-uem/12_18/administration/Policy-Reference-Spreadsheet-BlackBerry-UEM.zip).

### <span id="page-6-1"></span>**Restricting or allowing device capabilities**

When you configure IT policy rules, you can restrict or allow device capabilities. The IT policy rules available for each device type are determined by the device OS and version and by the device activation type. For example, depending on the device and activation type, you can use IT policy rules to:

- Enforce password requirements for the device or the work space on a device
- Prevent users from using device features, such as the camera
- Control connections that use Bluetooth wireless technology
- Control the availability of certain apps
- Require encryption and other security features

Depending on the device activation type, you can use IT policy rules to control the entire device, only the work space on a device, or both.

For Android 8.0 and later devices, you can [create a device support message](#page-22-1) that displays on the device for some features when they are disabled by IT policy rules.

For more information about the IT policy rules for each device type, [download the Policy Reference Spreadsheet](https://docs.blackberry.com/content/dam/docs-blackberry-com/release-pdfs/en/blackberry-uem/12_18/administration/Policy-Reference-Spreadsheet-BlackBerry-UEM.zip).

## <span id="page-6-2"></span>**Setting device password requirements**

You use IT policy rules to set the password requirements for devices. You can set requirements for password length and complexity, password expiration, and the result of incorrect password attempts. The following topics explain the password rules that apply to the various device and activation types.

For more information about the IT policy rules, [download the Policy Reference Spreadsheet](https://docs.blackberry.com/content/dam/docs-blackberry-com/release-pdfs/en/blackberry-uem/12_18/administration/Policy-Reference-Spreadsheet-BlackBerry-UEM.zip).

#### <span id="page-7-0"></span>**Setting iOS password requirements**

You can choose whether iOS and iPadOS devices must have a password. If you require a password, you can set the requirements for the password.

**Note:** iOS and iPadOS devices and some of the device password rules use the term "passcode." Both "password" and "passcode" have the same meaning.

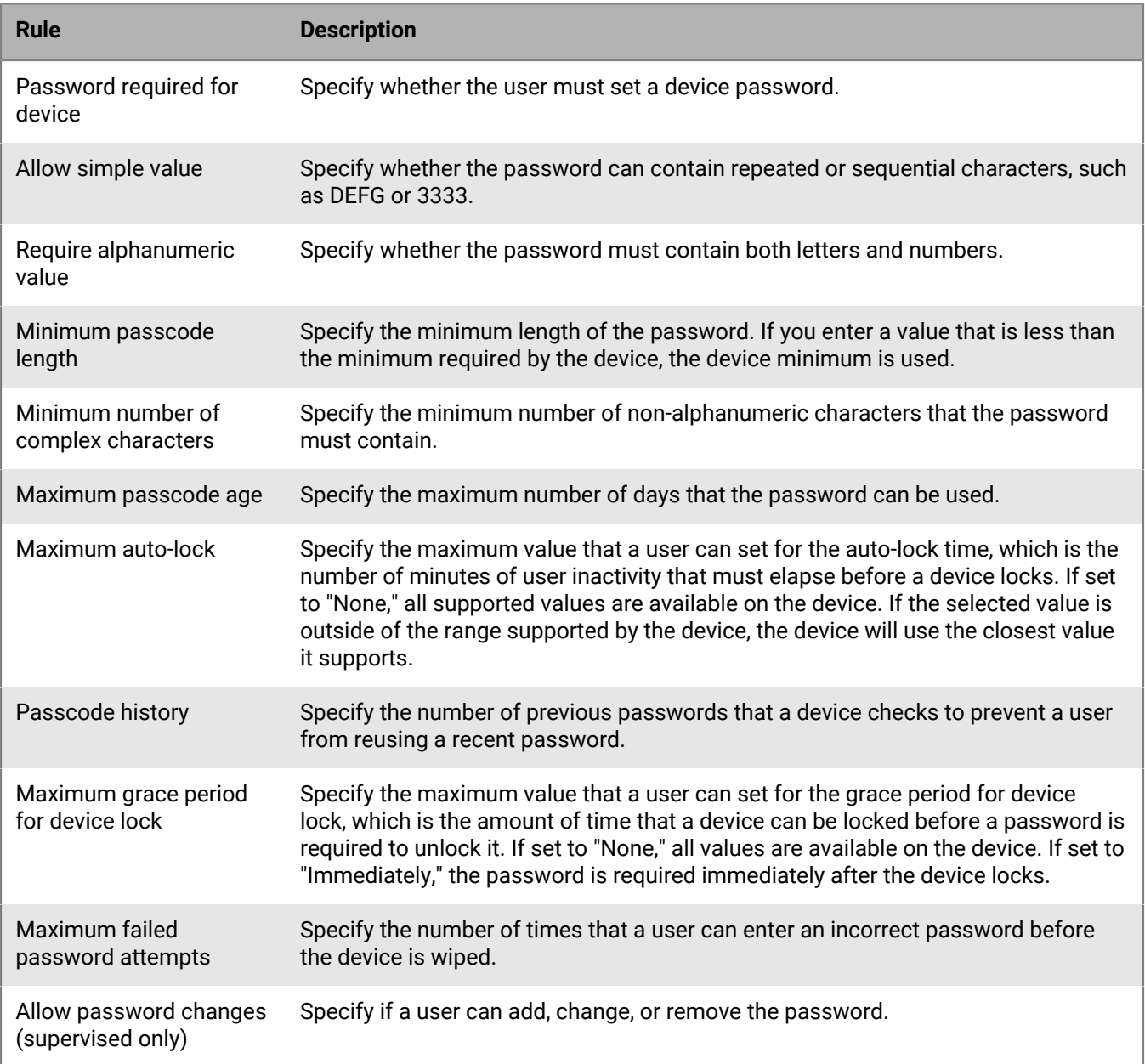

For more information about the IT policy password rules, [download the Policy Reference Spreadsheet](https://docs.blackberry.com/content/dam/docs-blackberry-com/release-pdfs/en/blackberry-uem/12_18/administration/Policy-Reference-Spreadsheet-BlackBerry-UEM.zip).

#### <span id="page-7-1"></span>**Setting macOS password requirements**

You can choose whether password rules for macOS devices apply to the device or the user and whether a password is required. If you require a password, you can set the requirements for the password.

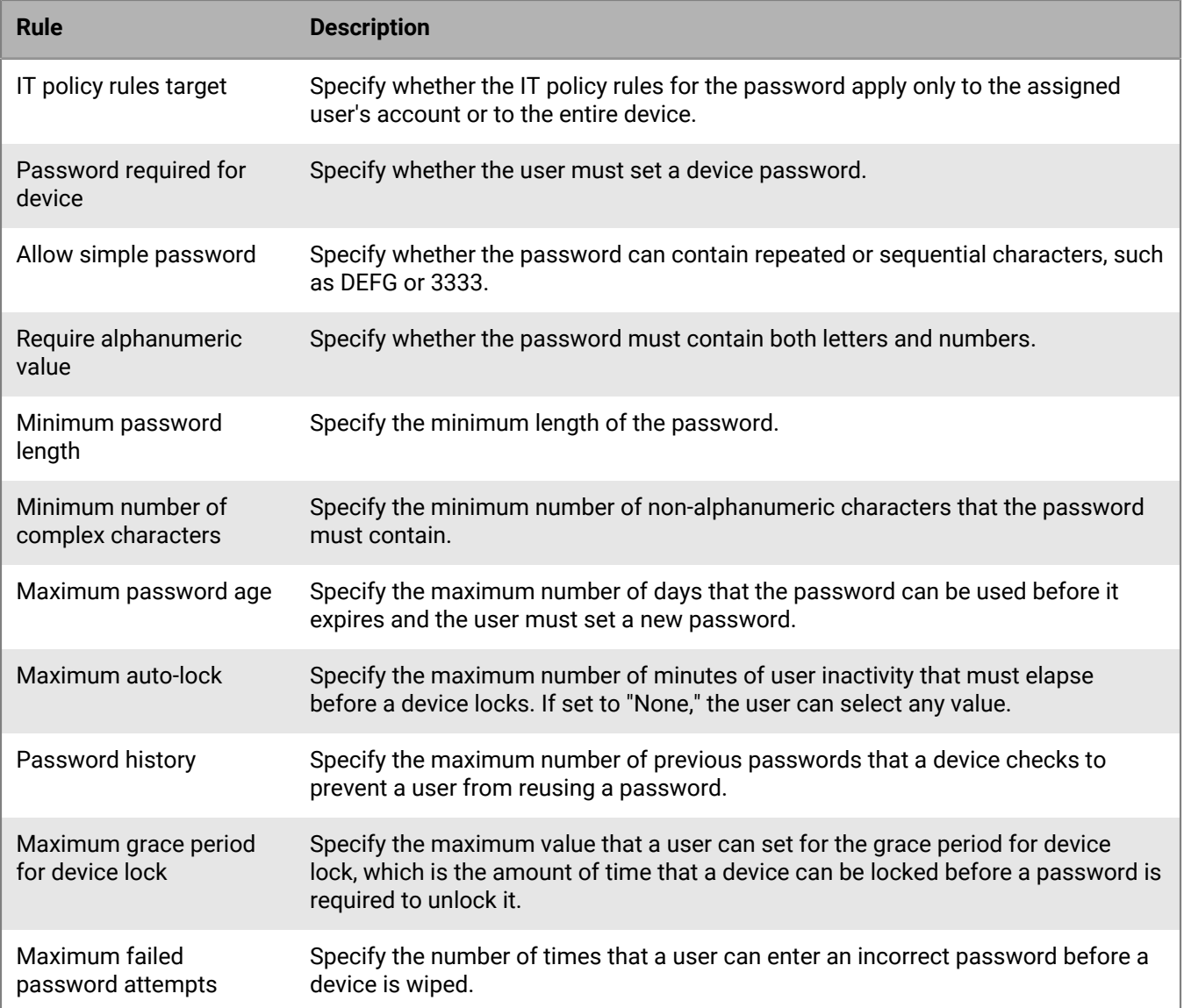

#### <span id="page-8-0"></span>**Setting Android password requirements**

There are four groups of IT policy rules for Android passwords. The group of rules that you use depends on the device activation type and whether you are setting requirements for the device password or the work space password.

After you set password rules in the IT policy, use a [compliance profile](https://docs.blackberry.com/en/endpoint-management/blackberry-uem/12_18/administration/device-features-it-policies/enforcing-compliance-rules/mca1372089239343) to enforce the password requirements.

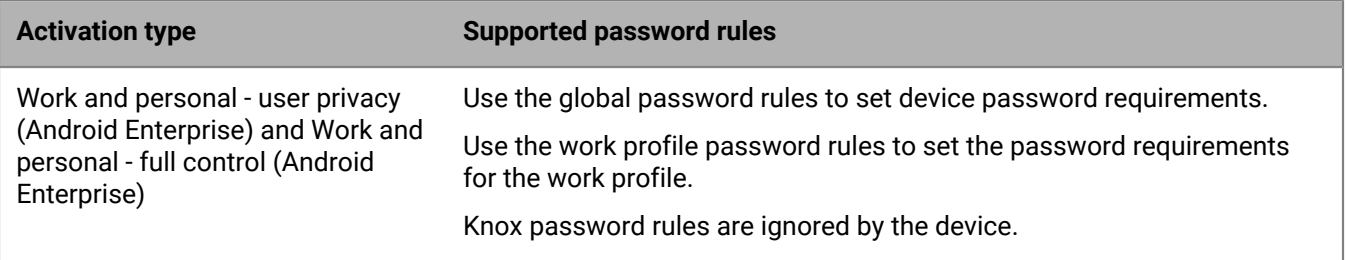

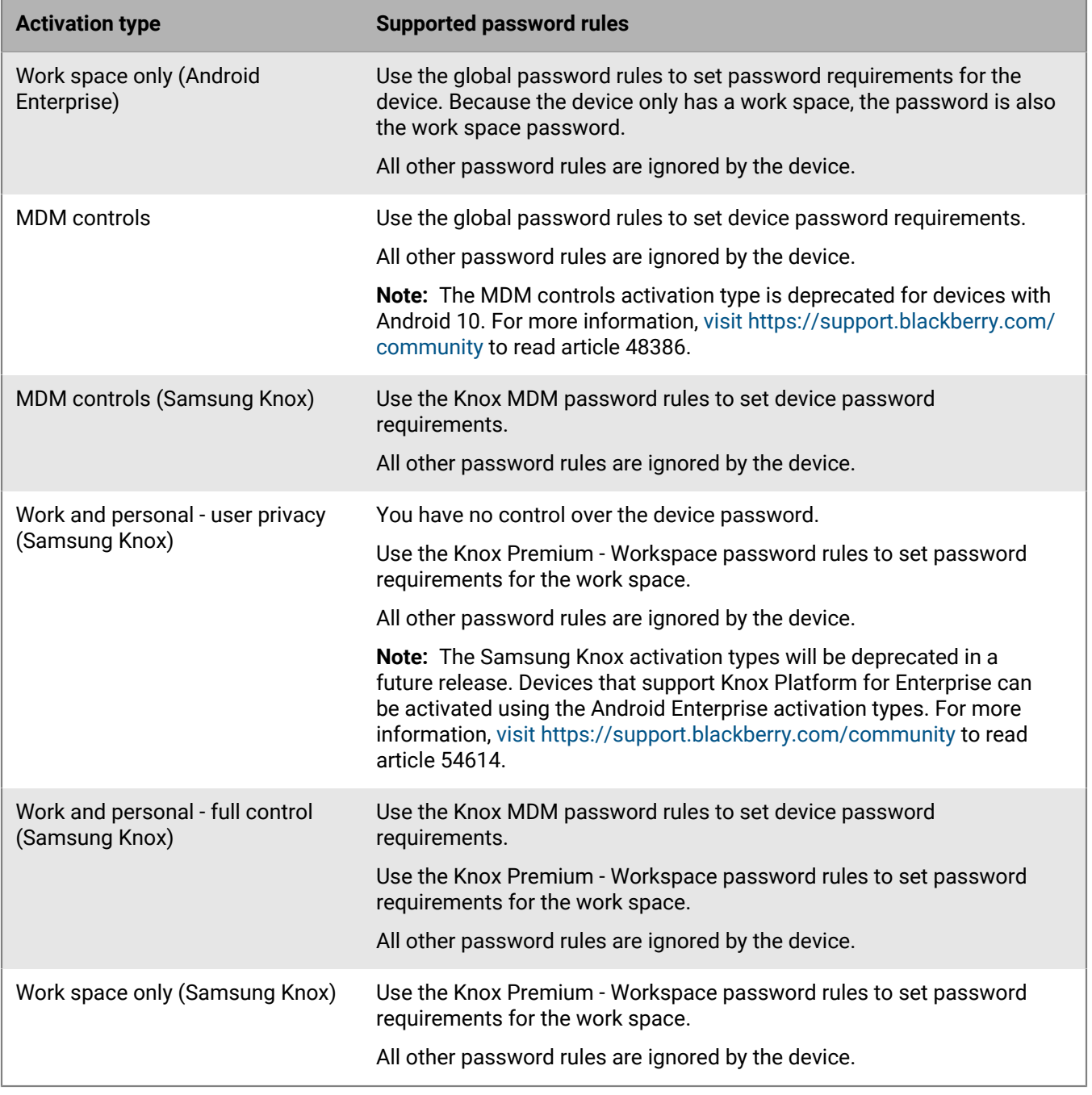

#### **Android: Global password rules**

The global password rules set the device password requirements for devices with the following activation types:

- Work and personal user privacy (Android Enterprise)
- Work and personal full control (Android Enterprise)
- Work space only (Android Enterprise)
- MDM controls (without Samsung Knox)

**Note:** The MDM controls activation type is deprecated for devices with Android 10. For more information, [visit](https://support.blackberry.com/community/s/article/48386) [https://support.blackberry.com/community](https://support.blackberry.com/community/s/article/48386) to read article 48386.

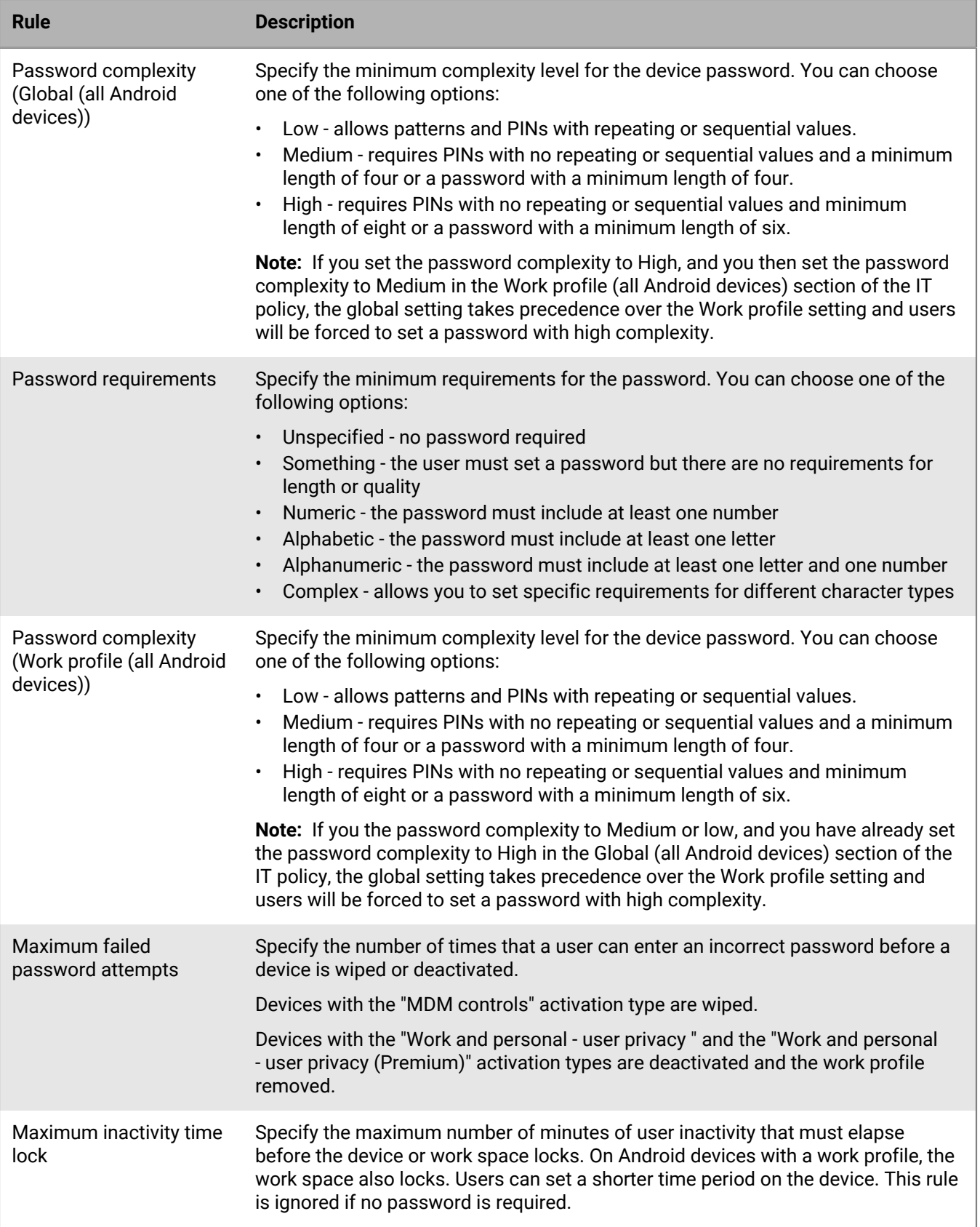

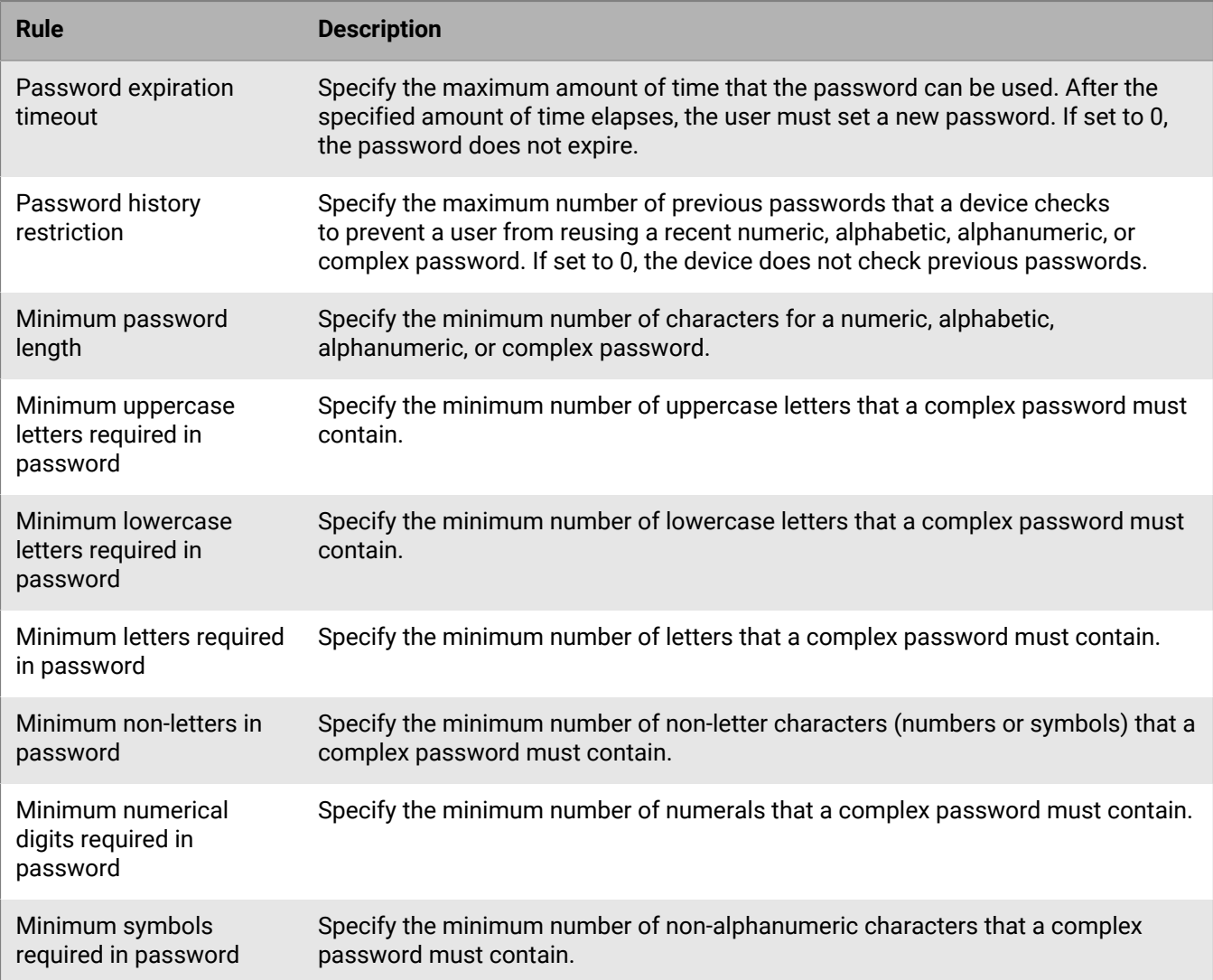

#### **Android: Work profile password rules**

The work profile password rules set the work space password requirements for devices with the following activation types:

- Work and personal user privacy (Android Enterprise)
- Work and personal full control (Android Enterprise)

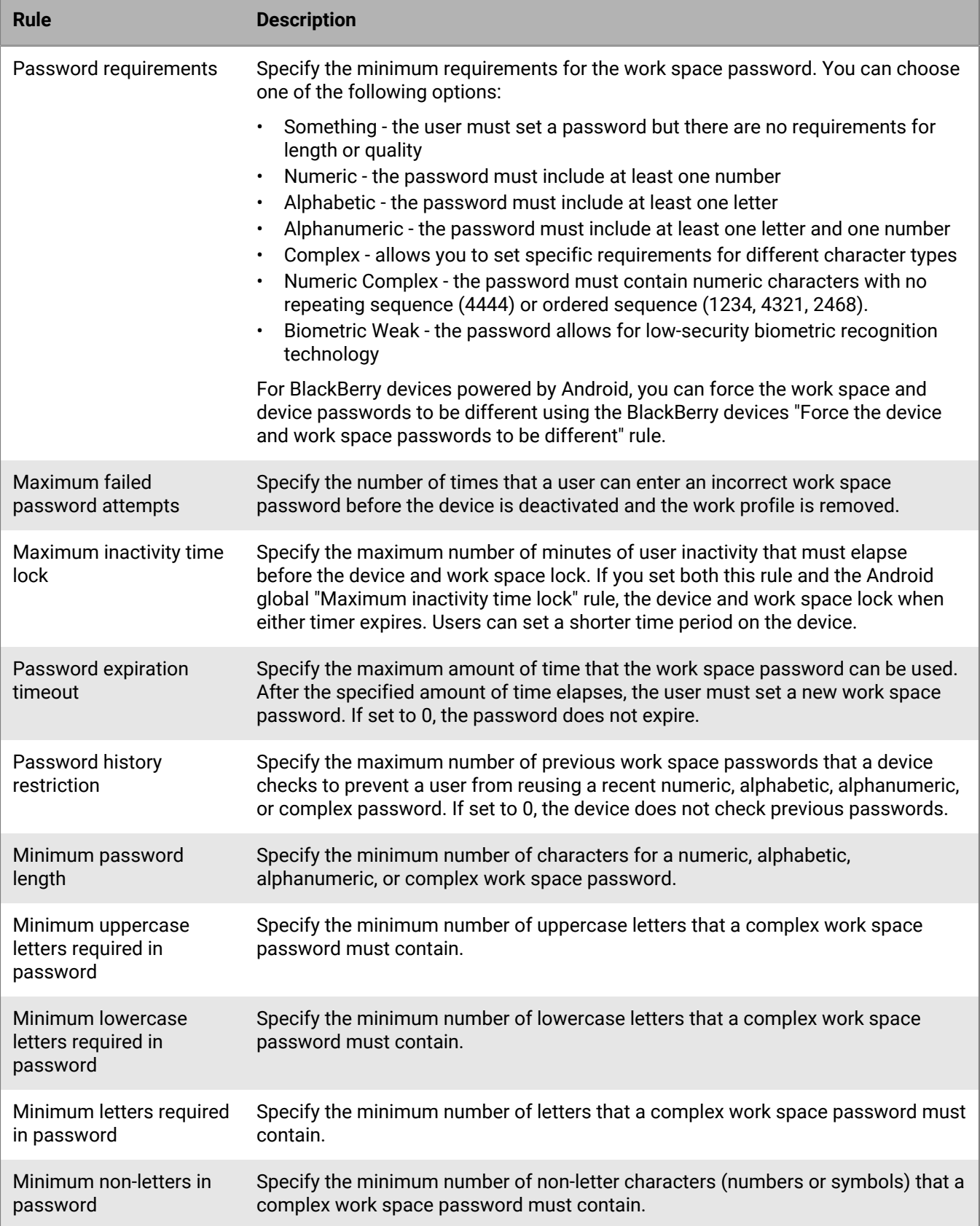

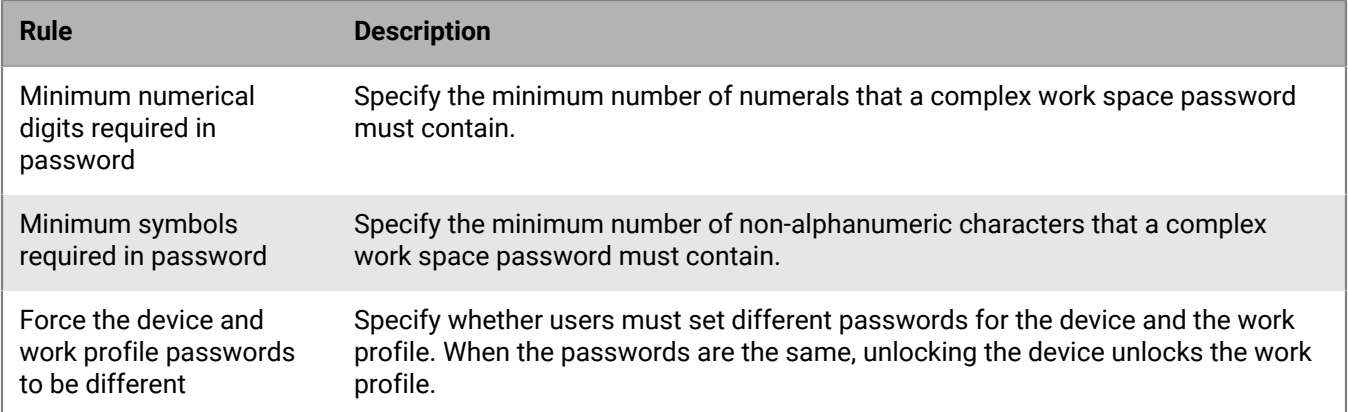

#### **Android: Knox MDM password rules**

The Knox MDM password rules set the device password requirements for devices with the following activation types:

- Work and personal full control (Samsung Knox)
- MDM controls (Knox MDM)

Devices with these activation types must have a device password.

If you are activating devices with Android Enterprise activation types to use Knox Platform for Enterprise, use the Android Global password rules. The Samsung Knox activation types and Knox MDM IT policy rules will be deprecated in a future release. For more information, [visit https://support.blackberry.com/community](https://support.blackberry.com/community/s/article/54614) to read article 54614.

**Note:** The MDM controls activation type is deprecated for devices with Android 10. For more information, [visit](https://support.blackberry.com/community/s/article/48386) [https://support.blackberry.com/community](https://support.blackberry.com/community/s/article/48386) to read article 48386.

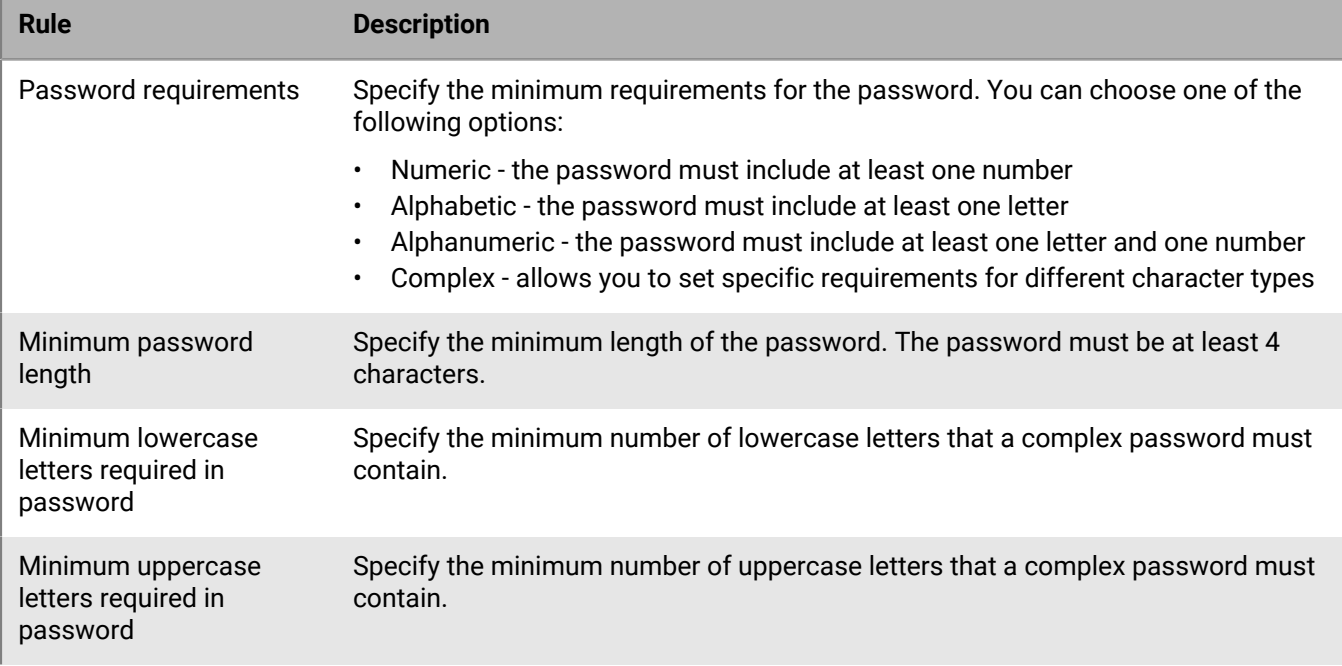

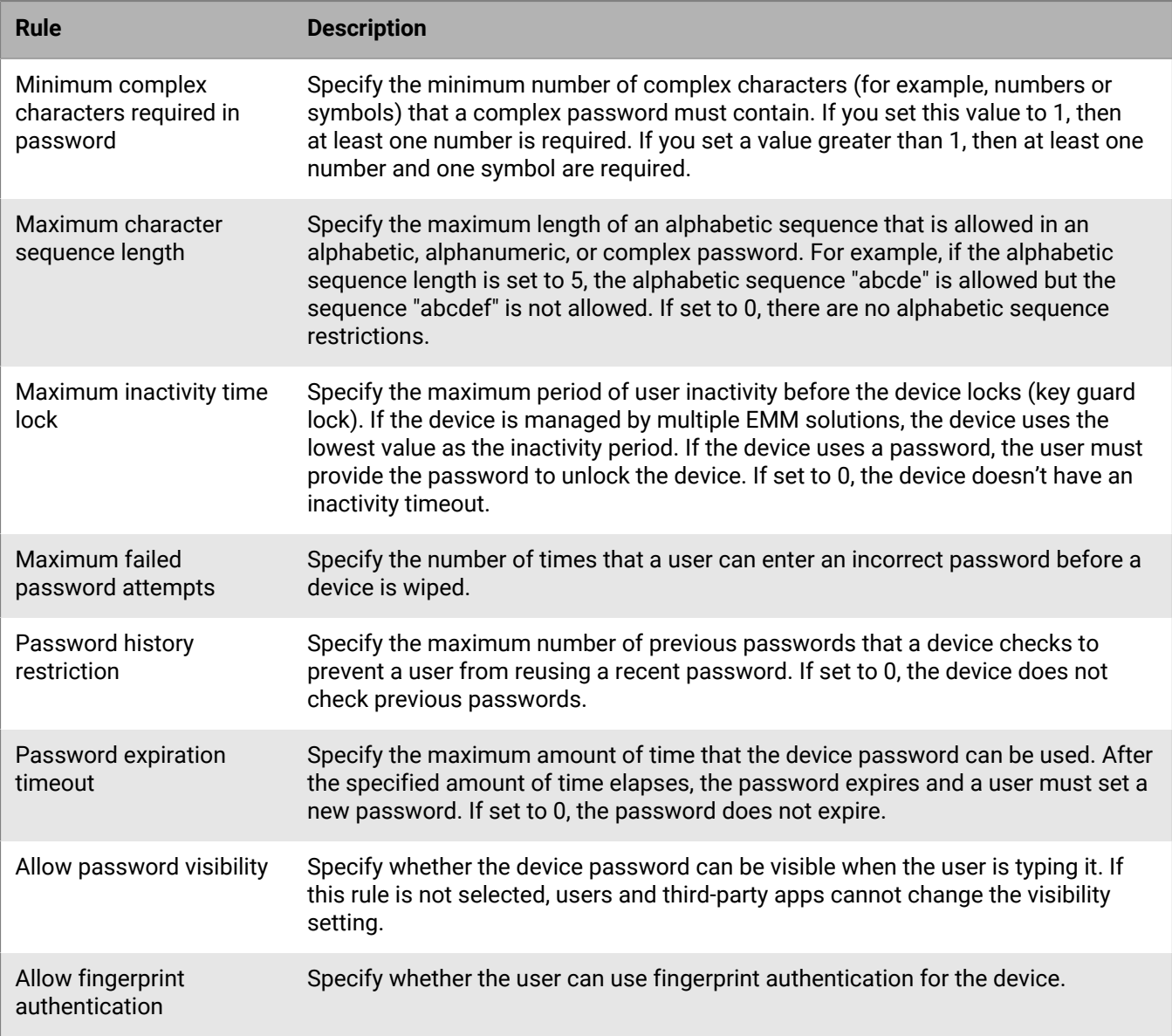

#### **Android: Knox Premium - Workspace password rules**

The Knox Premium - Workspace password rules set the work space password requirements for devices with the following activation types:

- Work and personal user privacy (Samsung Knox)
- Work and personal full control (Samsung Knox)
- Work space only (Samsung Knox)

Devices with these activation types must have a work space password.

If you are activating devices with Android Enterprise activation types to use Knox Platform for Enterprise, use the Android Work profile password rules. The Samsung Knox activation types and Knox Premium IT policy rules will be deprecated in a future release. For more information, [visit https://support.blackberry.com/community](https://support.blackberry.com/community/s/article/54614) to read article 54614.

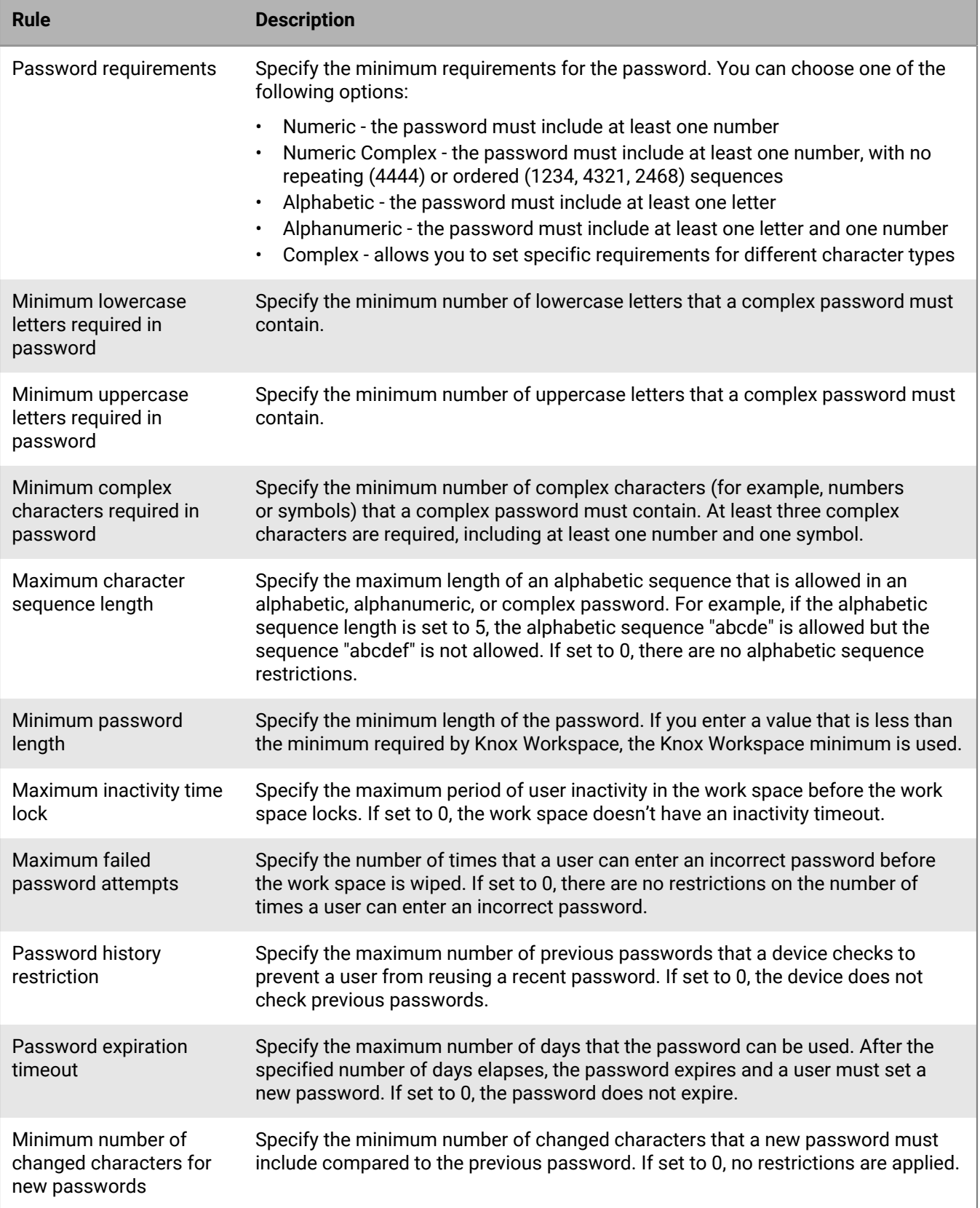

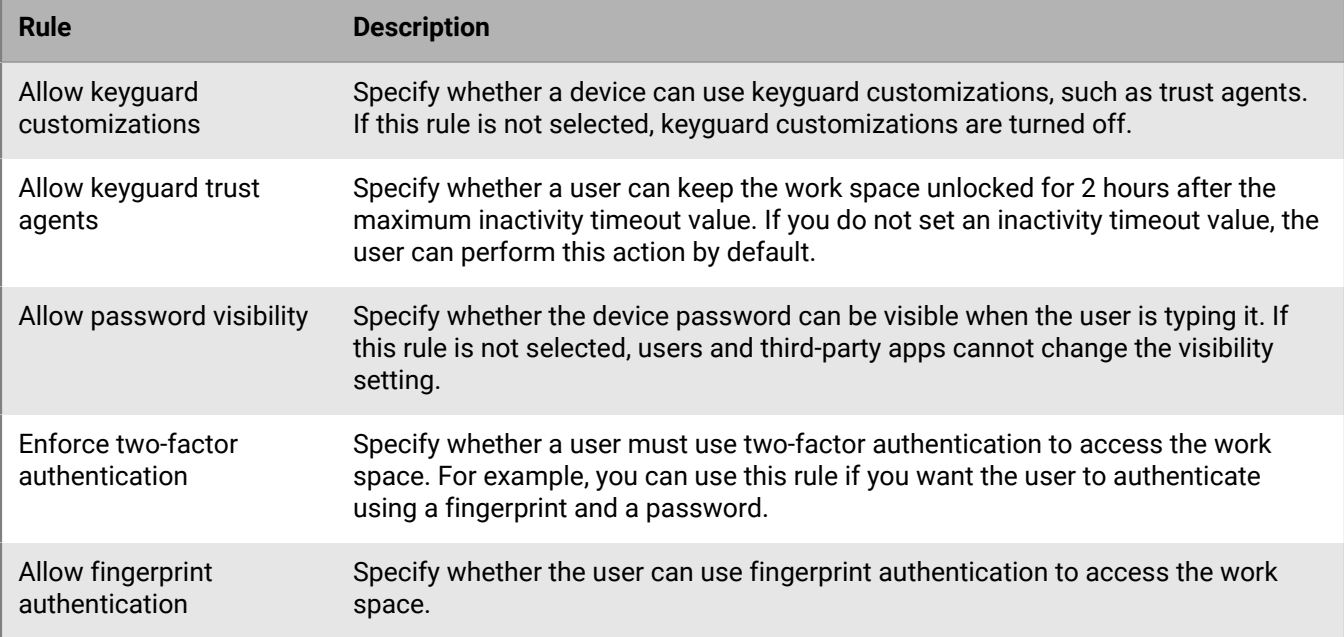

#### <span id="page-16-0"></span>**Setting Windows 10 password requirements**

You can choose whether Windows 10 devices must have a password. If you require a password, you can set the requirements for the password.

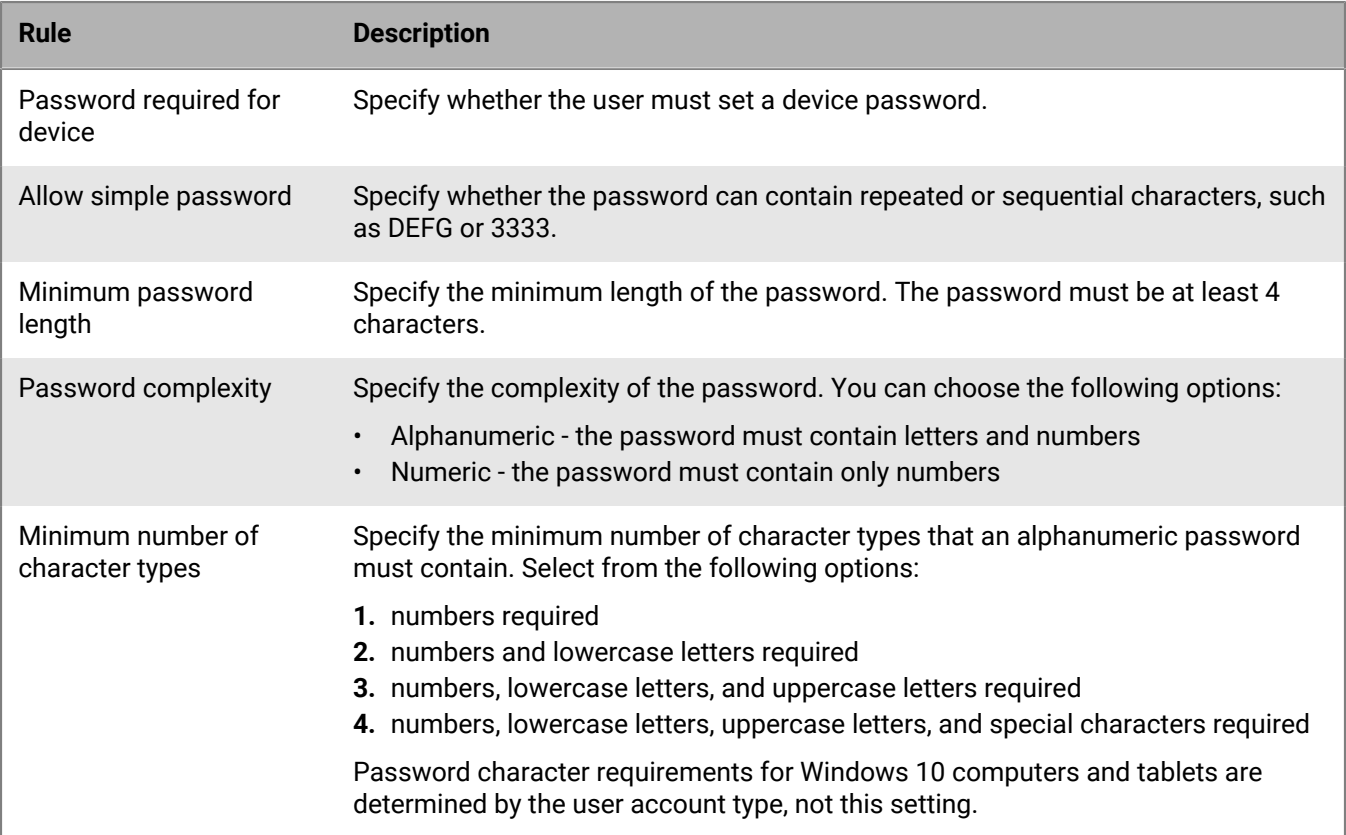

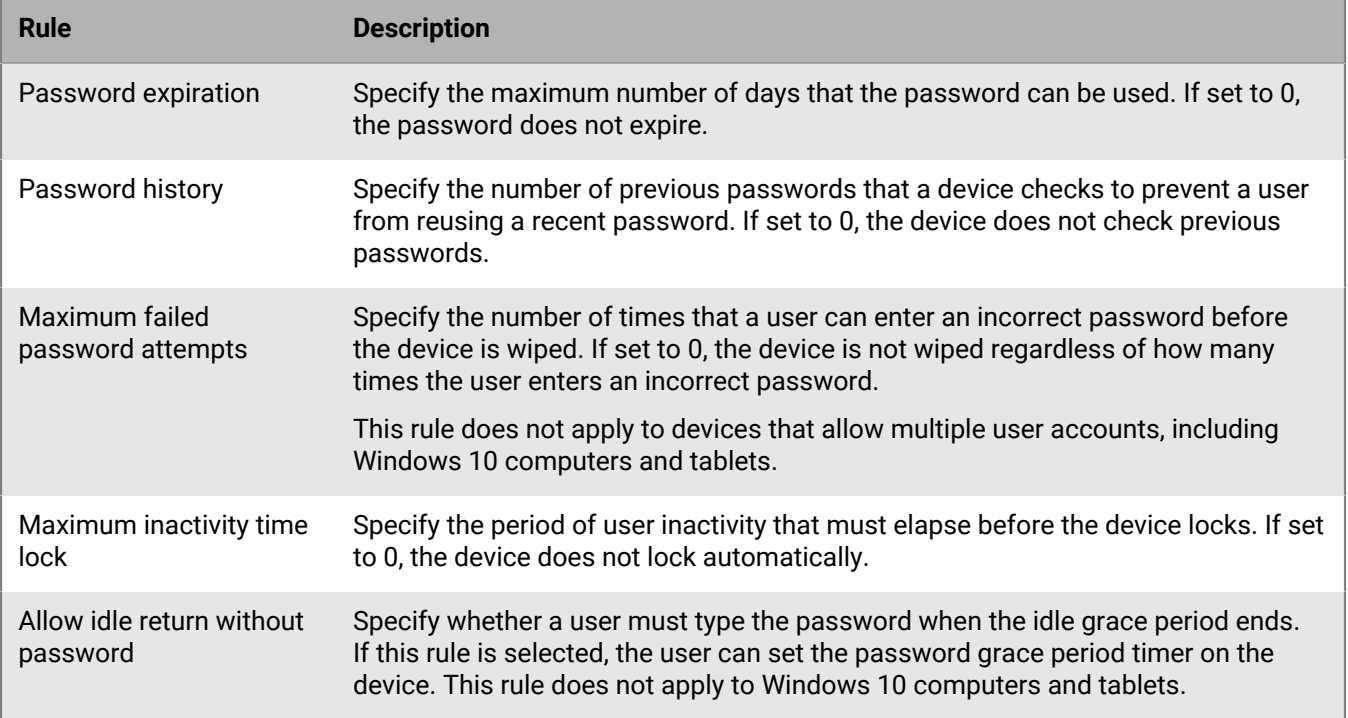

## <span id="page-17-0"></span>**Creating and managing IT policies**

You can use the Default IT policy or create custom IT policies (for example, to specify IT policy rules for different user groups or device groups in your organization). If you plan to use the Default IT policy, you should review it and, if necessary, update it to make sure that the rules meet your organization's security standards.

#### <span id="page-17-1"></span>**Create an IT policy**

- **1.** On the menu bar, click **Policies and Profiles**.
- **2.** Click **Policy > IT policies**.
- $3.$  Click  $+$ .
- **4.** Type a name and description for the IT policy.
- **5.** Click the tab for each device type in your organization and configure the appropriate values for the IT policy rules.

Hold the mouse over the name of a rule to display help tips.

**6.** Click **Add**.

#### **After you finish:** [Rank IT policies](#page-18-0)

#### <span id="page-17-2"></span>**Copy an IT policy**

You can copy existing IT policies to quickly create custom IT policies for different groups in your organization.

- **1.** On the menu bar, click **Policies and Profiles**.
- **2.** Click **Policy > IT policies**.
- **3.** Click the name of the IT policy that you want to copy.

#### **4.**  $_{\rm Click}$   $\lceil$

- **5.** Type a name and description for the new IT policy.
- **6.** Make changes on the appropriate tab for each device type.
- **7.** Click **Add**.

#### **After you finish: [Rank IT policies](#page-18-0)**

#### <span id="page-18-0"></span>**Rank IT policies**

Ranking is used to determine which IT policy BlackBerry UEM sends to a device in the following scenarios:

- A user is a member of multiple user groups that have different IT policies.
- A device is a member of multiple device groups that have different IT policies.
- **1.** On the menu bar, click **Policies and Profiles**.
- **2.** Click **Policy > IT policies**.
- $3.$  Click  $+1$ .
- **4.** Use the arrows to move IT policies up or down the ranking.
- **5.** Click **Save**.

#### <span id="page-18-1"></span>**View an IT policy**

You can view the following information about an IT policy:

- IT policy rules specific to each device type
- List and number of user accounts that the IT policy is assigned to (directly and indirectly)
- List and number of user groups that the IT policy is assigned to (directly)
- **1.** On the menu bar, click **Policies and Profiles**.
- **2.** Click **Policy > IT policies**.
- **3.** Click the name of the IT policy that you want to view.

#### <span id="page-18-2"></span>**Change an IT policy**

- **1.** On the menu bar, click **Policies and Profiles**.
- **2.** Click **Policy > IT policies**.
- **3.** Click the name of the IT policy that you want to change.
- **4.** Click **.**
- **5.** Make changes on the appropriate tab for each device type.
- **6.** Click **Save**.

**After you finish:** If necessary, change the IT policy ranking.

#### <span id="page-18-3"></span>**Remove an IT policy from user accounts or user groups**

If an IT policy is assigned directly to user accounts or user groups, you can remove it from users or groups. If an IT policy is assigned indirectly by user group, you can remove the IT policy from the group or remove user accounts from the group. When you remove an IT policy from user groups, the IT policy is removed from every user that belongs to the selected groups.

**Note:** The Default IT policy can only be removed from a user account if you assigned it directly to the user.

**1.** On the menu bar, click **Policies and Profiles**.

- **2.** Click **Policy > IT policies**.
- **3.** Click the name of the IT policy that you want to remove from user accounts or user groups.
- **4.** Perform one of the following tasks:

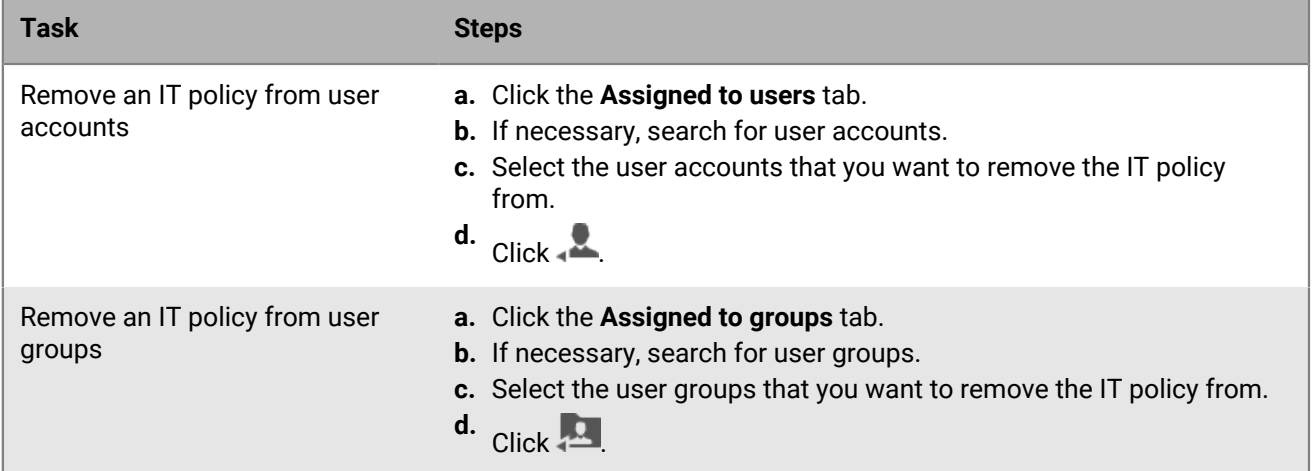

#### <span id="page-19-0"></span>**Delete an IT policy**

You cannot delete the Default IT policy. When you delete a custom IT policy, BlackBerry UEM removes the IT policy from the users and devices that it is assigned to.

- **1.** On the menu bar, click **Policies and Profiles**.
- **2.** Click **Policy > IT policies**.
- **3.** Select the check boxes for the IT policies you want to delete.
- $4.$  Click  $\overline{\mathbb{I}\mathbb{I}}$
- **5.** Click **Delete**.

#### <span id="page-19-1"></span>**Export IT policies**

You can export IT policies to an .xml file for auditing purposes.

**Note:**

Profiles that are associated with IT policies are not exported.

- **1.** On the menu bar, click **Policies and Profiles**.
- **2.** Click **Policy > IT policies**.
- **3.** Select the check boxes for the IT policies you want to export.
- 4. Click  $\rightarrow$ .
- **5.** Click **Next**.
- **6.** Click **Export**.

### <span id="page-19-2"></span>**How BlackBerry UEM chooses which IT policy to assign**

BlackBerry UEM sends only one IT policy to a device and uses predefined rules to determine which IT policy to assign to a user and the devices that the user activates.

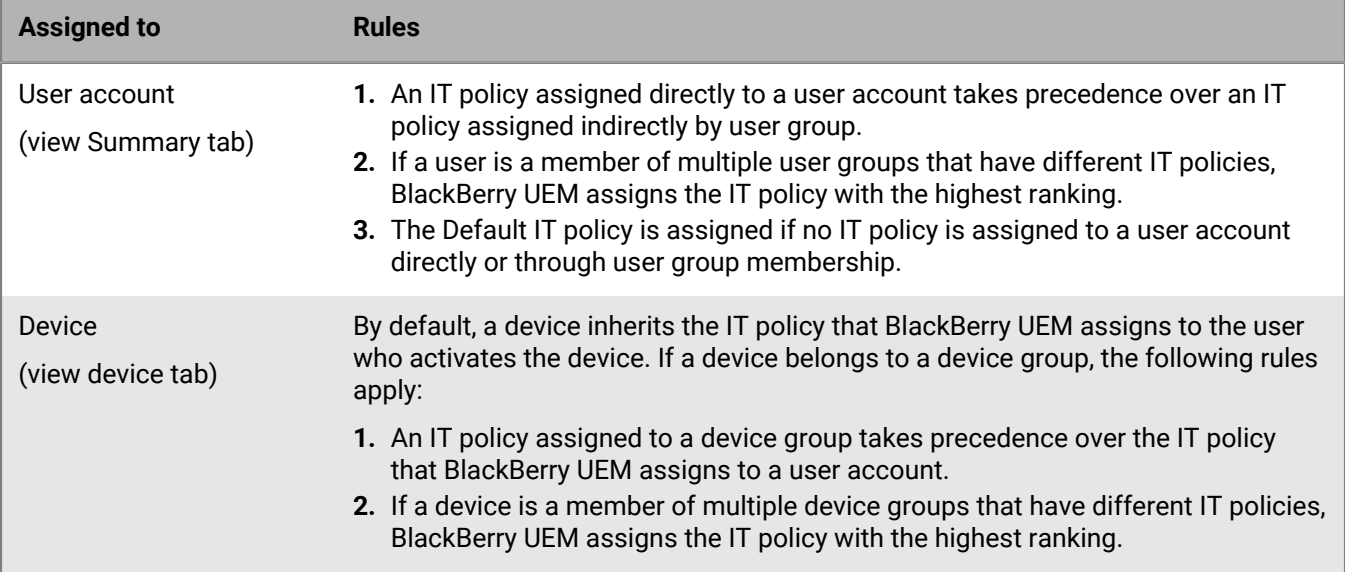

BlackBerry UEM might have to resolve conflicting IT policies when you perform any of the following actions:

- Assign an IT policy to a user account, user group, or device group
- Remove an IT policy from a user account, user group, or device group
- Change the IT policy ranking
- Delete an IT policy
- Change user group membership (user accounts and nested groups)
- Change device attributes
- Change device group membership
- Delete a user group or device group

## <span id="page-21-0"></span>**Importing IT policy and device metadata updates**

BlackBerry regularly sends IT policy and device metadata updates to BlackBerry UEM installations to provide information about updates from device and OS vendors.

For example, after device vendor releases a new device model, BlackBerry may send updated device metadata to BlackBerry UEM installations so that activation and compliance profiles include the new device model and it can be allowed or restricted by the profile. After Apple, Google, or Microsoft release OS updates, a new IT policy pack may be sent to BlackBerry UEM UEM installations to allow you to control the new features in the OS update.

By default, BlackBerry UEM installs these updates automatically. If your organization's security policy does not allow automatic updates, you can turn off the automatic updates and import updates into BlackBerry UEM manually.

You can also [set up event notifications](https://docs.blackberry.com/en/endpoint-management/blackberry-uem/12_18/administration/monitoring-reporting/event-notifications.html) to inform administrators when IT policy and device metadata updates have been installed.

### <span id="page-21-1"></span>**Import IT policy and device metadata updates manually**

BlackBerry sends notifications when new updates are available. Update files are cumulative. If you miss an update, the next update installs all previously updated IT policy rules or device metadata.

**Before you begin:** Download the metadata or IT policy pack according to the instructions in the update notification email.

- **1.** On the menu bar, click **Settings**.
- **2.** Click **Infrastructure > Import configuration data**.
- **3.** Perform one or both of the following actions:
	- To turn off automatic updates for IT policy packs, clear the **Automatically update IT policy pack data** check box.
	- To turn off automatic updates for device metadata, clear the **Automatically update device metadata** check box.
- **4.** Click the appropriate **Browse** button to find the data file that you want to import and after you locate the file, click **Open**.

## <span id="page-22-0"></span>**Creating device support messages**

For Android devices, you can create a support message that displays on the device when a feature is disabled by an IT policy. The message displays in the settings screen for the feature that is disabled. If you don't create a support message, the device displays the default message for the OS.

You can also specify an administrator support message that displays on the Device administrators settings screen. For example, you may want to display a disclaimer that your organization can monitor and manage apps and data in the work profile.

If your organization has users who work in more than one language, you can add support messages in additional languages and specify the default language that displays on devices that don't use one of the available languages.

### <span id="page-22-1"></span>**Create device support messages**

Device support messages are supported by Android 8.0 and later devices.

- **1.** On the menu bar, click **Settings > General settings**.
- **2.** Click **Custom device support messages**.
- **3.** On the **Custom device support messages** tab, click **Add**.
- **4.** Select the language that you want the notification to appear in.
- **5.** In the **Disabled feature notice** field, type the notice that you want to display on the device when a feature is disabled. The message can be up to 200 characters.
- **6.** Optionally, in the **Administrator support message** field, type a notice that displays on the Device administrators settings screen.
- **7.** If you want to create a message in more than one language, click **Add an additional language** and repeat steps 4 to 6 for each language.
- **8.** If you added messages in more than one language, select **Default language** beside the language that you want to appear on devices that don't use one of the available languages. For example, if English and French are the available languages, and English is the default language, the English message appears on devices that use German.
- **9.** Click **Save**.

## <span id="page-23-0"></span>**Enforcing compliance rules for devices**

You can use compliance profiles to encourage users to follow your organization's standards for the use of devices. A compliance profile defines the device conditions that are not acceptable in your organization. For example, you can choose to disallow devices that are jailbroken, rooted, or have an integrity alert due to unauthorized access to the operating system.

A compliance profile specifies the following information:

- Conditions that would make a device non-compliant
- Email messages and device notifications that users receive if they violate the compliance conditions
- Actions that are taken if users do not correct the issue, including limiting a user's access to the organization's resources, deleting work data from the device, or deleting all data from the device

For Samsung Knox devices, you can add a list of restricted apps to a compliance profile. However, BlackBerry UEM does not enforce the compliance rules. Instead, the restricted app list is sent to devices and the device enforces compliance. Any restricted apps cannot be installed, or if they are already installed, they are disabled. When you remove an app from the restricted list, the app is re-enabled if it is already installed.

BlackBerry UEM includes a Default compliance profile. The Default compliance profile does not enforce any compliance conditions. To enforce compliance rules, you can change the settings of the Default compliance profile or you can create and assign custom compliance profiles. Any user accounts that are not assigned a custom compliance profile are assigned the Default compliance profile.

## <span id="page-23-1"></span>**Create a compliance profile**

#### **Before you begin:**

- If you define rules to restrict or allow specific apps, add those apps to the restricted apps list. For more information, see [Add an app to the restricted app list](https://docs.blackberry.com/en/endpoint-management/blackberry-uem/12_18/administration/managing-apps/preventing-users-from-installing-specific-apps/adr1409325926589.html). Note that this does not apply to built-in apps for supervised iOS devices. To restrict built-in apps you must create a compliance profile and add the apps to the restricted app list in the profile. For more information, see [iOS: Compliance profile settings.](#page-27-0)
- If you want to send an email notification to users when their devices are not compliant, edit the default compliance email, or create a new email template. For more information, see [Create a template for compliance](https://docs.blackberry.com/en/endpoint-management/blackberry-uem/12_18/administration/profiles-variables-email-templates/activation-email-templates/gqh1461096836551) [email notifications](https://docs.blackberry.com/en/endpoint-management/blackberry-uem/12_18/administration/profiles-variables-email-templates/activation-email-templates/gqh1461096836551).

**Note:** If you define rules for a jailbroken or rooted OS, restricted OS versions, or restricted device models, users will be unable to complete new activations for devices that are not compliant, regardless of the enforcement action that you set.

- **1.** On the menu bar, click **Policies and profiles**.
- **2.** Click **Compliance > Compliance**.
- $3.$  Click  $+$ .
- **4.** Type a name and description for the compliance profile.
- **5.** If you want to send a notification message to users when their devices become non-compliant, perform any of the following actions:
	- In the **Email sent when violation is detected** drop-down list, select an email template. To see the default compliance email, click Settings > General settings > Email templates.
	- In the **Enforcement interval** drop-down list, select the frequency of compliance checks. This setting applies only to BlackBerry Dynamics compliance checks. Note that you cannot configure the enforcement interval for non-BlackBerry Dynamics compliance checks, which occur at regular intervals.
	- Expand **Device notification sent out when violation is detected**. Edit the message if necessary.

You can use variables to populate notifications with user, device, and compliance information. For more information, see [Variables.](https://docs.blackberry.com/en/endpoint-management/blackberry-uem/12_18/administration/profiles-variables-email-templates/variables)

- **6.** Click the tab for each device type in your organization and configure the appropriate values for each profile setting. For details about each profile setting, see [Compliance profile settings](#page-24-0).
- **7.** Click **Add**.

**After you finish:** If necessary, rank profiles.

### <span id="page-24-0"></span>**Compliance profile settings**

[Compliance profiles](#page-23-1) are supported on the following device types:

- iOS
- mac<sub>OS</sub>
- **Android**
- Windows

#### <span id="page-24-1"></span>**Common: Compliance profile settings**

#### **iOS, iPadOS, and Android devices**

For each compliance rule that you select on the device tabs, choose the action that you want BlackBerry UEM to perform if a user's device is not compliant.

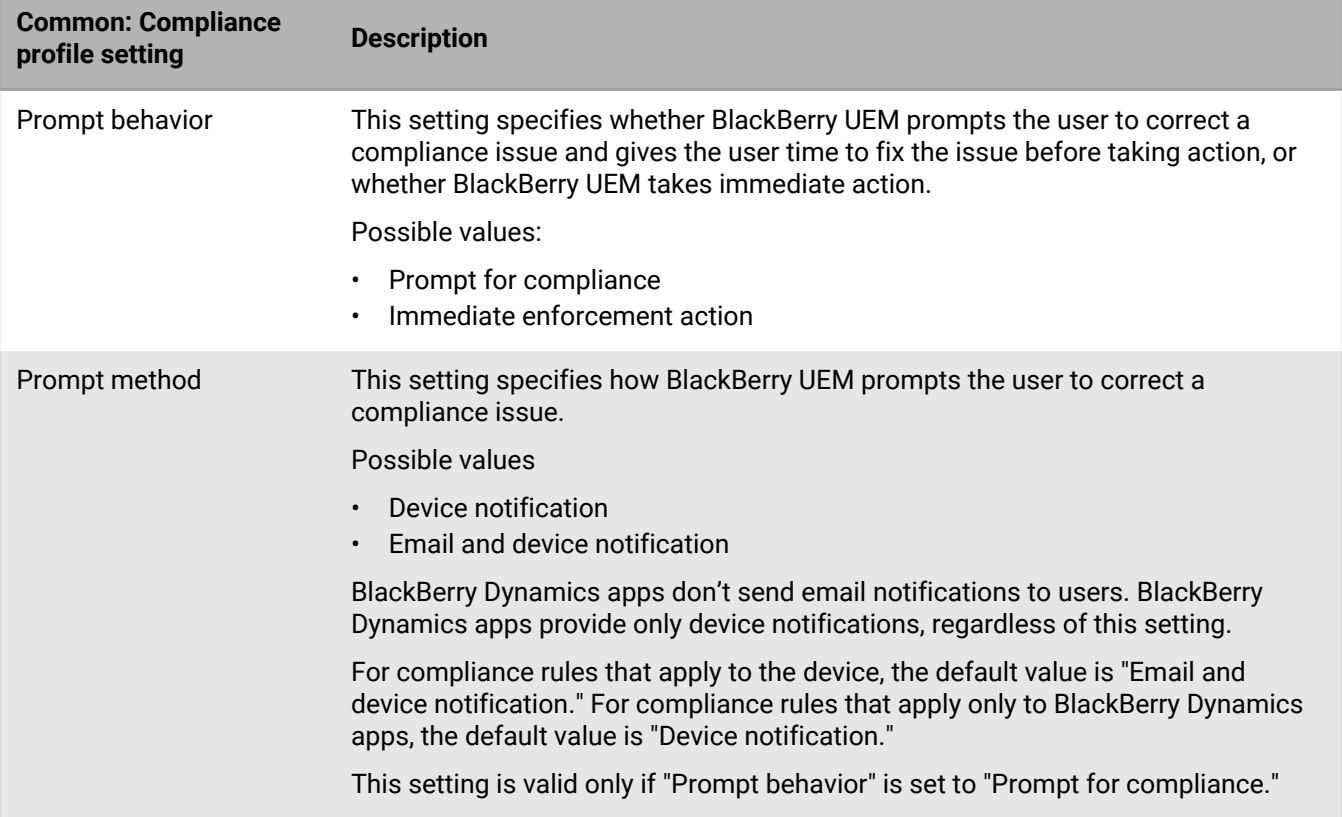

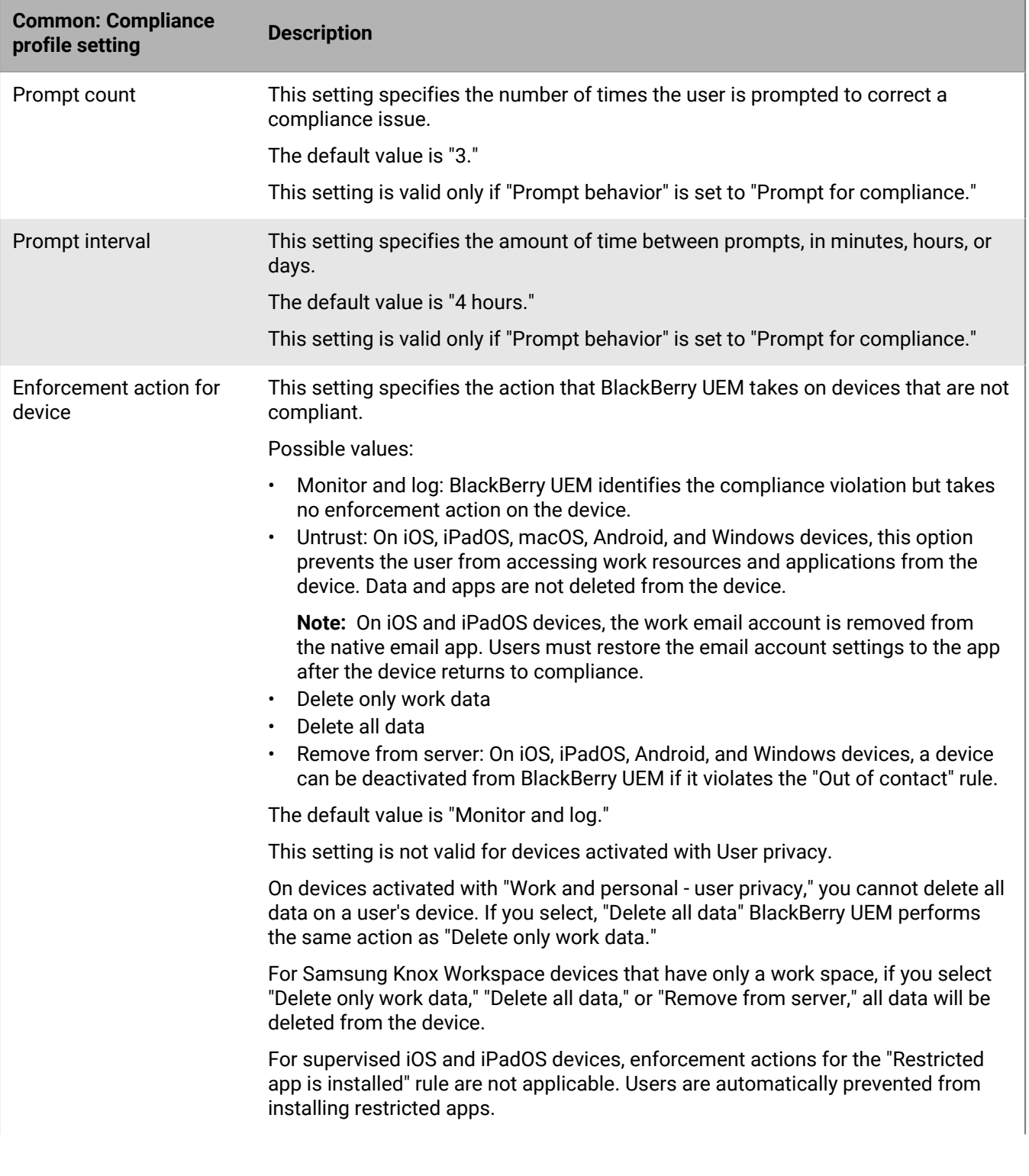

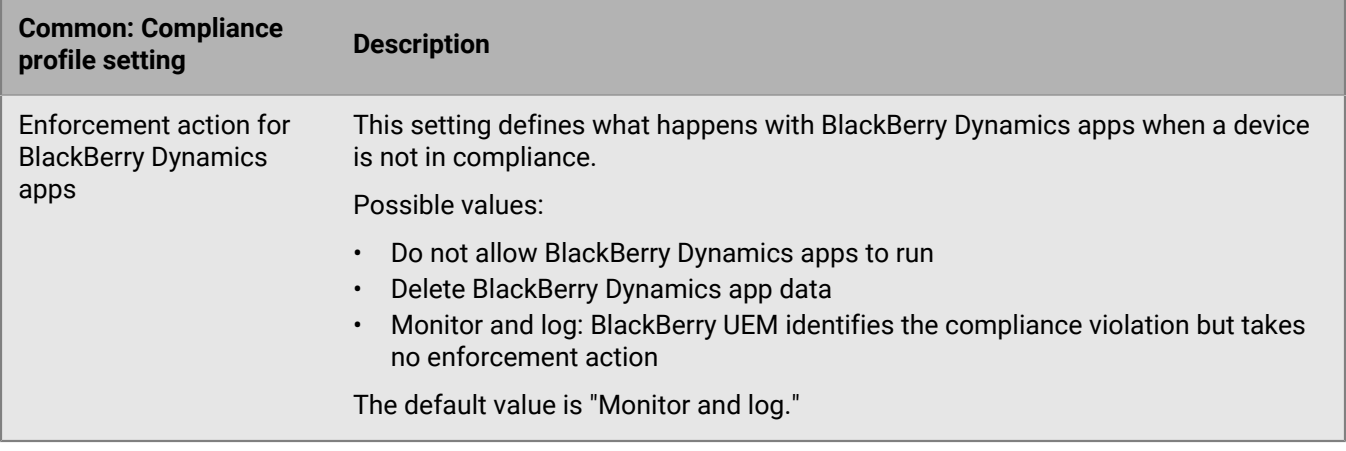

#### **Windows 10 and macOS devices**

For each compliance rule that you select on the device tabs, choose the action that you want BlackBerry UEM to perform if a user's device is not compliant.

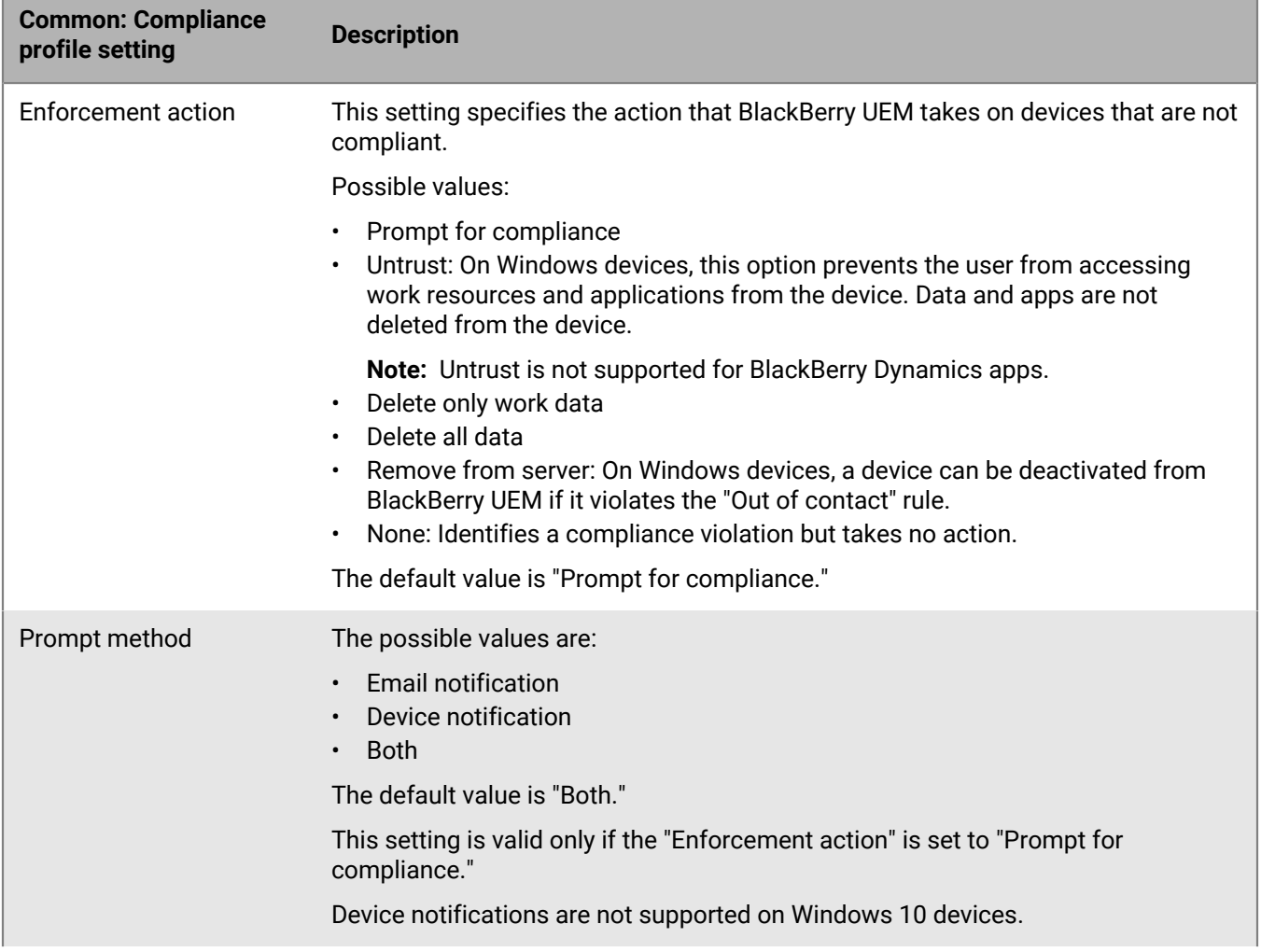

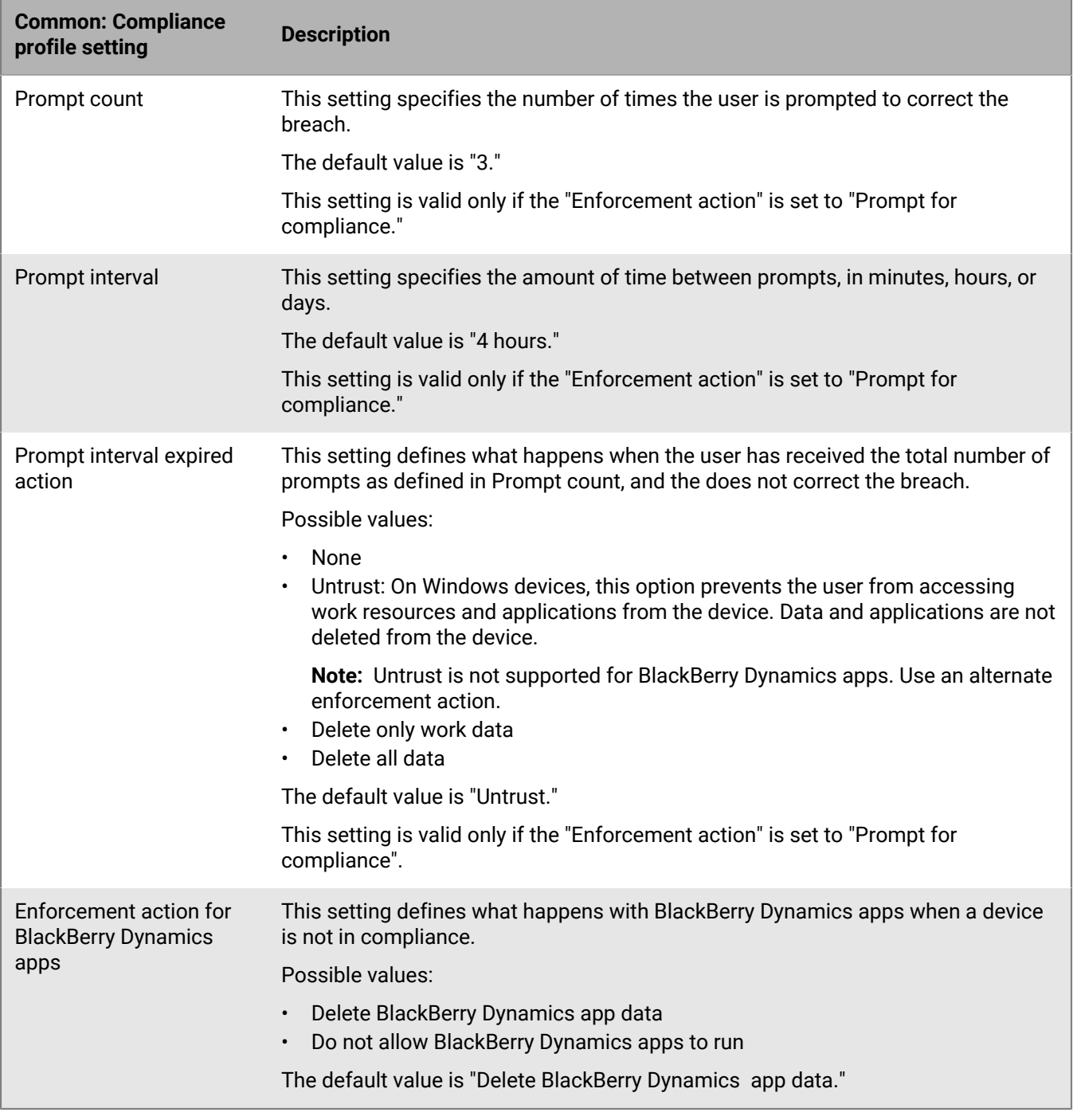

#### <span id="page-27-0"></span>**iOS: Compliance profile settings**

See [Common: Compliance profile settings](#page-24-1) for descriptions of the possible actions if you select a compliance rule.

These settings also apply to iPadOS devices.

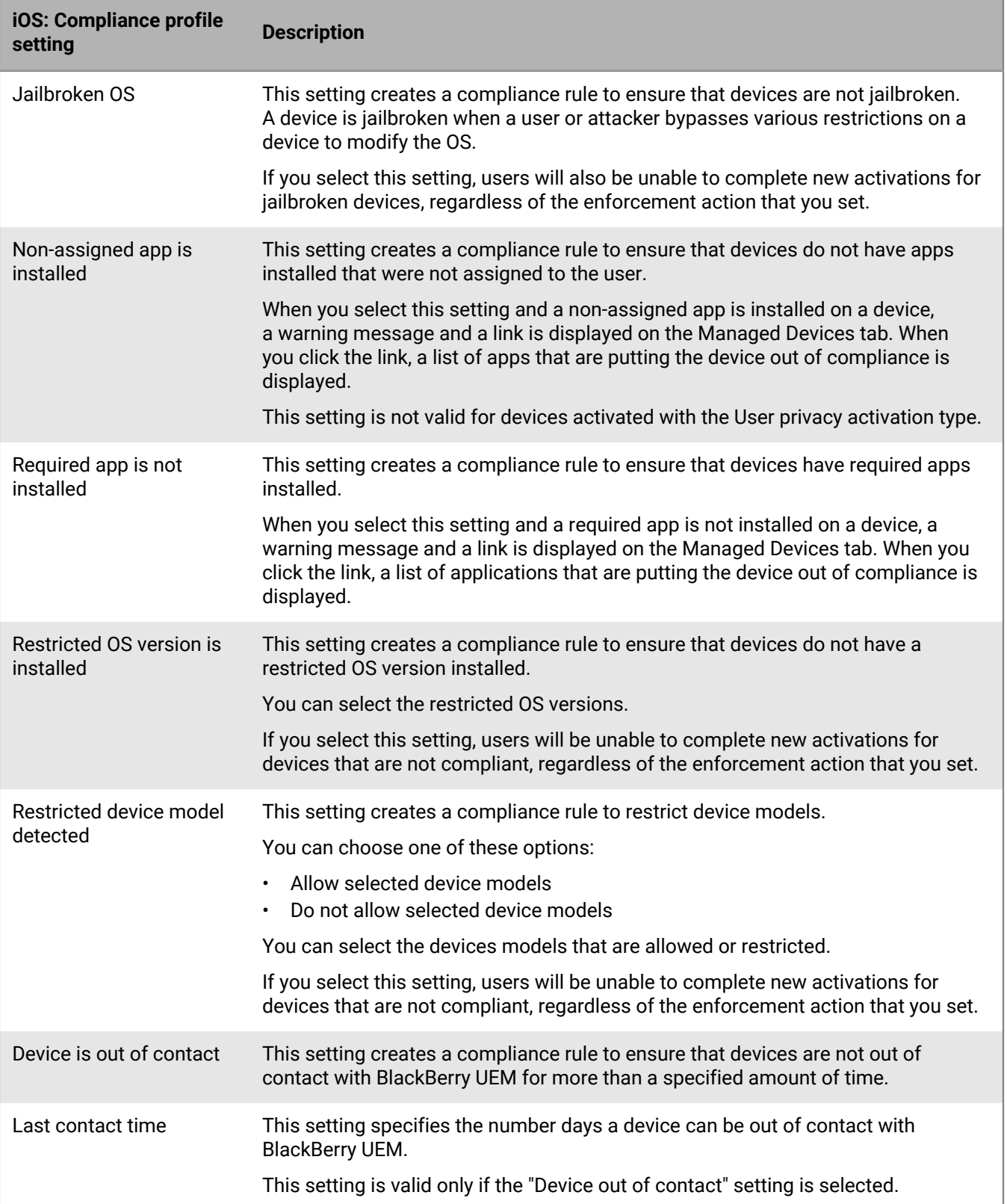

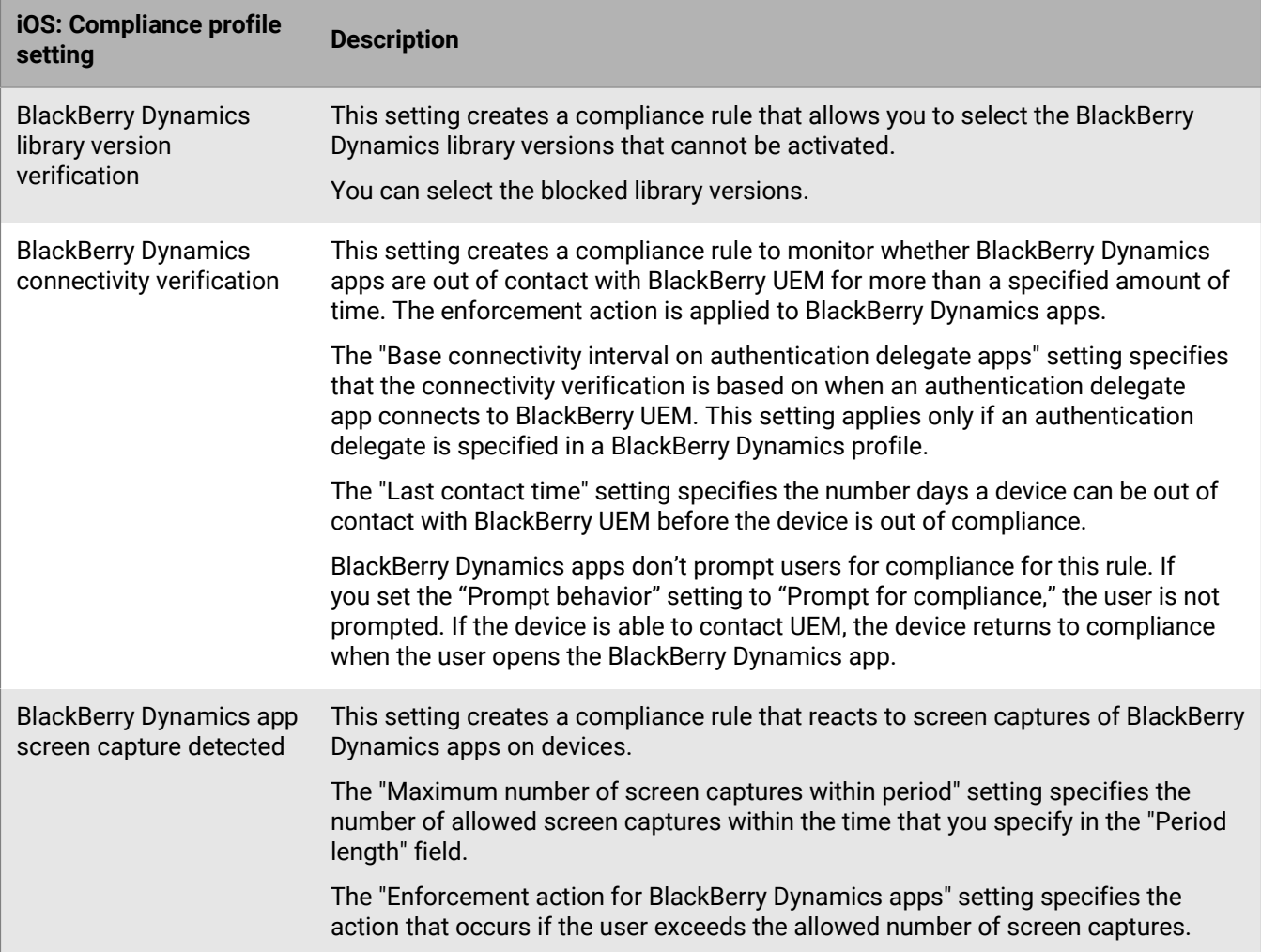

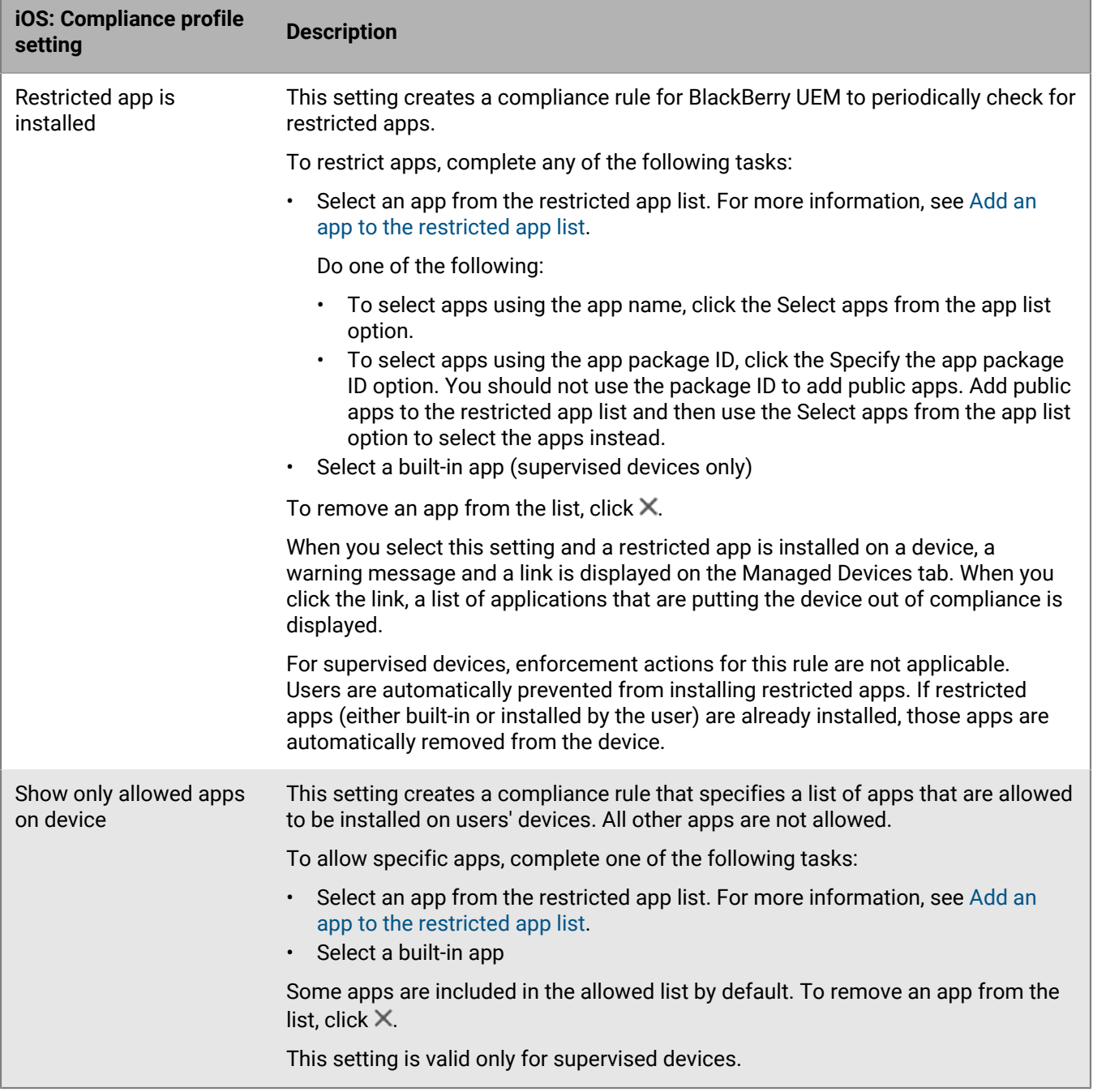

#### <span id="page-30-0"></span>**macOS: Compliance profile settings**

See [Common: Compliance profile settings](#page-24-1) for descriptions of the possible actions if you select a compliance rule.

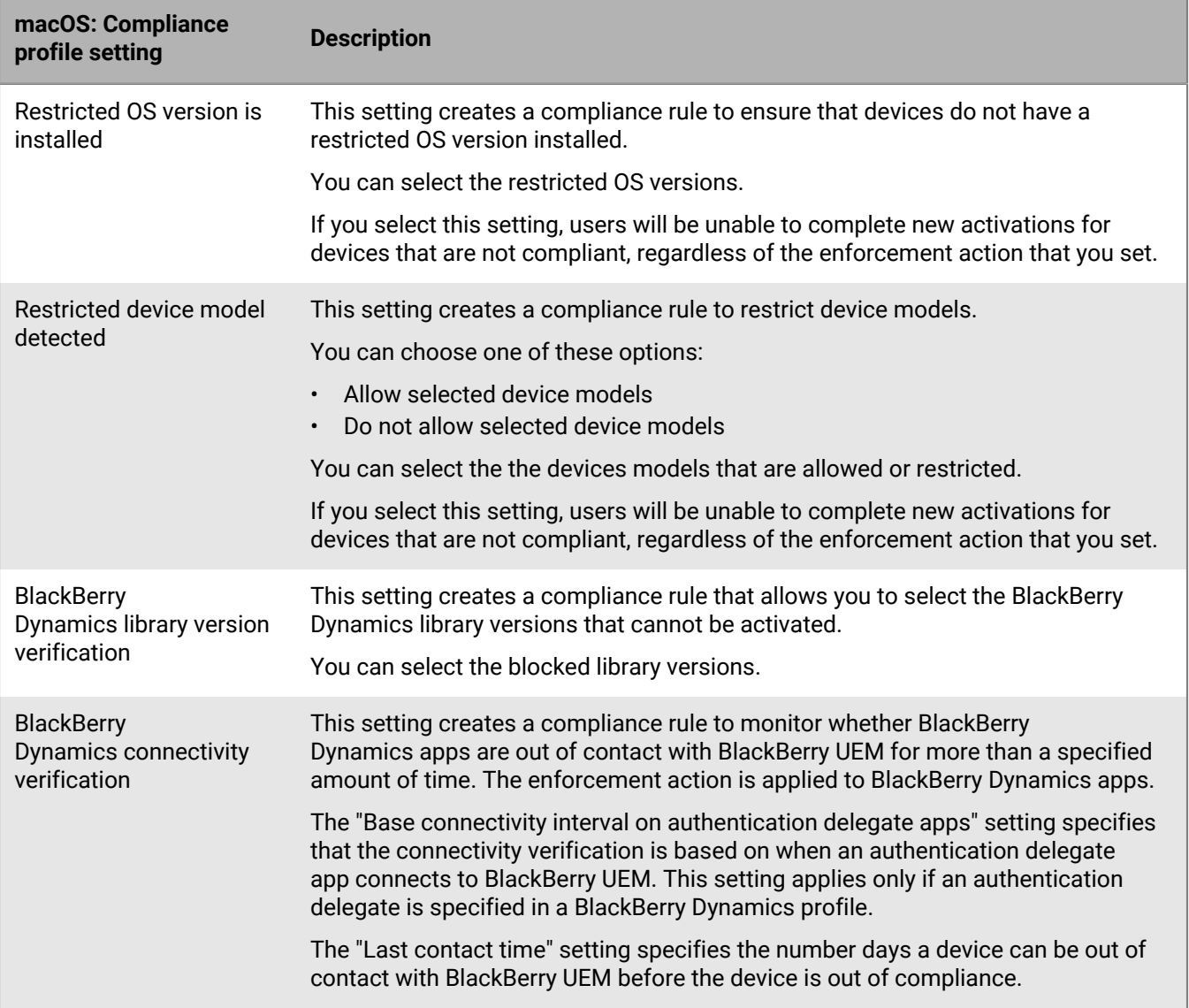

#### <span id="page-31-0"></span>**Android: Compliance profile settings**

See [Common: Compliance profile settings](#page-24-1) for descriptions of the possible actions if you select a compliance rule.

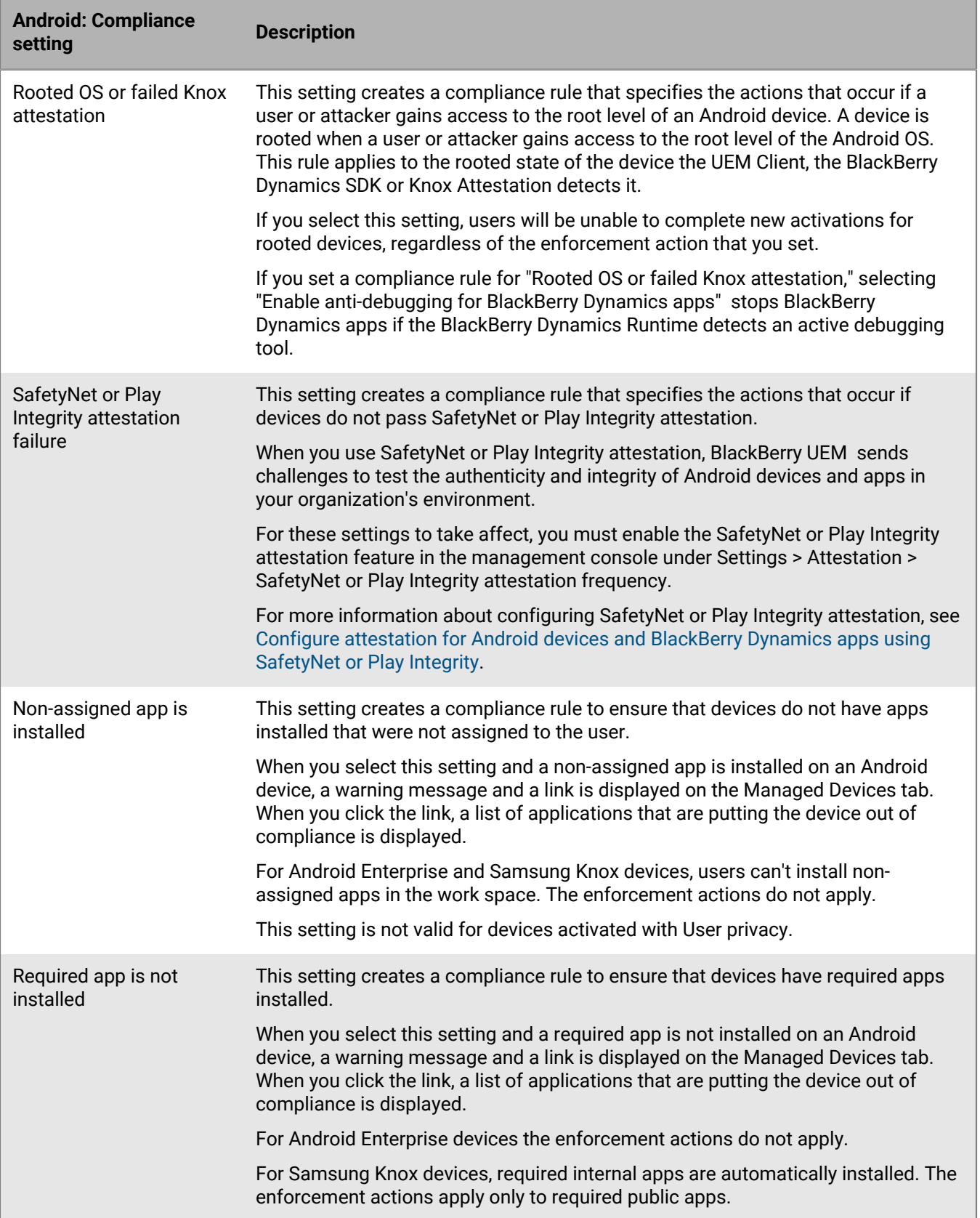

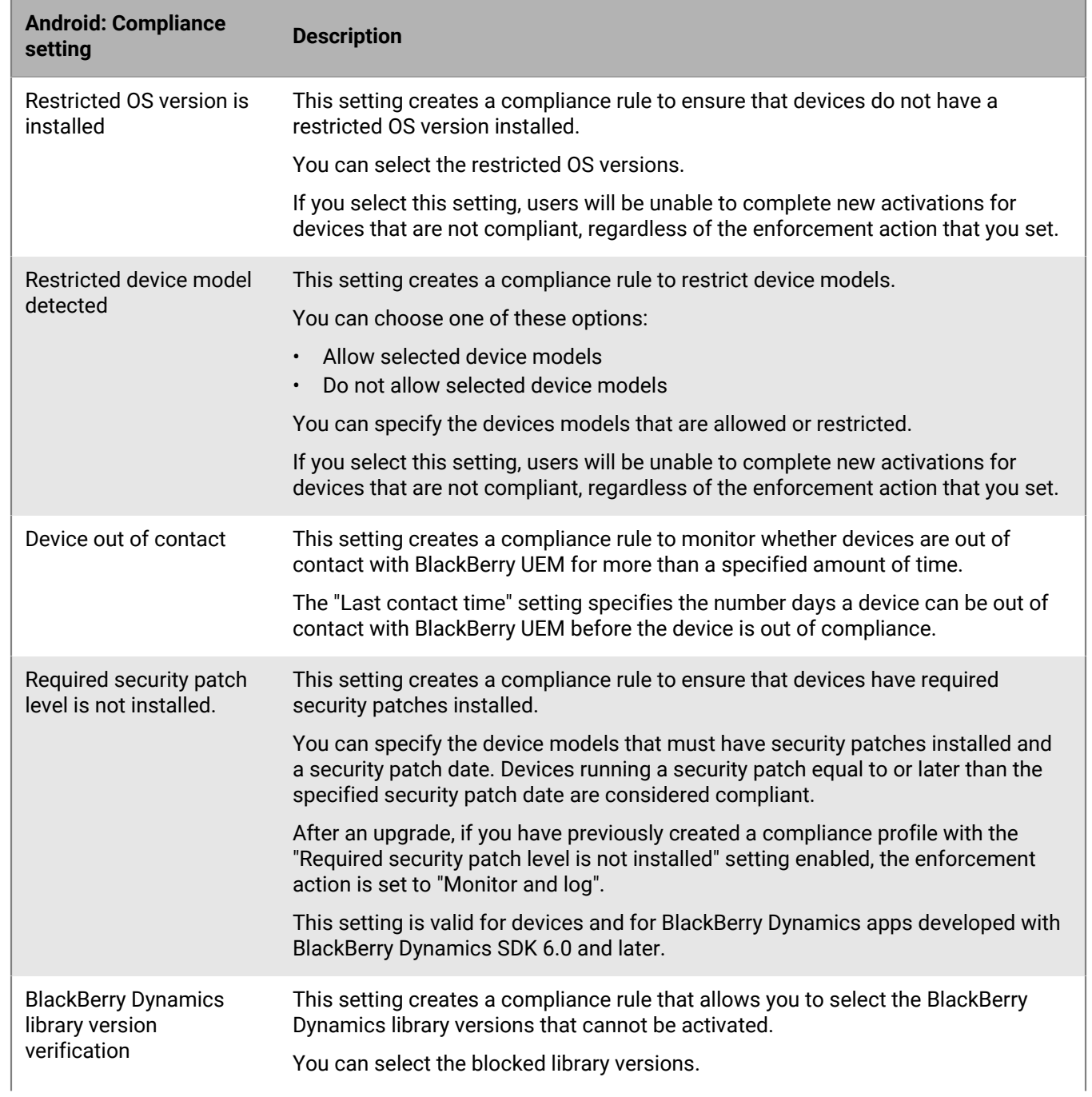

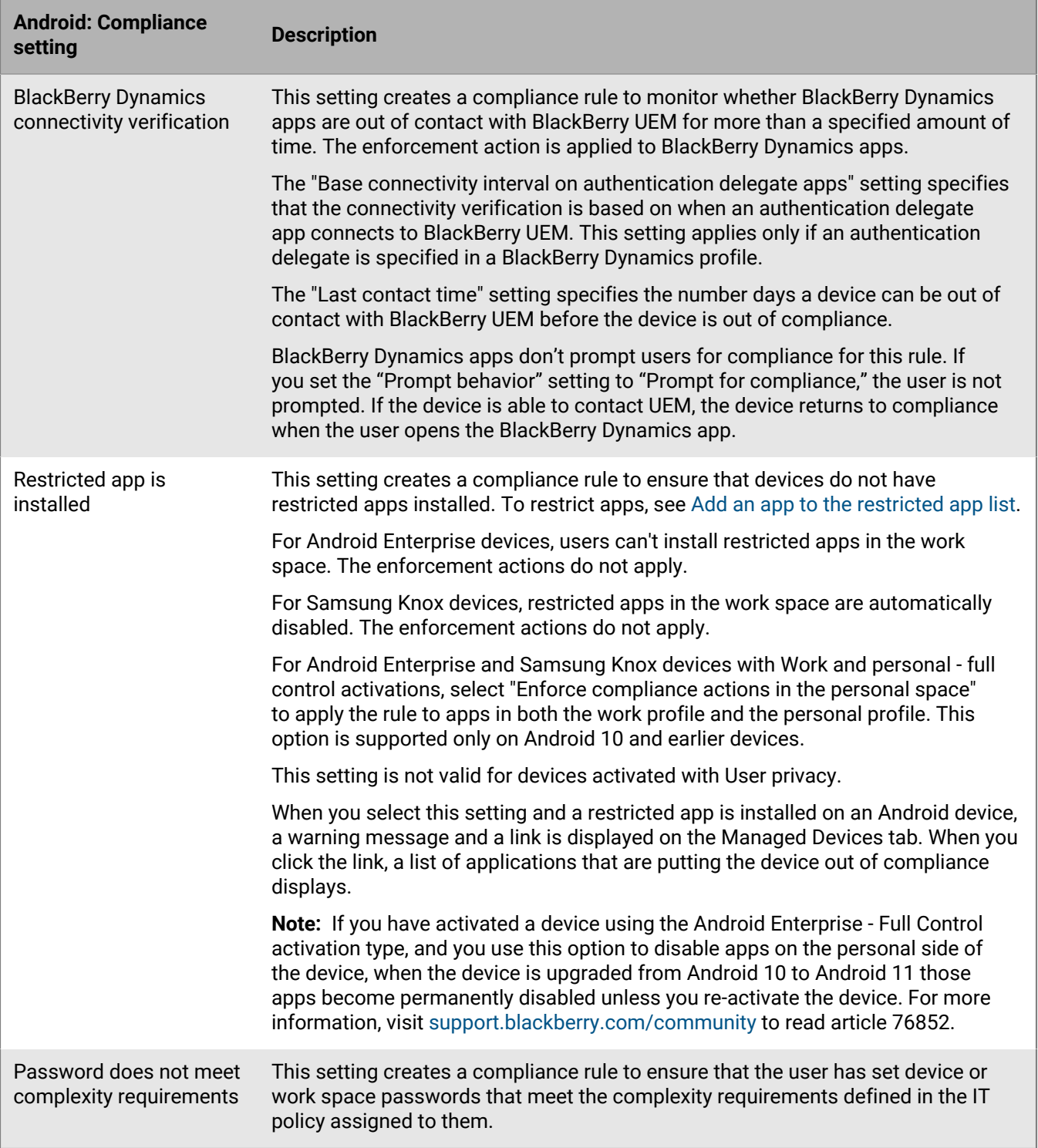

#### <span id="page-34-0"></span>**Windows: Compliance profile settings**

See [Common: Compliance profile settings](#page-24-1) for descriptions of the possible actions if you select a compliance rule.

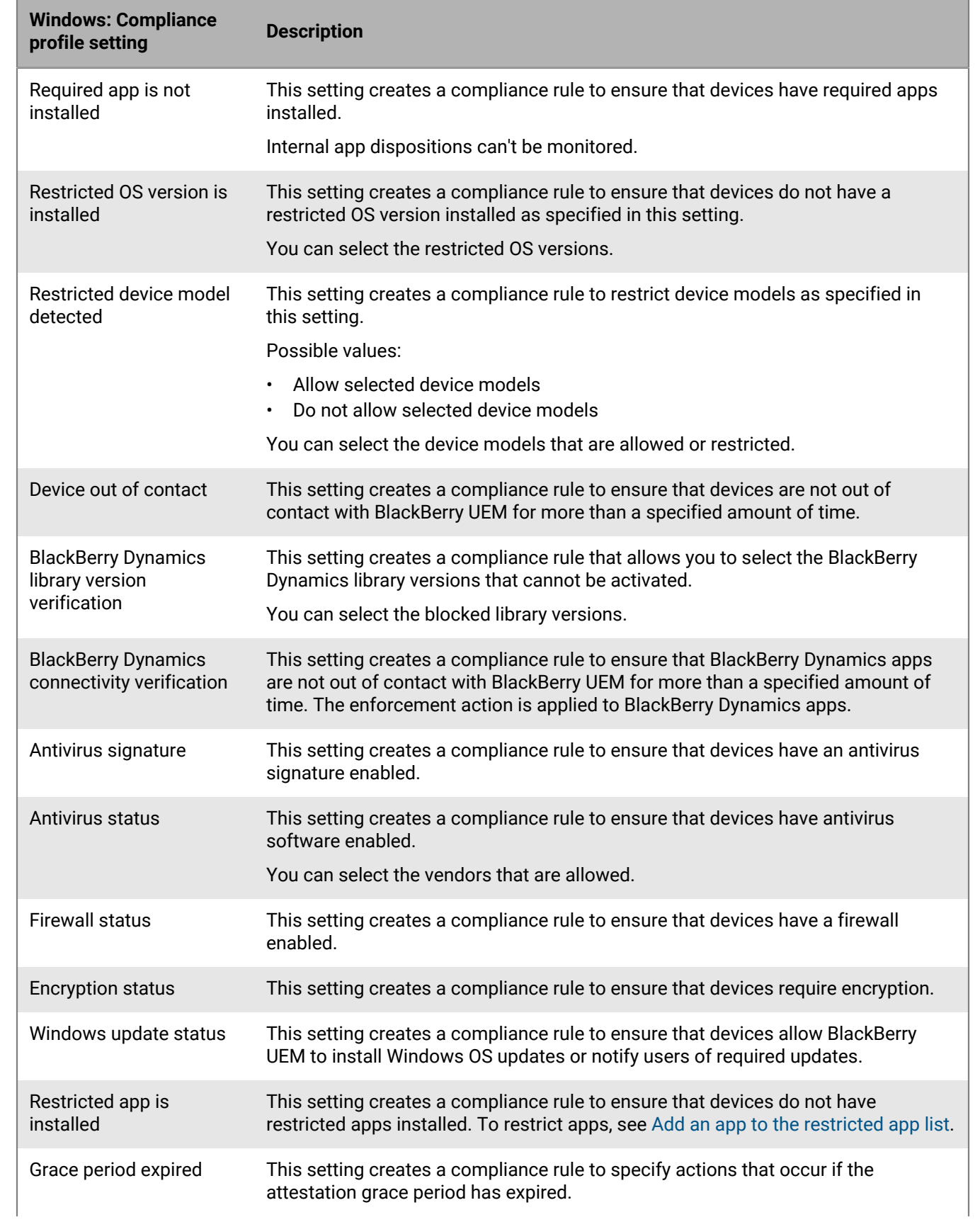
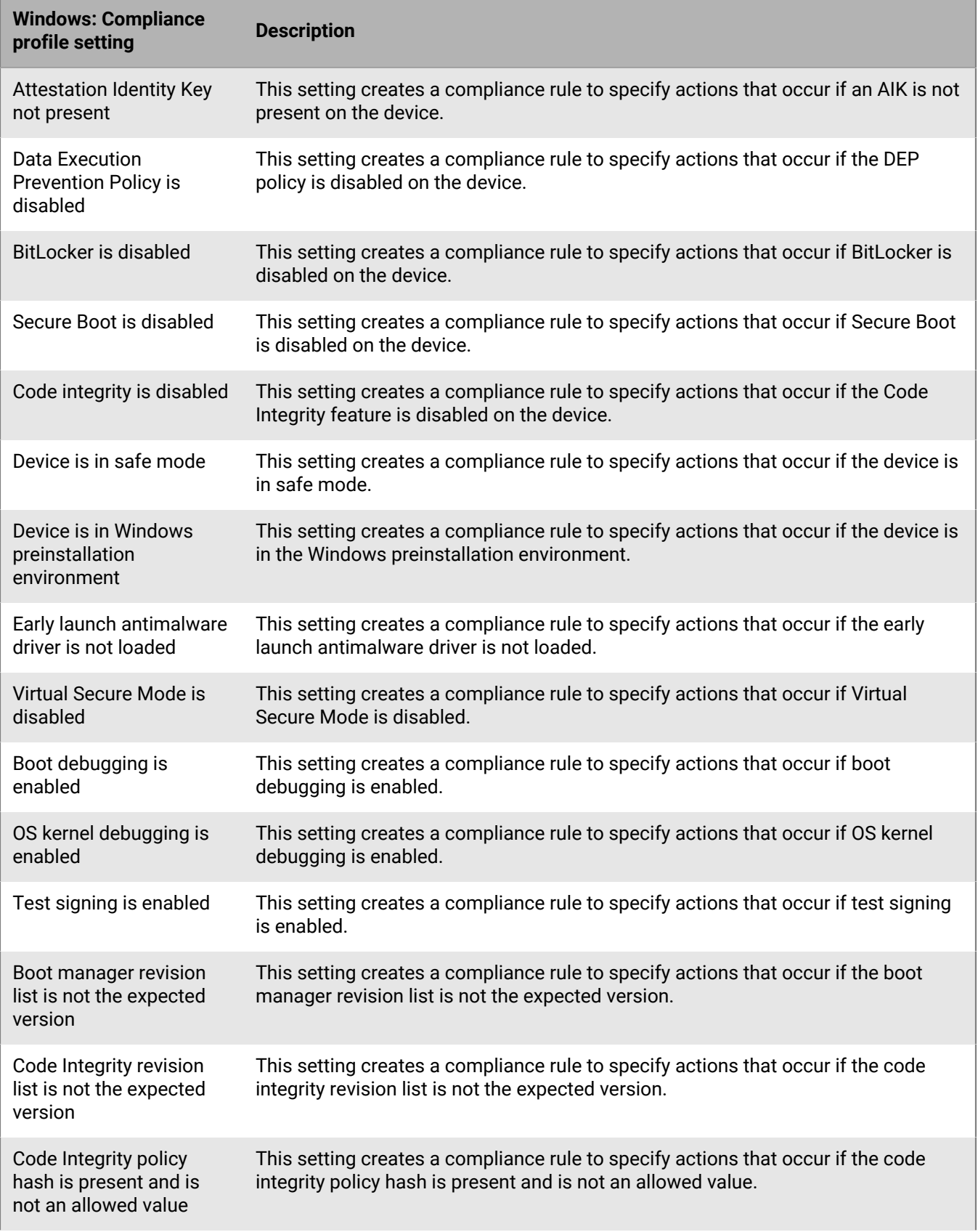

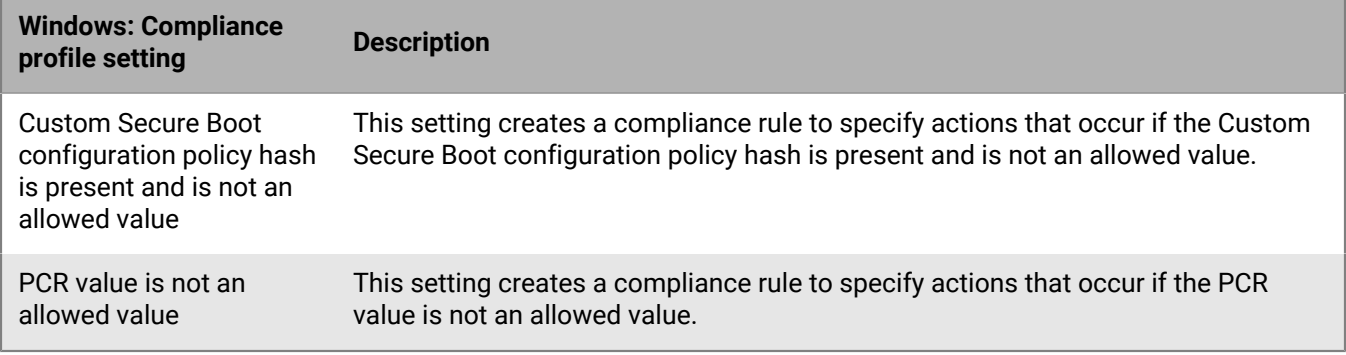

# **Managing BlackBerry Dynamics compliance profiles**

BlackBerry Dynamics compliance profiles are imported from Good Control when you synchronize Good Control with BlackBerry UEM. You cannot edit BlackBerry Dynamics compliance profiles, but they can be used as a reference when you are creating new compliance profiles in BlackBerry UEM. Users that were assigned to a compliance profile in Good Control remain assigned to the same profile after they are synchronized with BlackBerry UEM. When a user is assigned to a BlackBerry Dynamics compliance profile, the BlackBerry Dynamics compliance profile takes precedence over any BlackBerry Dynamics rules in the BlackBerry UEM compliance profiles that a user may also be assigned to.

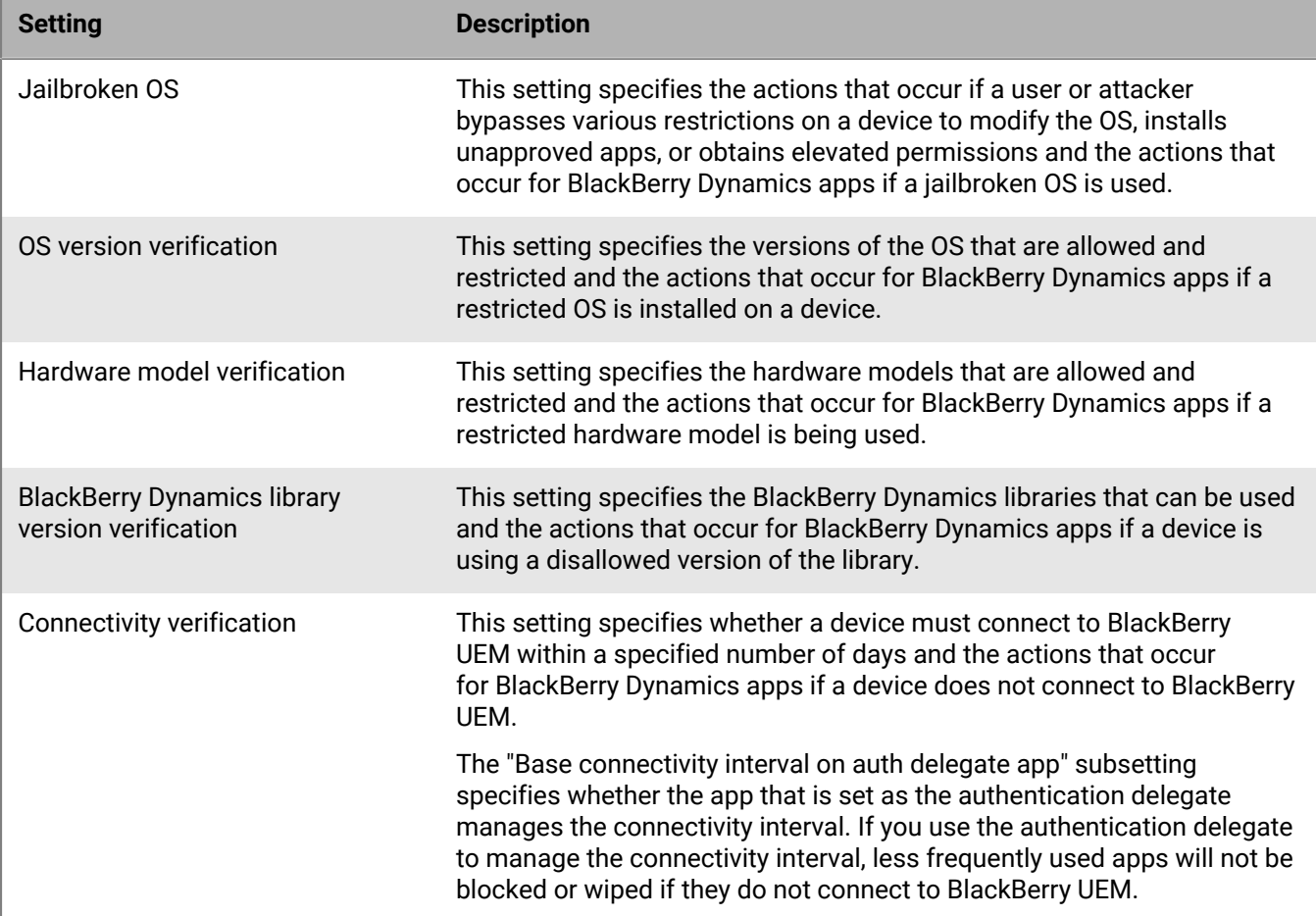

# **Sending commands to users and devices**

You can send various commands to manage user accounts and devices. The list of commands that are available depends on the device type and activation type. You can send commands to a specific user or device, or you can send commands to multiple users and devices using bulk commands.

For example, you can use commands in the following circumstances:

- If a device is temporarily misplaced, you can send a command to lock the device or delete work data from the device.
- If you want to redistribute a device to another user in your organization, or if a device is lost or stolen, you can send a command to delete all data from the device.
- When an employee leaves your organization, you can send a command to the user's personal device to delete only the work data.
- If a user forgets the work space password, you can send a command to reset the work space password.
- For users with supervised DEP devices, you can send a command to trigger an OS upgrade.

## **Send a command to a device**

**Before you begin:** If you want to set an expiry period for commands that delete data from devices in BlackBerry UEM, see [Set an expiry time for commands](https://docs.blackberry.com/en/endpoint-management/blackberry-uem/12_18/administration/device-features-it-policies/kla1374503643678/amo1449759215601).

- **1.** On the menu bar, click **Users > Managed devices**.
- **2.** Search for a user account.
- **3.** In the search results, click the name of the user account.
- **4.** Click the device tab.
- **5.** In the **Manage device** window, select the command that you want to send to the device.

### <span id="page-38-0"></span>**Send a bulk command**

You can send a command to multiple user accounts or devices at the same time by selecting the users or devices from the user list and sending a bulk command.

**Before you begin:** If you want to set an expiry period for commands that delete data from devices, see [Set an](#page-40-0) [expiry time for commands](#page-40-0).

- **1.** On the menu bar, click **Users > Managed devices**.
- **2.** If necessary, [filter the user list.](https://docs.blackberry.com/en/endpoint-management/blackberry-uem/12_18/administration/users-groups/mai1409059994290/mai1413317392205.html)
- **3.** Perform one of the following actions:
	- Select the check box at the top of the user list to select all users and devices in the list.
	- Select the check box for each user and device that you want to include. You can use Shift+click to select multiple users.
- **4.** From the menu, click one of the following icons:

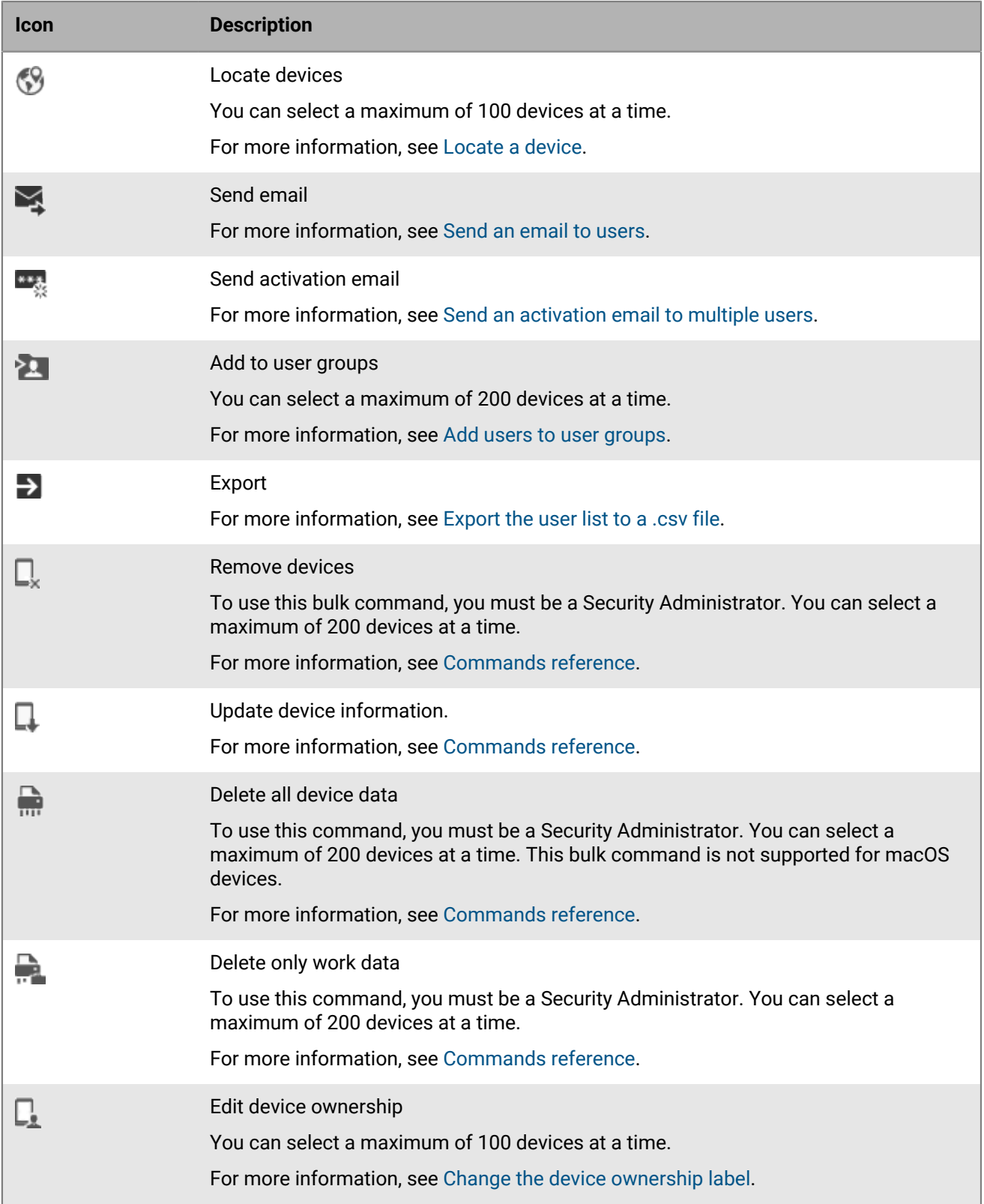

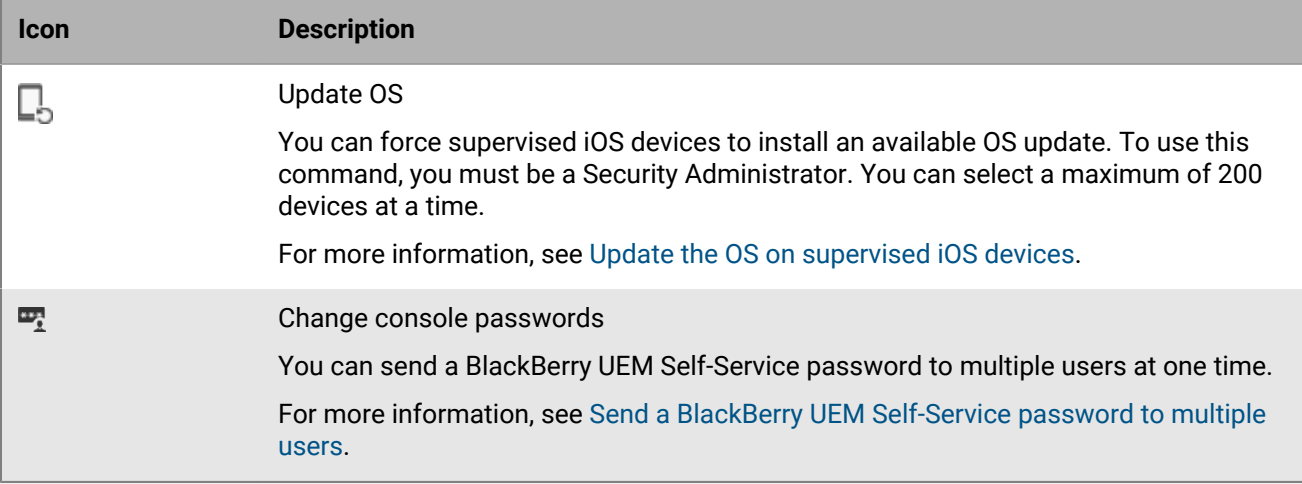

## <span id="page-40-0"></span>**Set an expiry time for commands**

When you send the "Delete all device data" or "Delete only work data" command to a device, the device must connect to BlackBerry UEM for the command to complete. If the device is unable to connect to BlackBerry UEM, the command remains in pending status and the device is not removed from BlackBerry UEM unless you manually remove it. Alternatively, you can configure BlackBerry UEM to automatically remove devices when the commands do not complete after a specified amount of time.

- **1.** On the menu bar, click **Settings > General settings > Delete command expiry**.
- **2.** For one or both of **Delete all device data** and **Delete only work data** , select **Automatically remove the device if the command has not completed**.
- **3.** In the **Command expiration** field, type the number of days after which the command expires and the device is automatically removed from BlackBerry UEM.
- **4.** Click **Save**.

## <span id="page-40-1"></span>**Commands reference**

The commands you can send to devices depends on the device type and activation type. Some commands can be sent to multiple devices at the same time.

#### **Commands for iOS devices**

These commands also apply to iPadOS devices.

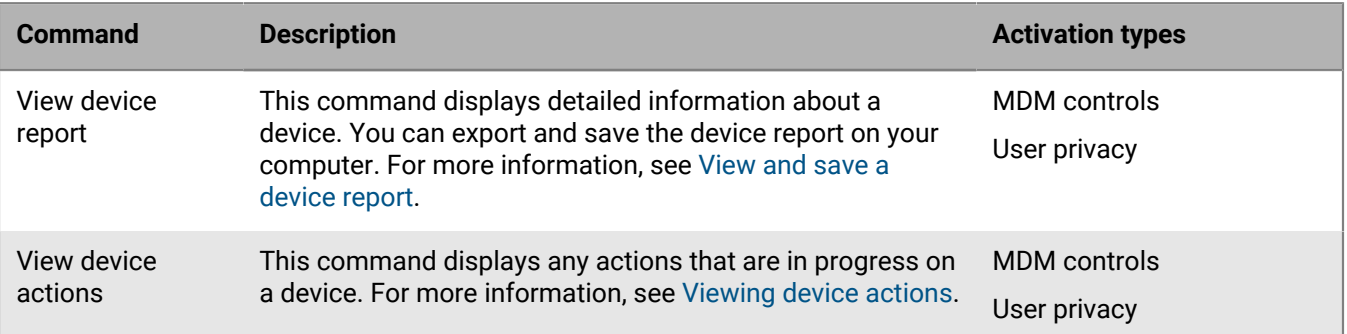

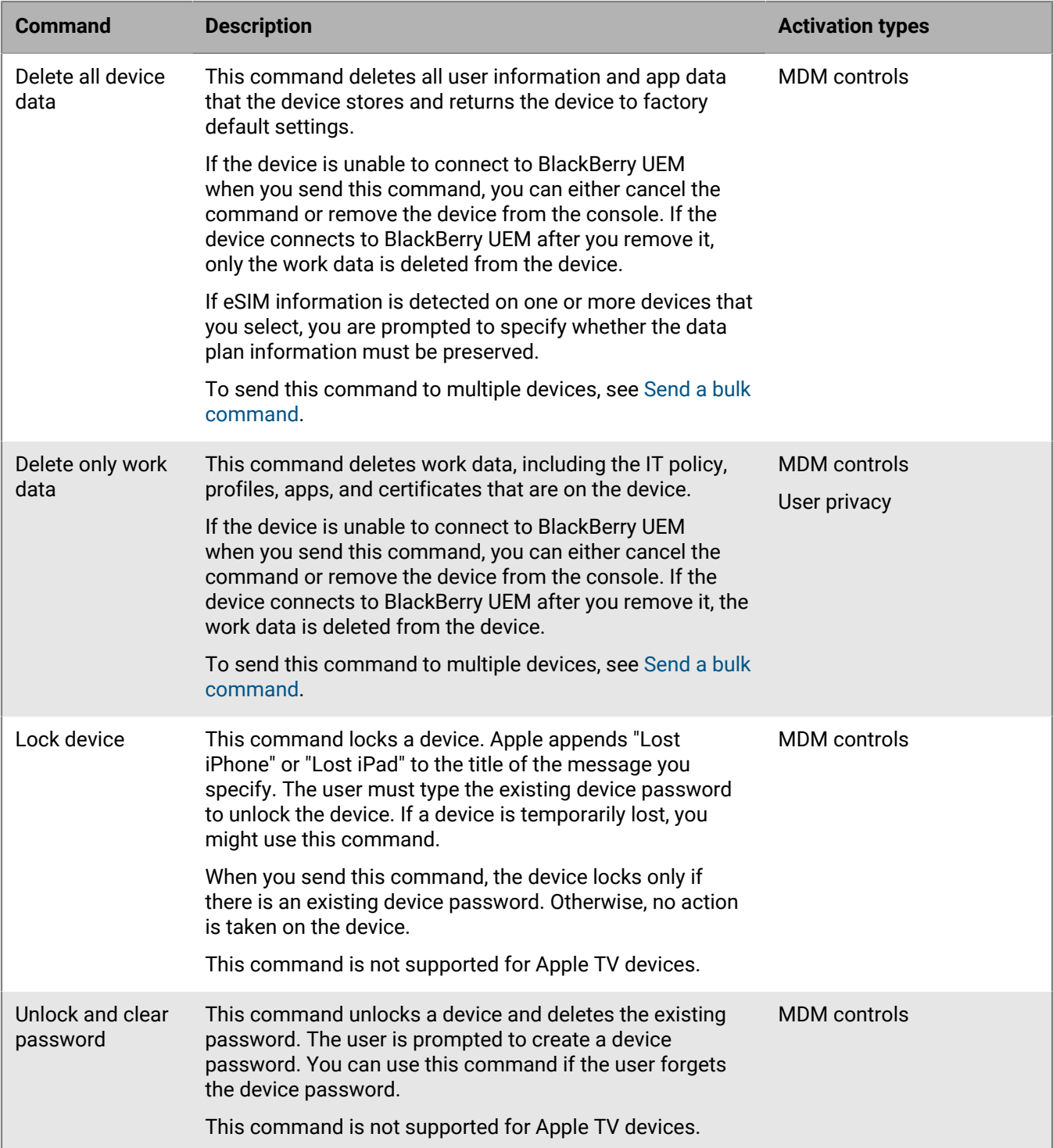

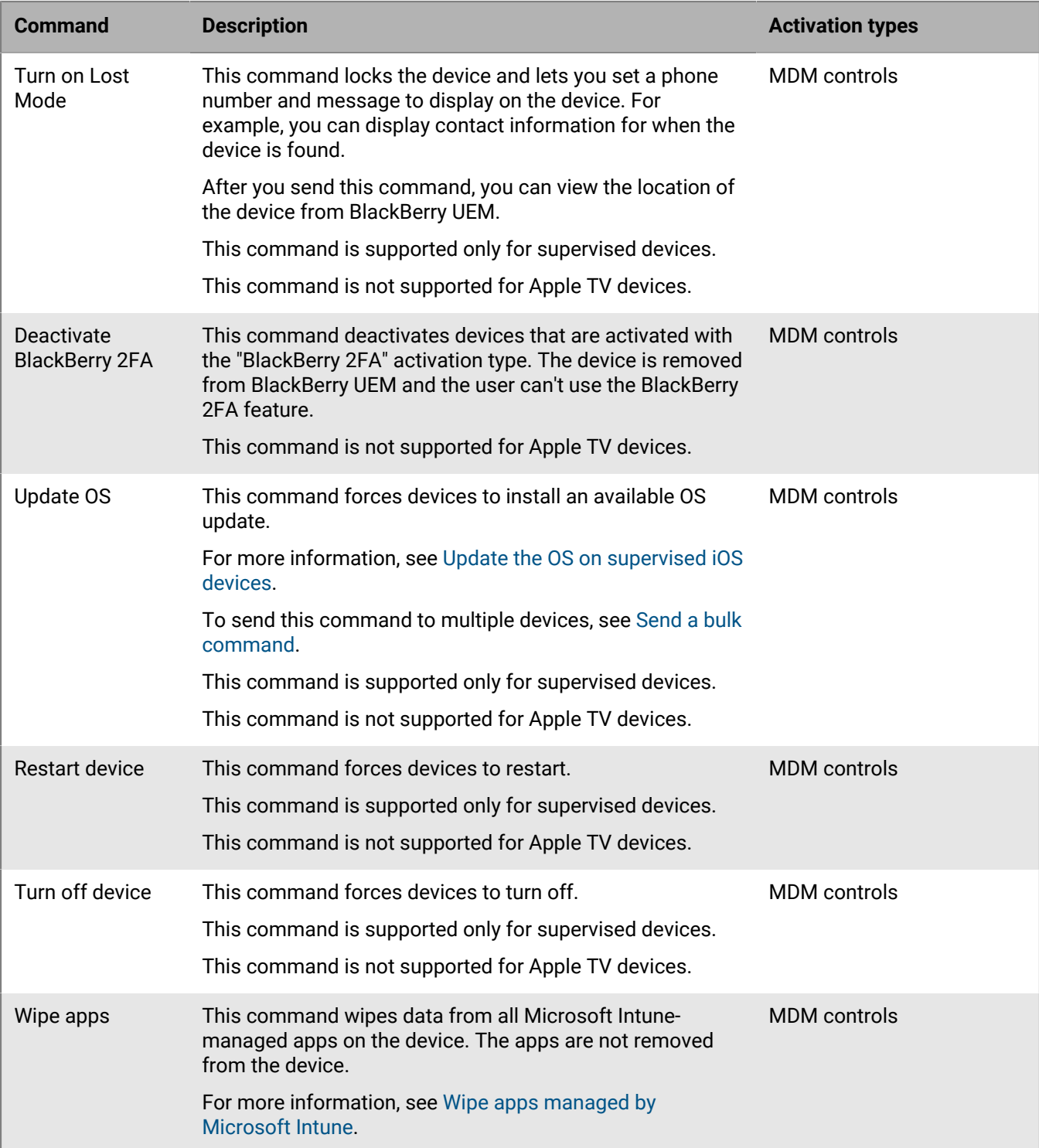

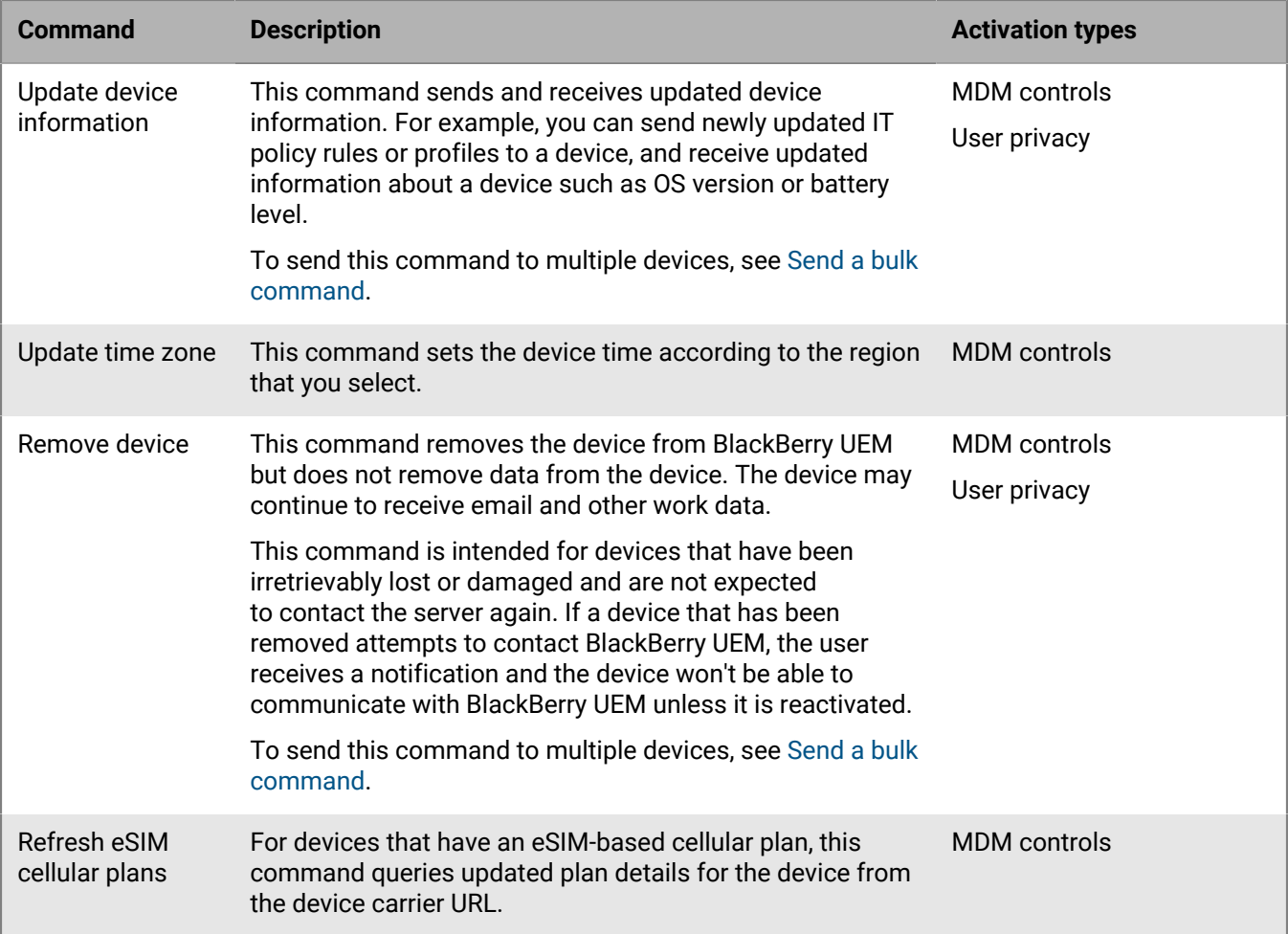

#### **Commands for macOS devices**

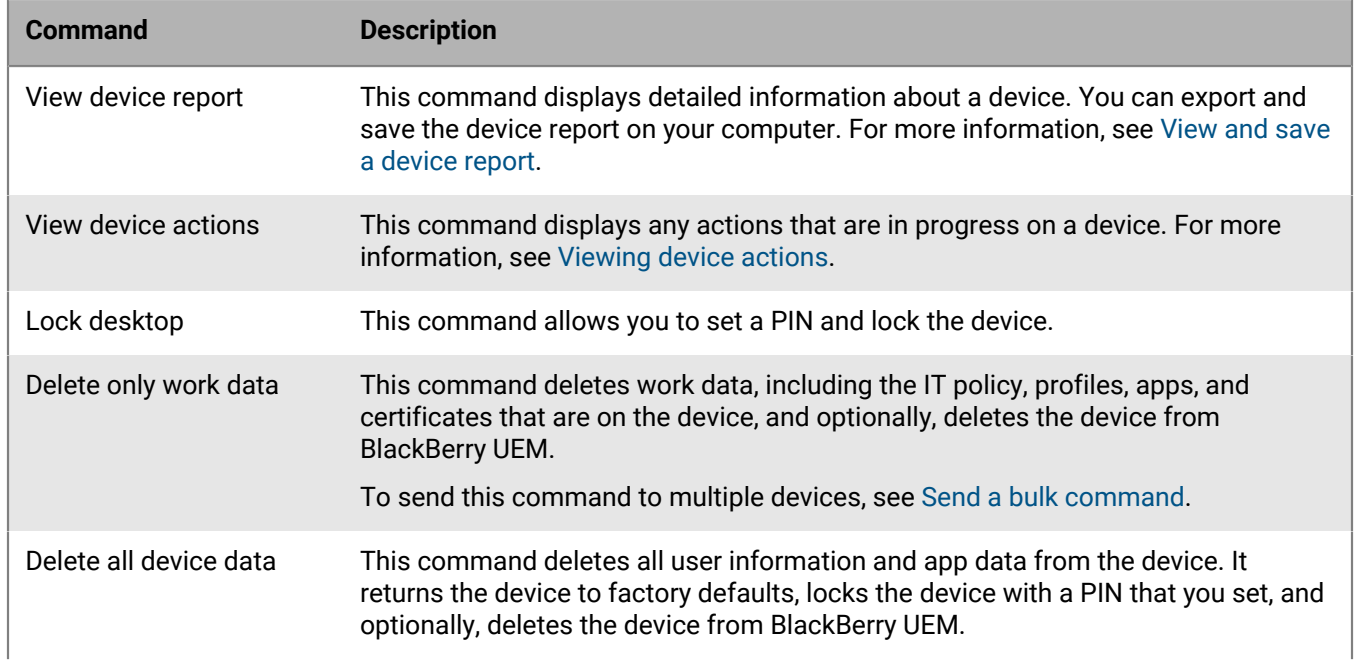

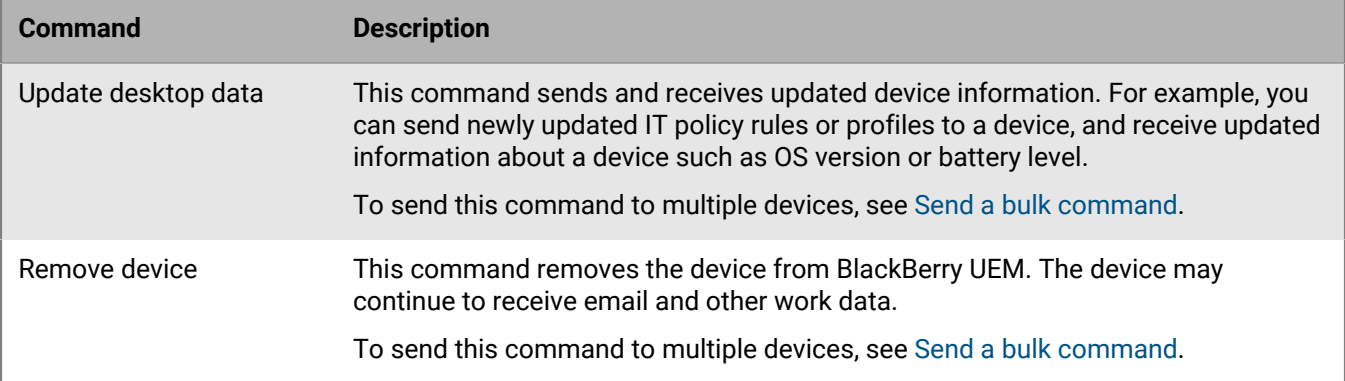

#### **Commands for Android devices**

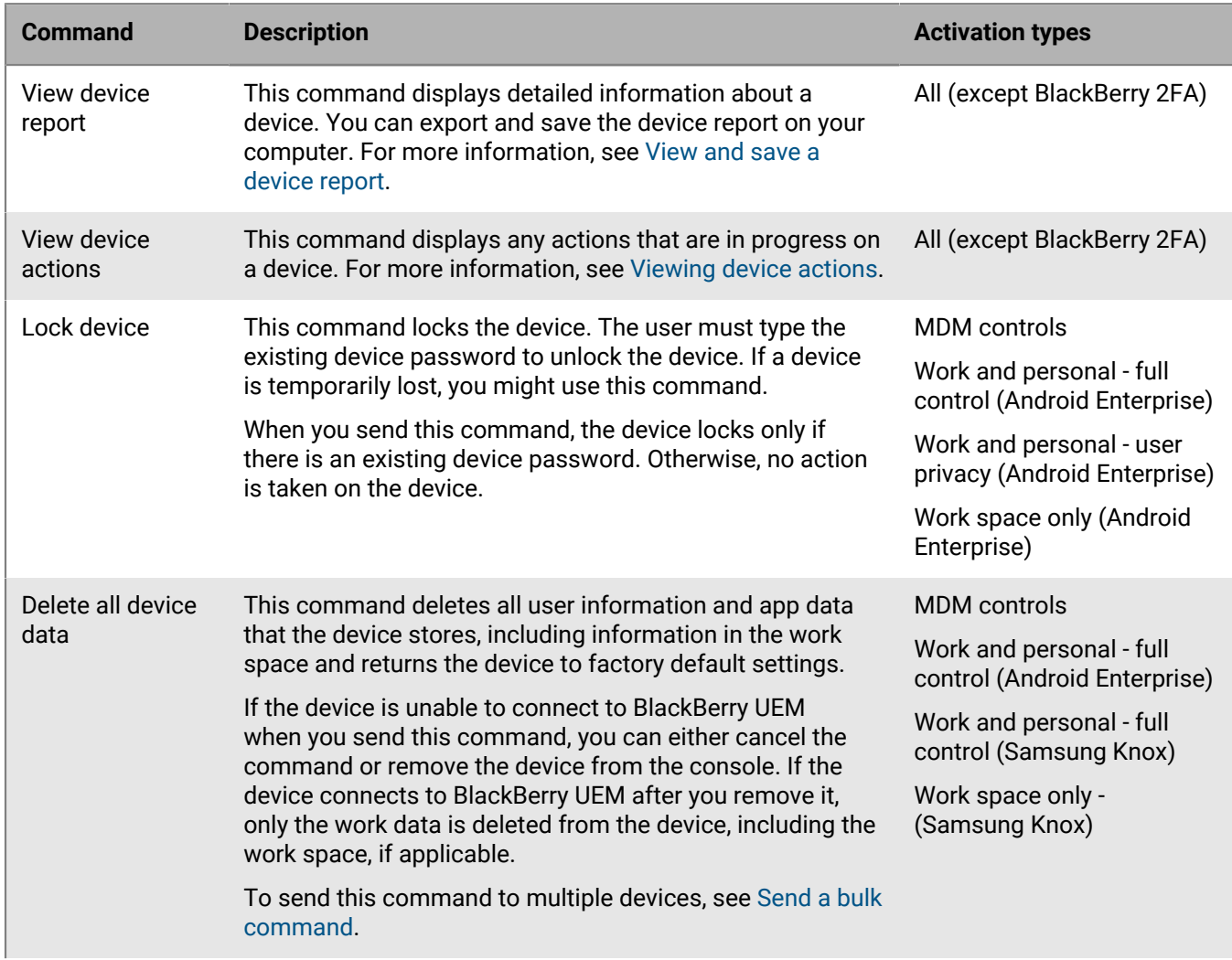

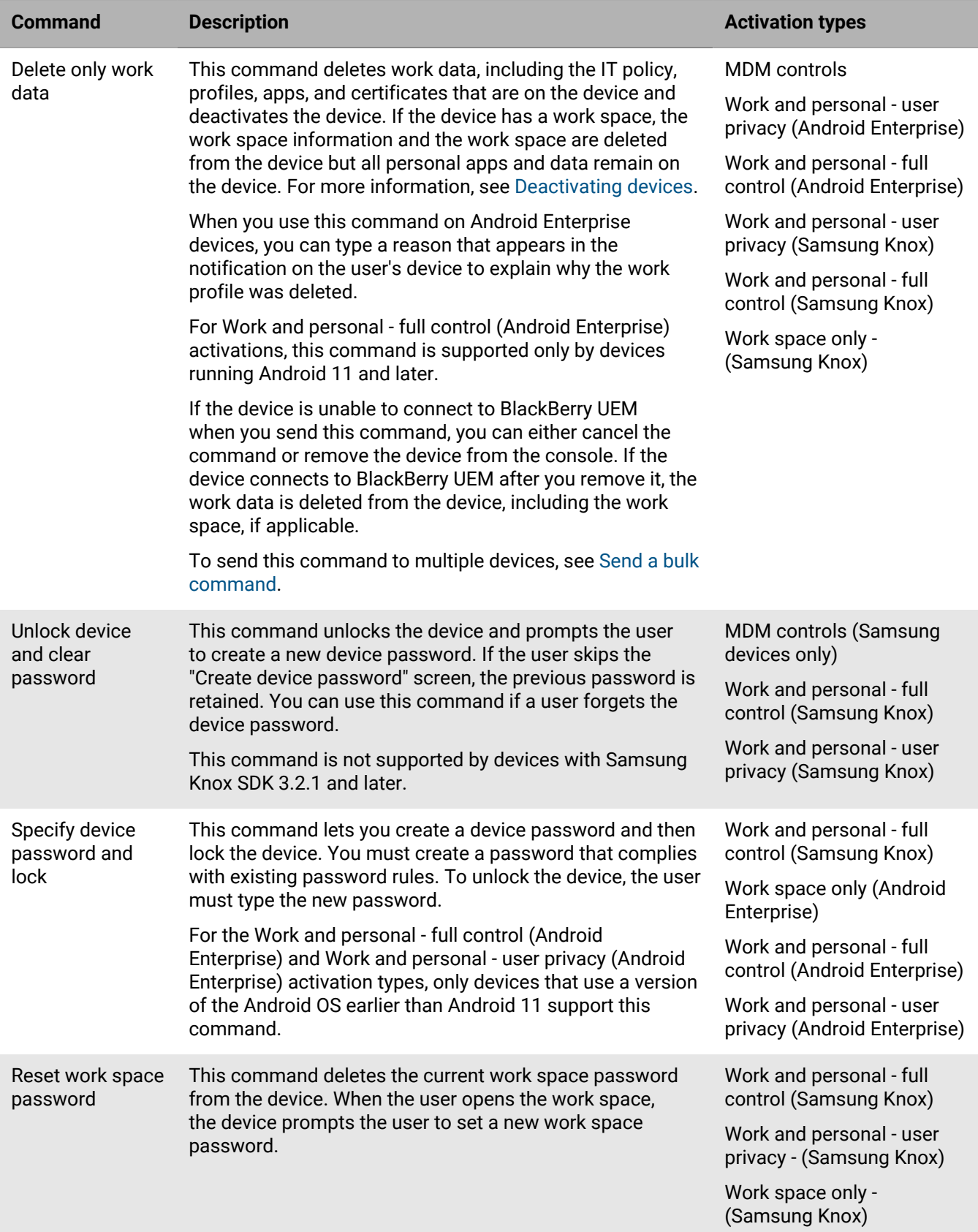

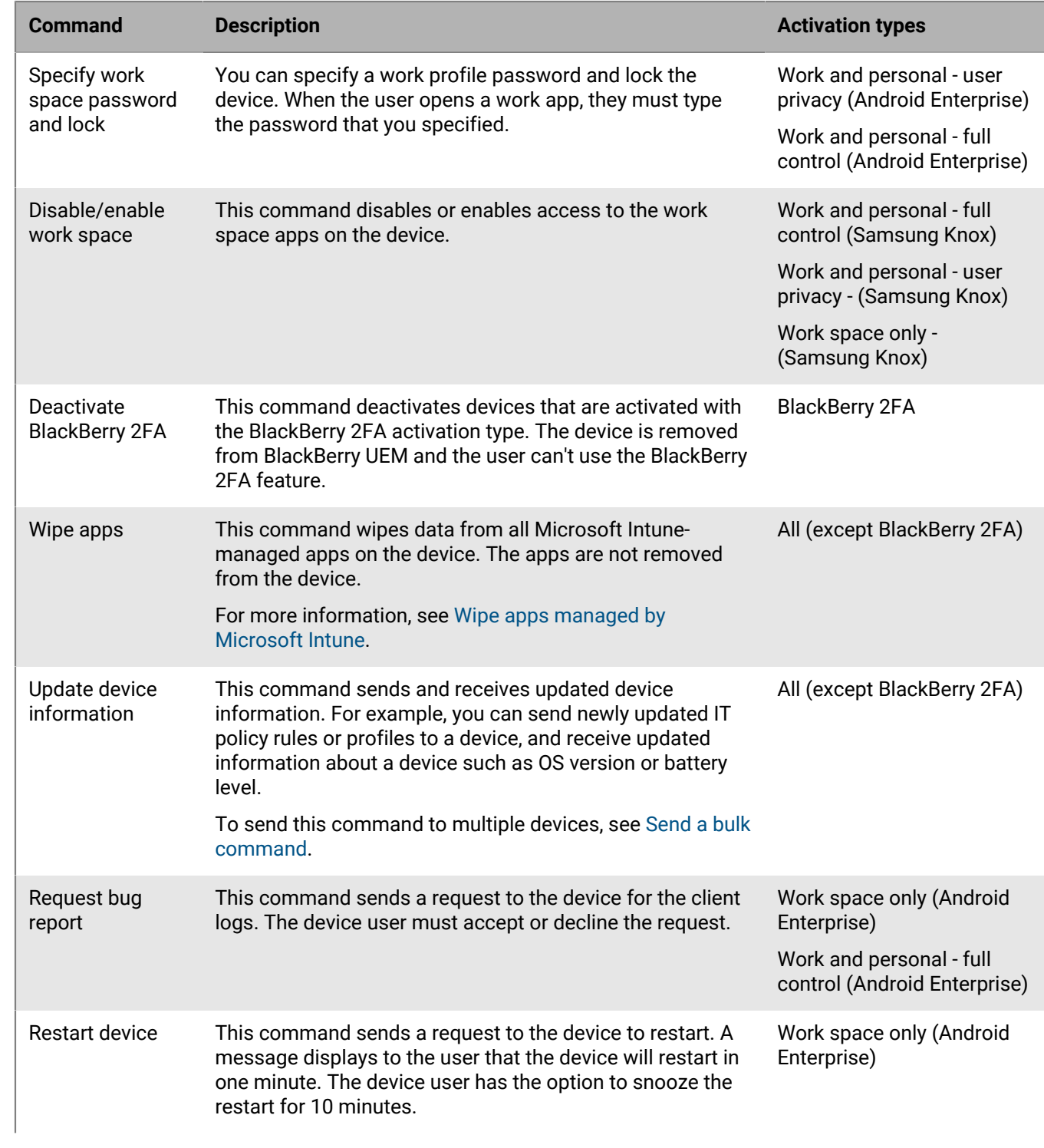

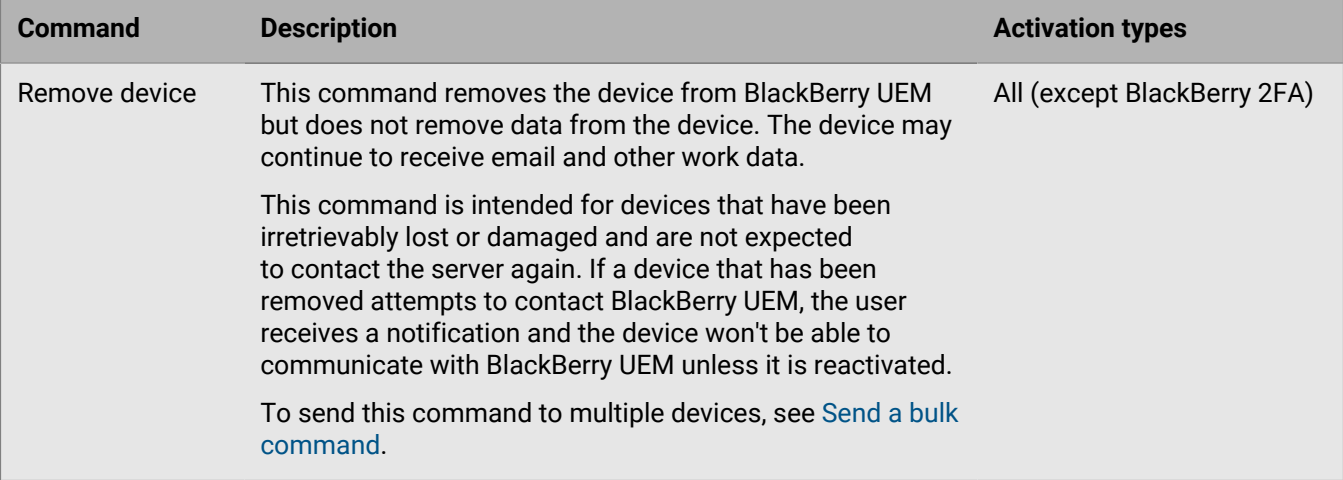

#### **Commands for Windows devices**

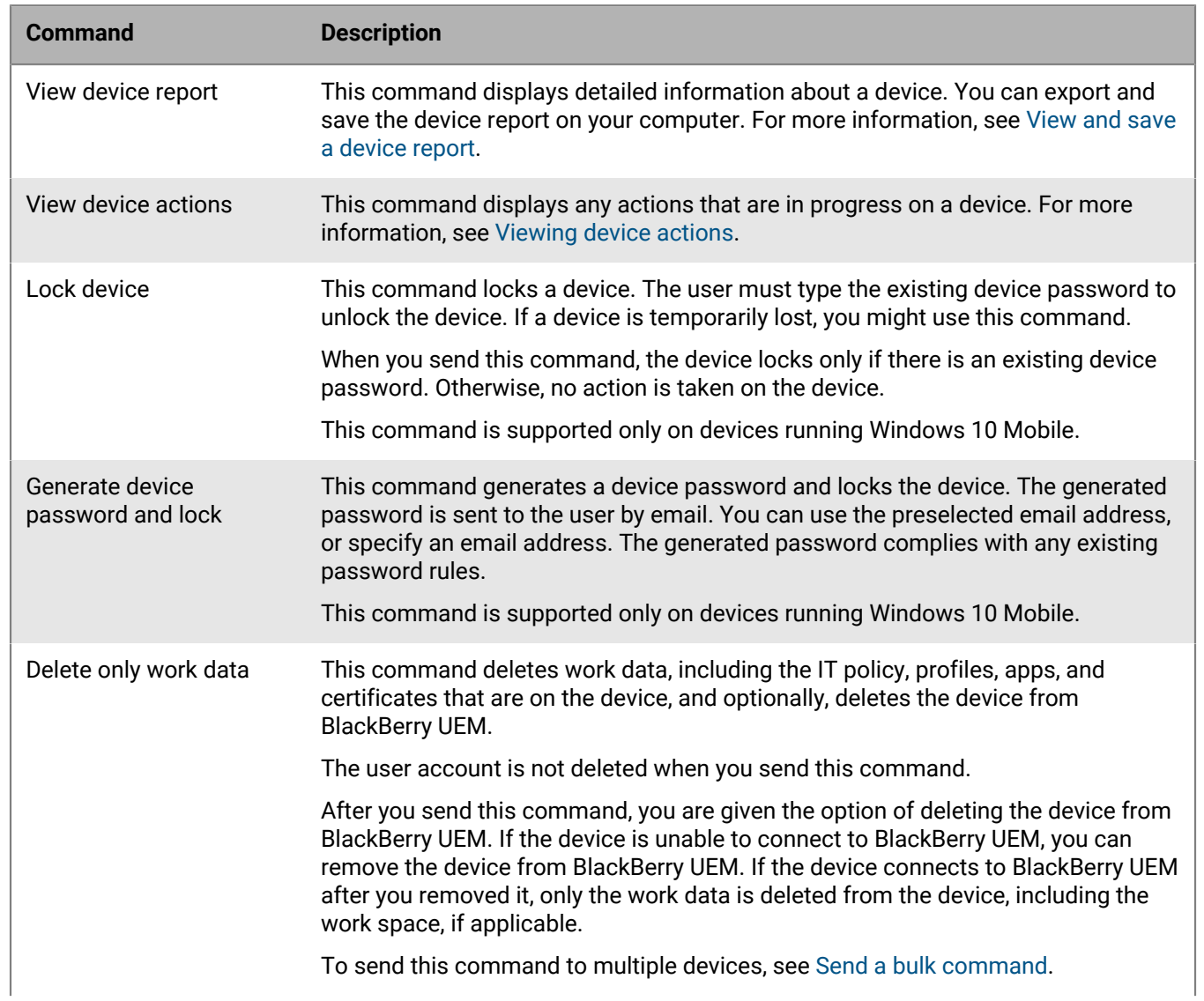

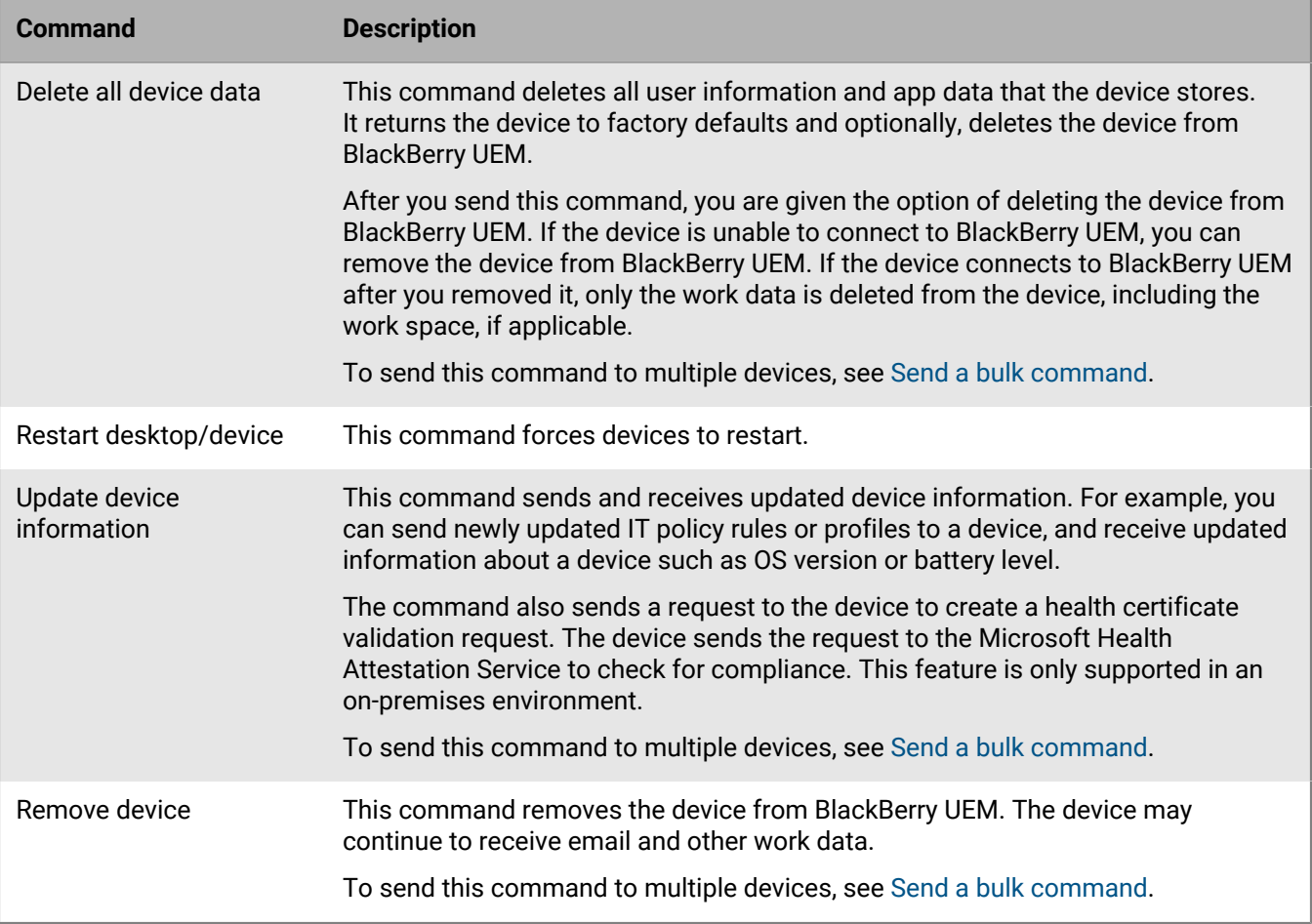

# **Deactivating devices**

When you or a user deactivates a device, the connection between the device and the user account in BlackBerry UEM is removed. You can't manage the device and the device is no longer displayed in the management console. The user can't access work data on the device.

You can deactivate a device using the "Delete only work data" or "Delete all device data" command. BlackBerry UEM may also deactivate a device if it [violates the compliance profile](#page-23-0) and the specified enforcement action is to deactivate the device. Users can deactivate their devices using the following methods:

- For iOS and Android devices, users can select Deactivate My Device on the About screen in the BlackBerry UEM Client app.
- For Windows 10 devices, users can select Settings > Accounts > Work access > Delete.

For devices that use Knox MDM, when the device is deactivated, internal apps are uninstalled, and the uninstall option becomes available for any public apps that were installed from the app list as required.

For Android Enterprise devices that only have a work profile, if you deactivate a device you have the option to delete all data from the SD card and remove factory reset protection.

For Android Enterprise devices with Work and personal - user privacy and Work and personal - full control activations, if you use the "Delete only work data" command you can type a reason that appears in the notification on the user's device to explain why the work profile was deleted. If the device is deactivated for violating compliance rules, the notification specifies the reason the device was out of compliance.

For Android Enterprise devices with Work and personal - full control activations, only the "Delete all device data" command is supported by devices running Android 10 and earlier. The "Delete only work data" command is supported by devices running Android 11 and later. The "Delete only work data" command removes all work data and apps but allows the user to keep personal data and apps and continue using the unmanaged device.

For Samsung Knox Workspace devices that have been activated using the Work and personal - full control or Work space only activation types, deactivating the device deletes all data from the device or from the work space only. You can specify which data is wiped using the "Data wipe on deactivation" IT policy rule.

# **Controlling the software updates that are installed on devices**

You can control the device software releases that are installed on Android Enterprise and Samsung Knox devices. For Android Enterprise devices, you can also set an update period for apps that are running in the foreground.

For Android Enterprise devices with Work space only and Work and personal - full control activations, you can specify whether the user can choose when to install available software updates or whether software updates are automatically installed. You can specify different rules depending on the device model and currently installed OS version. For all Android Enterprise devices, you can also set an update period for apps that are running in the foreground because, by default, when an app is running in the foreground, Google Play can't update it. You can also control how Google Play applies the changes to the device, for example, specifying whether the user can allow the change or whether the change occurs only when the device is connected to a Wi-Fi network.

For Android Enterprise devices with Work space only and Work and personal - full control activations, for any devices that you have specified an OS update rule other than the default rule, you can also suspend updates during dates when updates should not occur. For example, you may want to suspend updates during holiday periods. If you want to suspend updates for all devices, you must first create an OS update rule for all devices. For example you could create an OS update rule for all devices running Android 7.0 and later to apply updates automatically at certain hours.

On Samsung Knox devices, you can use Enterprise Firmware Over the Air (E-FOTA) to control when firmware updates from Samsung are installed.

**Note:** Samsung E-FOTA will reach end of service on July 31, 20022. For more information see the [information](https://www.samsungknox.com/en/blog/knox-e-fota-on-mdm-will-reach-end-of-service-soon-start-planning-today-for-migrating-to-knox-e-fota-one#:~:text=Knox%2520E%252DFOTA%2520on%2520MDM%252C%2520one%2520of%2520our%2520earlier%2520E,management%2520for%2520already%2520enrolled%2520devices.) [from Samsung.](https://www.samsungknox.com/en/blog/knox-e-fota-on-mdm-will-reach-end-of-service-soon-start-planning-today-for-migrating-to-knox-e-fota-one#:~:text=Knox%2520E%252DFOTA%2520on%2520MDM%252C%2520one%2520of%2520our%2520earlier%2520E,management%2520for%2520already%2520enrolled%2520devices.) For information about migrating to Samsung E-FOTA One, visit [support.blackberry.com](https://blackberry.my.salesforce.com/kA63Z0000004IIB?srPos=0&srKp=ka6&lang=en_US) to read article 69901.

Samsung Knox devices that are activated as Work space only (Samsung Knox), Work and personal - full control (Samsung Knox), Work space only (Android Enterprise fully managed device), and Work and personal - full control (Android Enterprise fully managed device with work profile) support software restrictions using E-FOTA.

E-FOTA is not supported for Work and personal - user privacy (Samsung Knox) or Work and personal - user privacy (Android Enterprise with work profile) activation types.

Controlling firmware versions ensures that users' devices are using firmware versions that their apps support and comply with your organization's policies. You can use a device SR requirements profile to create firmware rules for the Samsung Knox devices that are activated on UEM. You can schedule when firmware updates are installed and specify when forced updates must be installed. For more information about E-FOTA, visit [https://](https://seap.samsung.com/sdk/enterprise-fota) [seap.samsung.com/sdk/enterprise-fota.](https://seap.samsung.com/sdk/enterprise-fota)

**Note:** Depending on the wireless service provider that a device uses, E-FOTA updates may not be available. Some wireless service providers (for example, AT&T and Verizon ) use their own systems to manage wireless updates.

On devices with MDM controls activations, you can't control when and how users update their device OS but you can use compliance profiles to restrict a device OS version. For all devices, to enforce a particular action if a restricted software release version is installed on a device, you must create a compliance profile and assign the compliance profile to users, user groups, or device groups. The compliance profile specifies the actions that occur if the user does not remove the restricted software release from the device.

You can't control the software releases installed on iOS devices, but you can can force supervised iOS devices to install an available update. For more information, see [Update the OS on supervised iOS devices.](#page-54-0)

# **Create a device SR requirements profile for Android Enterprise devices**

OS update rules apply only to Work space only and Work and personal - full control devices. App update rules apply to all Android Enterprise devices. For more information on setting rules for Samsung Knox devices that use E-FOTA, see [Create a device SR requirements profile for Samsung Knox devices](#page-52-0).

**Note:** Samsung E-FOTA will reach end of service on July 31, 20022. For more information see the [information](https://www.samsungknox.com/en/blog/knox-e-fota-on-mdm-will-reach-end-of-service-soon-start-planning-today-for-migrating-to-knox-e-fota-one#:~:text=Knox%2520E%252DFOTA%2520on%2520MDM%252C%2520one%2520of%2520our%2520earlier%2520E,management%2520for%2520already%2520enrolled%2520devices.) [from Samsung.](https://www.samsungknox.com/en/blog/knox-e-fota-on-mdm-will-reach-end-of-service-soon-start-planning-today-for-migrating-to-knox-e-fota-one#:~:text=Knox%2520E%252DFOTA%2520on%2520MDM%252C%2520one%2520of%2520our%2520earlier%2520E,management%2520for%2520already%2520enrolled%2520devices.) For information about migrating to Samsung E-FOTA One, visit [support.blackberry.com](https://blackberry.my.salesforce.com/kA63Z0000004IIB?srPos=0&srKp=ka6&lang=en_US) to read article 69901.

- **1.** On the menu bar, click **Policies and Profiles**.
- **2.** Click **Compliance > Device SR requirements**
- **3.** Click  $+$ .
- **4.** Type a name and description for the profile.
- **5.** Click the **Android** tab.
- **6.** For Work space only and Work and personal full control devices, perform the following steps to set rules for OS updates:
	- a) In the **OS update rule** table, click  $+$ .
	- b) In the **Device model** drop-down list, select a device model.
	- c) In the **OS version** drop-down list, select the installed OS version.
	- d) In the **Update rule** drop-down list, select one of the following options:
		- Select **Default** to allow the user to choose when to install updates.
		- Select **Update automatically** to install updates without prompting the user.
		- Select **Update automatically between** to install updates between the times you specify without prompting the user. The user can choose to install updates outside of this window.
		- Select **Postpone up to 30 days** to block installation of updates for 30 days. After 30 days, the user can choose when to install an update. Depending on the device manufacturer and wireless service provider, security updates might not be postponed.
	- e) When you are done, click **Add**.
	- f) Repeat step 6 for each rule that you want to add.

Rules set for Samsung Knox devices that use E-FOTA take precedence over these rules.

- **7.** For Work space only and Work and personal full control devices, if you want to specify time periods when OS updates should not occur, perform the following steps:
	- a) In the **Suspend OS updates** table, click  $+$ .
	- b) In the **Start month** drop-down list, select the month that the suspension period starts.
	- c) In the **Start day** drop-down list, select the day that the suspension period starts.
	- d) In the **Duration** drop-down list, select the length of the suspension.

The suspension can't exceed 90 days. If you specify more than one suspension period, there must be at least 60 days between periods.

These settings don't apply to Samsung Knox devices that use E-FOTA.

- **8.** To specify an update period for apps that are running in the foreground, select **Enable update period for apps that are running in the foreground**, and set the following options:
	- **Start time (local device time)**: Specifies the time when apps will start to update.
	- **Duration**: Specifies the number of hours that you will allow apps to be updated.
- **9.** To specify how Google Play applies the changes to apps running in the foreground, select App auto update policy. Select one of the following options:
	- **User can allow**: The user is prompted to allow the apps to update on the device. Note that this is the default setting if you don't select the App auto update policy option
	- **Always**: The apps will always update. Note that for an app that is always running, such as BlackBerry UEM Client, BlackBerry Work, or BlackBerry Connectivity, if you don't select the **Enable update period for apps that are running in the foreground** option, the app will not update until the user manually updates the app on the device.
	- **Wi-Fi only**: The apps will update only when the device is connected to a Wi-Fi network. Note that for an app that is always running, such as BlackBerry UEM Client, BlackBerry Work, or BlackBerry Connectivity, if you don't select the **Enable update period for apps that are running in the foreground** option, the app will not update until the user manually updates the app on the device.
	- **Disable**: The apps will never update.

#### **Note:**

This profile affects the Auto-Update Apps setting in Google Play. If you select **Always**, **Wi-Fi only**, or **Disable**, the user cannot select a different option on the device. For example, if you select **Disable** in the profile, the user cannot enable an app to update on the device. However, users can still manually update apps in Google Play.

#### **10.**Click **Add**.

**After you finish:** If necessary, rank profiles.

## <span id="page-52-0"></span>**Create a device SR requirements profile for Samsung Knox devices**

**Note:** Depending on the wireless service provider that a device uses, E-FOTA updates may not be available. Some wireless service providers (for example, T&T and Verizon ) use their own systems to manage wireless updates.

**Before you begin:** Verify that an [E-FOTA license](#page-53-0) has been added to BlackBerry UEM. To use E-FOTA, you must select the Android global "Allow OTA updates" rule in the associated IT policy in the BlackBerry UEM management console.

**Note:** Samsung E-FOTA will reach end of service on July 31, 20022. For more information see the [information](https://www.samsungknox.com/en/blog/knox-e-fota-on-mdm-will-reach-end-of-service-soon-start-planning-today-for-migrating-to-knox-e-fota-one#:~:text=Knox%2520E%252DFOTA%2520on%2520MDM%252C%2520one%2520of%2520our%2520earlier%2520E,management%2520for%2520already%2520enrolled%2520devices.) [from Samsung.](https://www.samsungknox.com/en/blog/knox-e-fota-on-mdm-will-reach-end-of-service-soon-start-planning-today-for-migrating-to-knox-e-fota-one#:~:text=Knox%2520E%252DFOTA%2520on%2520MDM%252C%2520one%2520of%2520our%2520earlier%2520E,management%2520for%2520already%2520enrolled%2520devices.) For information about migrating to Samsung E-FOTA One, visit [support.blackberry.com](https://blackberry.my.salesforce.com/kA63Z0000004IIB?srPos=0&srKp=ka6&lang=en_US) to read article 69901.

- **1.** On the menu bar, click **Policies and Profiles**.
- **2.** Click **Compliance > Device SR requirements**.
- 3. Click  $+$ .
- **4.** Type a name and description for the profile.
- **5.** In the **Samsung device firmware rule** table, click  $+$ .
- **6.** Select **Apply restriction to all Android devices** to allow Android OS updates to be applied to Samsung devices.
- **7.** In the **Device model** field, enter the device model or select one from the drop-down list.
- **8.** In the **Language** drop-down list, select a language.
- **9.** In the **Carrier code** field, enter the CSC code for the wireless service provider for the device.
- **10.**Click **Get firmware version**.
- **11.**Repeat steps 5 to 8 for each firmware rule that you want to add.
- **12.**When you are done, click **Add**.

**13.**In the **Samsung device firmware rules** table, click **Schedule** beside the firmware version you added.

- **14.**In the **Schedule forced update** dialog box, do the following (**Note**: If you select the Schedule forced update option, the Knox device is no longer restricted to the firmware version and you can manually update it if a later version is available.):
	- a) In the **Schedule forced update between** fields, select a date range when the update must be installed. The date range must be between 3 and 7 days. The default value is 7 days.
	- b) In the **Schedule forced update during the hours of** drop-down lists, specify when the forced update must be installed and the time zone for the user. The time range must be between 1 and 12 hours.

**15.**Click **Save**.

**After you finish:** If necessary, rank profiles.

#### <span id="page-53-0"></span>**Add an E-FOTA license**

You can use Enterprise Firmware Over the Air (E-FOTA) to control when firmware updates from Samsung are installed on Samsung Knox devices. Controlling firmware versions ensures that users' devices are using firmware versions that their apps support and comply with your organization's policies.

Before you can create a device SR requirements profile to control firmware versions, you must add an E-FOTA license in UEM.

**Note:** Samsung E-FOTA will reach end of service on July 31, 20022. For more information see the [information](https://www.samsungknox.com/en/blog/knox-e-fota-on-mdm-will-reach-end-of-service-soon-start-planning-today-for-migrating-to-knox-e-fota-one#:~:text=Knox%2520E%252DFOTA%2520on%2520MDM%252C%2520one%2520of%2520our%2520earlier%2520E,management%2520for%2520already%2520enrolled%2520devices.) [from Samsung.](https://www.samsungknox.com/en/blog/knox-e-fota-on-mdm-will-reach-end-of-service-soon-start-planning-today-for-migrating-to-knox-e-fota-one#:~:text=Knox%2520E%252DFOTA%2520on%2520MDM%252C%2520one%2520of%2520our%2520earlier%2520E,management%2520for%2520already%2520enrolled%2520devices.) For information about migrating to Samsung E-FOTA One, visit [support.blackberry.com](https://blackberry.my.salesforce.com/kA63Z0000004IIB?srPos=0&srKp=ka6&lang=en_US) to read article 69901.

- **1.** On the menu bar, click **Licensing** > **Licensing summary**.
- **2.** In the **E-FOTA** section, click **Add license**.
- **3.** In the **Add an E-FOTA license** dialog box, enter the name, client ID, client secret, customer ID, and license key.
- **4.** Click **Save**.

## **View users who are running a revoked software release**

You can view a list of users who are running a revoked software release. A revoked software release is a software release that is no longer accepted by a service provider but might still be installed on a user's device.

- **1.** On the menu bar, click **Policies and Profiles**.
- **2.** Click **Compliance > Device SR requirements**.
- **3.** Click the name of the profile that you want to view.
- **4.** Click the **x users running revoked SR** tab to see the list of users who are running a revoked software release.

### **Managing OS updates on devices with MDM controls activations**

You can't control when software releases are installed on devices with MDM controls activations; however, you can use compliance profiles to help manage devices that users have updated to an OS version that your organization doesn't allow. For example, Android 10 and later devices do not support MDM controls activations. If users with Android 9.x devices upgrade to Android 10, some device management features will no longer work, leaving the device in a compromised state. You can use device groups and compliance profiles to detect Android devices with the MDM controls activation type and set compliance rules to take appropriate action, such as notifying the user, untrusting the device, or unmanaging the device.

Follow these steps to manage OS updates on devices with MDM controls activations.

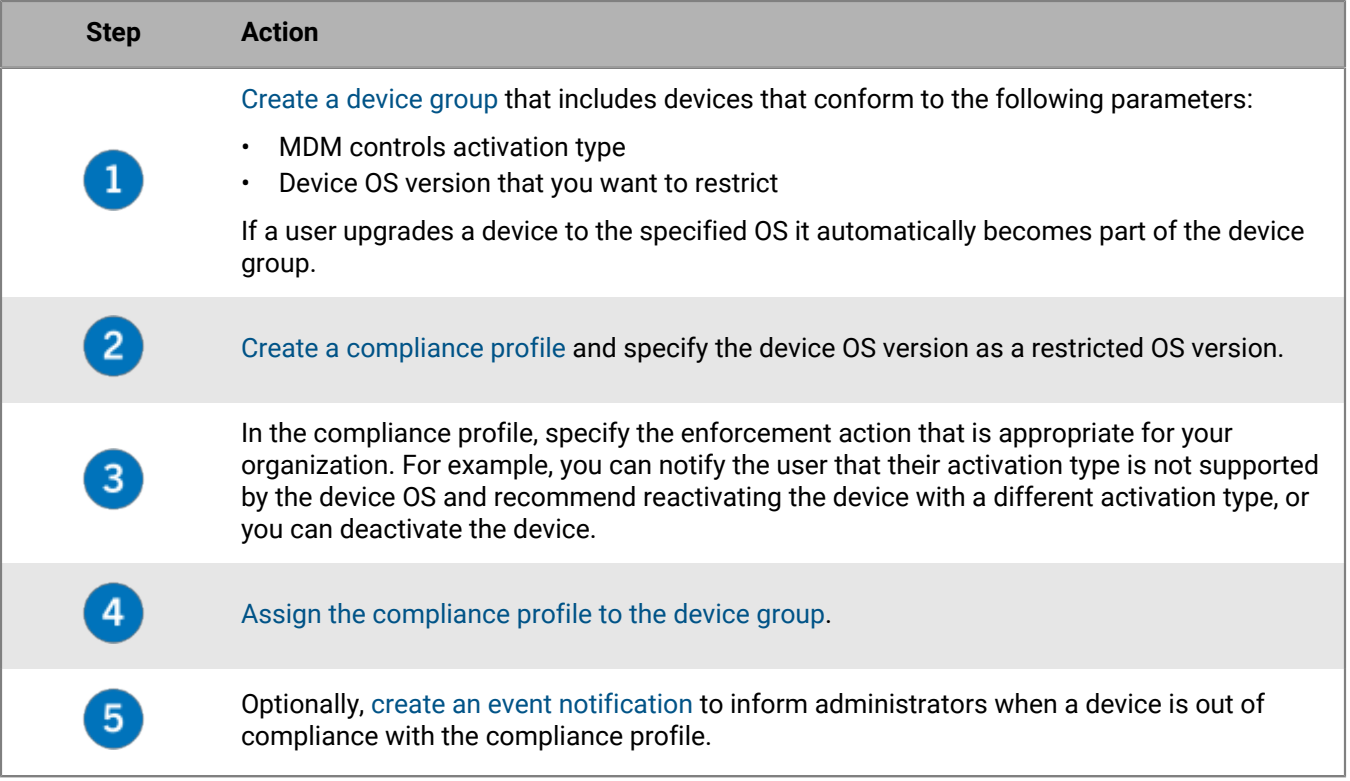

## **View available updates for iOS devices**

You can see if a software update is available for your users' iOS devices so that you can have them upgrade the software to the latest version.

- **1.** On the menu bar, click **Users > Managed devices**.
- **2.** Search for a user account.
- **3.** In the search results, click the name of the user account.
- **4.** Select the device tab.
- **5.** In the Activated device section, see if an update is available.

# <span id="page-54-0"></span>**Update the OS on supervised iOS devices**

You can force iOS devices to install an available OS update. To update the OS on multiple devices, see [Send a bulk](#page-38-0) [command](#page-38-0).

You can also control the timing of iOS software updates using the "Delay software updates and "Software update delay period" IT policy rules. For more information, [download the Policy Reference Spreadsheet.](https://docs.blackberry.com/content/dam/docs-blackberry-com/release-pdfs/en/blackberry-uem/12_18/administration/Policy-Reference-Spreadsheet-BlackBerry-UEM.zip)

- **1.** On the menu bar, click **Users > Managed devices**.
- **2.** Search for a user account.
- **3.** In the search results, click the name of the user account.
- **4.** Click the device tab.
- **5.** In the left pane, if a software update is available, click **Update now**.
- **6.** In the drop-down list, select one of the following options:
- **Download and install**: The update is automatically downloaded and installed on the device.
- **Download only**: The update is automatically downloaded on the device and the user is prompted to install it.
- **Install downloaded update**: If the update is already downloaded on a device, it is automatically installed.
- **7.** In the **OS version** list, select the OS version that you want to update the device to.
- **8.** Click **Update**.

# **Configuring communication between devices and BlackBerry UEM**

The Enterprise Management Agent profile ensures that devices contact BlackBerry UEM regularly for app or configuration updates. When there is an update for a device, BlackBerry UEM prompts the device to contact BlackBerry UEM to receive the updates. If for any reason the device doesn't receive the prompt, the Enterprise Management Agent profile is used to make sure that the device contacts BlackBerry UEM at intervals that you specify.

In on-premises environments, you can also use the Enterprise Management Agent profile to allow BlackBerry UEM to collect a list of personal apps on users' devices. To turn off the collection of personal apps, you must deselect the "Allow personal app collection" setting. For more information, see [Turn off personal apps collection](https://docs.blackberry.com/en/endpoint-management/blackberry-uem/12_18/administration/managing-apps/bup1470659746435/foe1505929863513).

You can assign an Enterprise Management Agent profile to users, user groups, and device groups.

## **Create an Enterprise Management Agent profile**

- **1.** On the menu bar, click **Policies and Profiles**.
- **2.** Click **Policy > Enterprise Management Agent**.
- $3.$  Click  $+$ .
- **4.** Type a name and description for the profile.
- **5.** Set the values for each device type as required by your organization.
- **6.** Click **Add**.

**After you finish:** If necessary, rank profiles.

#### **iOS: Enterprise Management Agent profile settings**

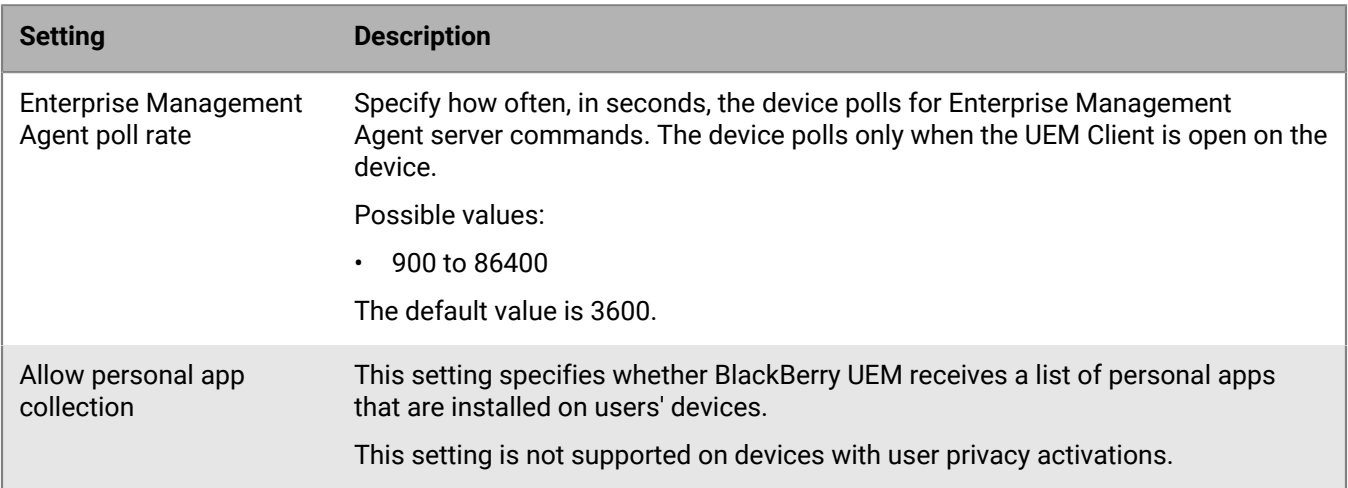

#### **Android: Enterprise Management Agent profile settings**

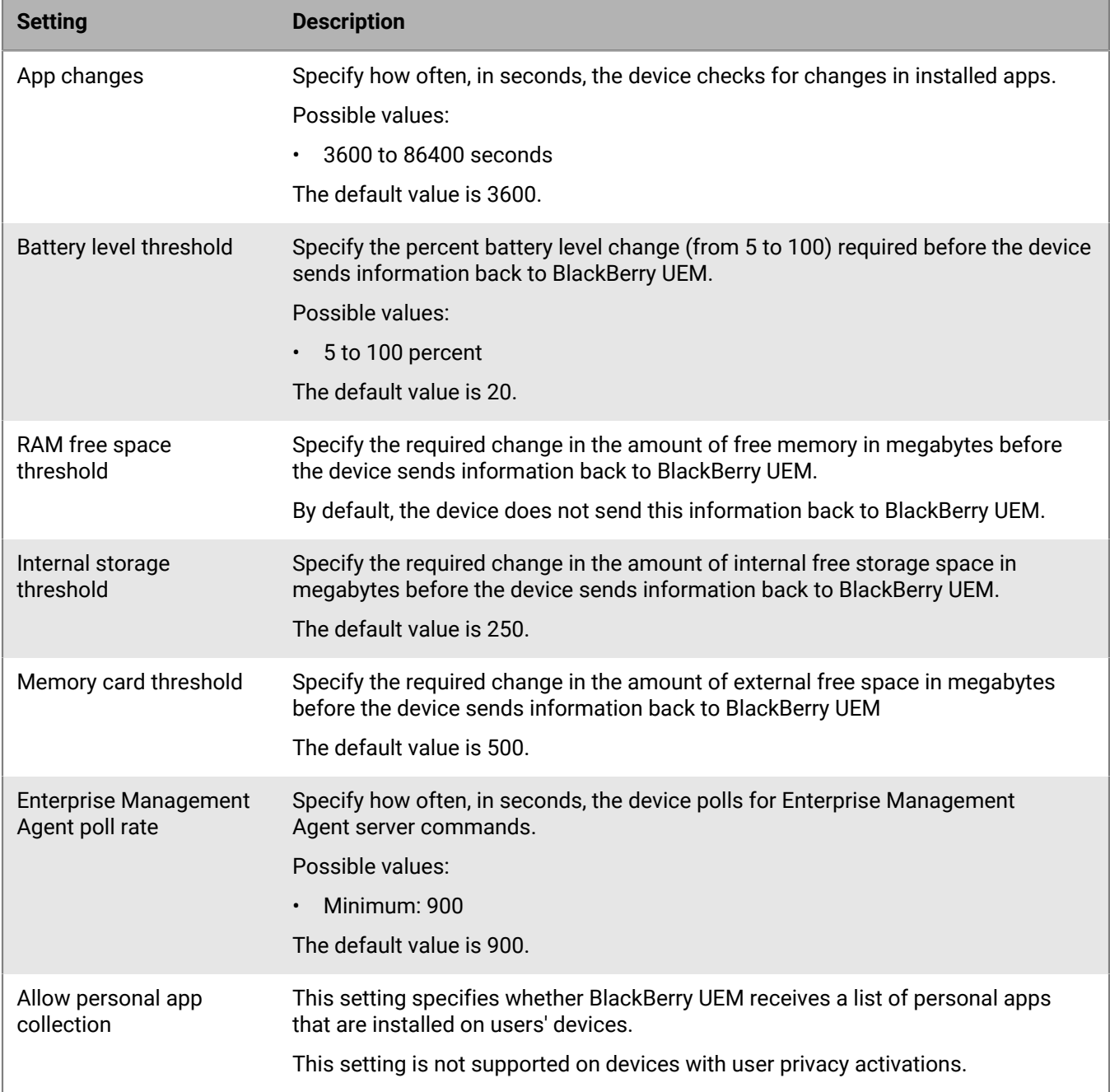

#### **Windows: Enterprise Management Agent profile settings**

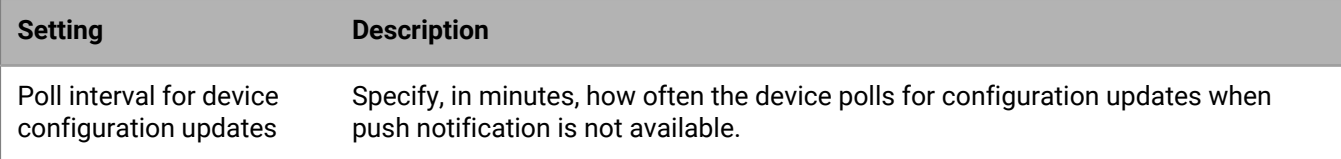

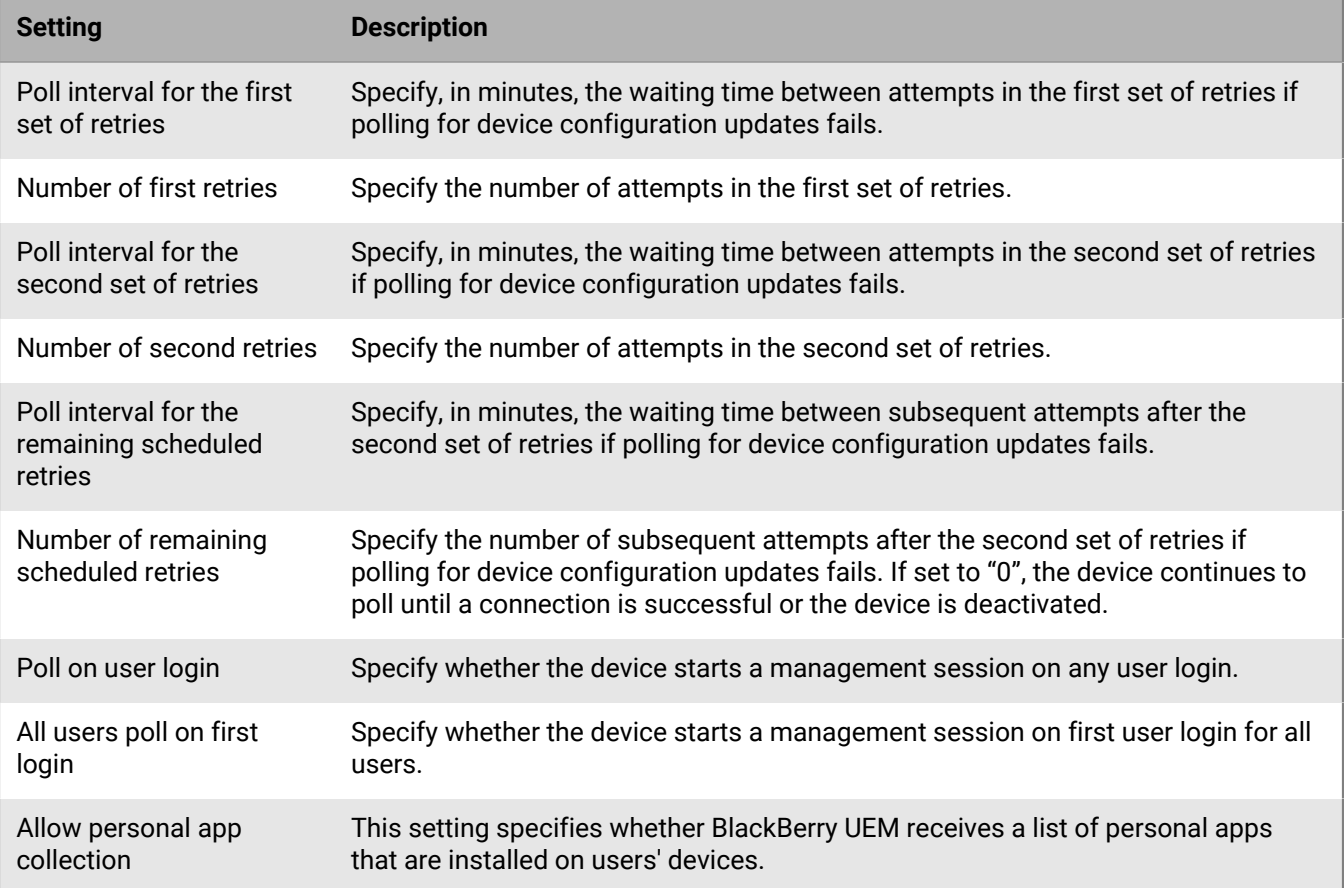

# **Displaying organization information on devices**

You can configure BlackBerry UEM to display organization information and custom organization notices on devices.

For iOS, macOS, Android, and Windows 10 devices, you can create custom organization notices and have them display during activation. For example, a notice could include the conditions that a user must follow to comply with your organization's security requirements. The user must accept the notice to continue the activation process. You can create multiple notices to cover different requirements and you can create separate versions of each notice to support different languages.

You can create device profiles to display information about your organization on devices. For iOS and Android devices, organization information is displayed in the BlackBerry UEM Client on the device. For Windows 10, the phone number and email address are displayed in the support information on the device. For Samsung Knox devices, you can use the device profile to display the custom organization notice when the user restarts the device.

For Samsung Knox and supervised iOS devices, you can also use the device profile to add a custom wallpaper image to display information for your users. For example, you can create an image that has your support contact information, internal website information, or your organization's logo. On Samsung Knox devices, the wallpaper displays in the work space.

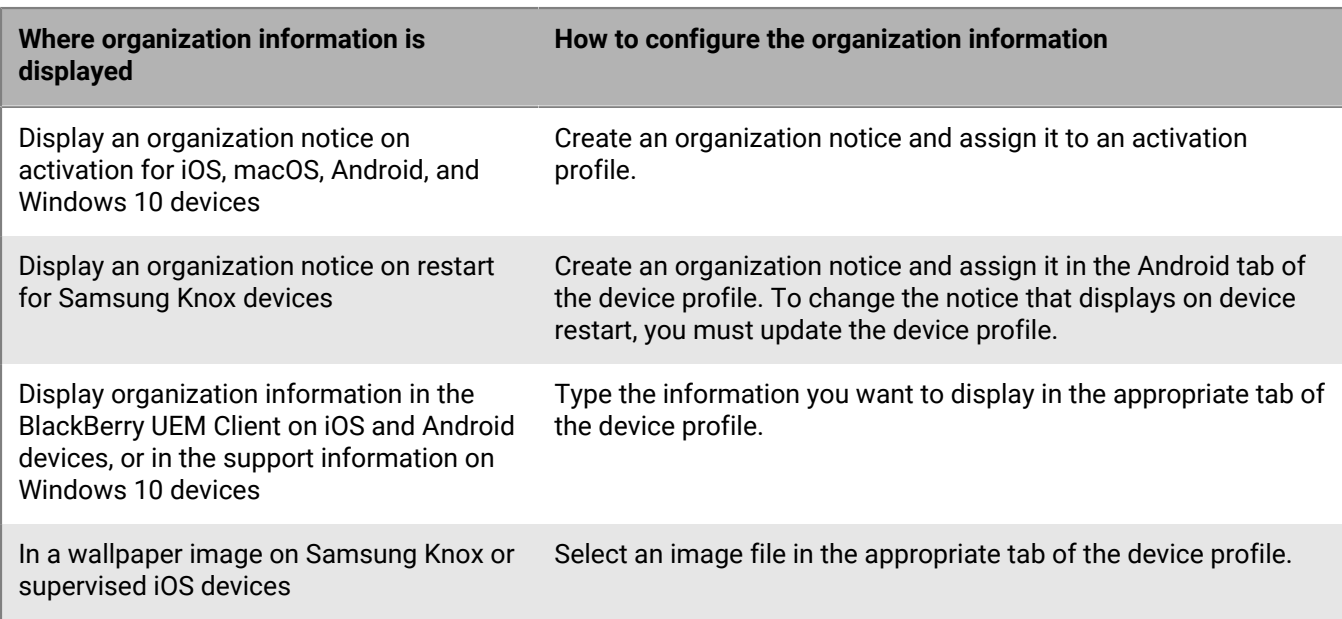

**Note:** Device profiles are not supported for iOS devices that are activated with a user privacy activation type.

## <span id="page-59-0"></span>**Create organization notices**

You can create custom organization notices to display during activation of iOS, macOS, Android, and Windows 10 devices.

Samsung Knox devices can also display the organization notice when a user restarts the device.

- **1.** On the menu bar, click **Settings**.
- **2.** In the left pane, expand **General settings**.
- **3.** Click **Organization notices**.
- **4.** Click  $+$  at the right side of the screen.
- **5.** In the **Name** field, type a name for the organization notice.
- **6.** Optionally, you can reuse text from an existing organization notice by selecting it in the **Text copied from organization notice** drop-down list.
- **7.** In the **Device language** drop-down list, select the language to use as the default language for the organization notice.
- **8.** In the **Organization notice** field, type the text of the organization notice.
- **9.** Optionally, you can click **Add an additional language** multiple times to post the organization notice in more languages.
- **10.**If you post the organization notice in more than one language, select the **Default language** option below one of the messages to make it the default language.

**11.**Click **Save**.

#### **After you finish:**

- To display the organization notice during activation, [assign the organization notice to an activation profile.](https://docs.blackberry.com/en/endpoint-management/blackberry-uem/12_18/administration/device-activation/activation-profile/kla1372082452115.html)
- To display the organization notice when a Samsung Knox device restarts, [assign the organization notice to a](#page-60-0) [device profile.](#page-60-0)

## <span id="page-60-0"></span>**Create a device profile**

**Before you begin:** For Samsung Knox devices, [create organization notices.](#page-59-0)

**Note:** Device profiles are not supported for iOS devices that are activated with a user privacy activation type.

- **1.** On the menu bar, click **Policies and Profiles**.
- **2.** Click **Custom > Device**.
- 3. Click  $+$ .
- **4.** Type a name and description for the profile. Each device profile must have a unique name.
- **5.** Perform one of the following tasks:

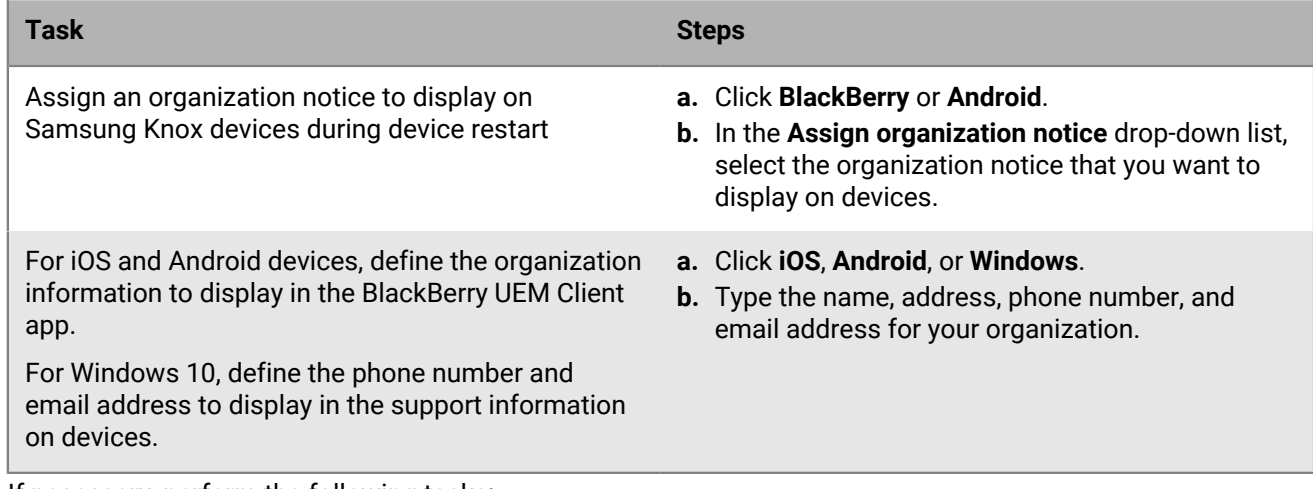

**6.** If necessary, perform the following tasks:

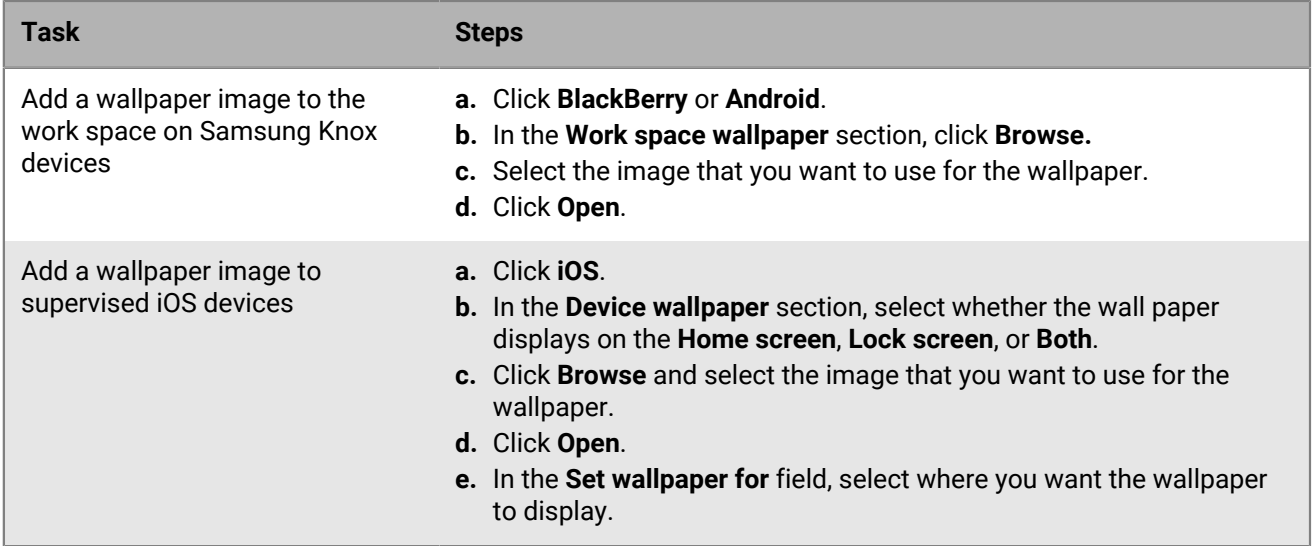

#### **7.** Click **Add**.

#### **After you finish:**

• If necessary, rank profiles.

# <span id="page-62-1"></span>**Using location services on devices**

You can use a location service profile to request the location of devices and view their approximate locations on a map. You can also allow users to locate their devices using BlackBerry UEM Self-Service. If you enable location history for iOS and Android devices, the devices must report location information periodically and administrators can view the location history.

Location service profiles use the location services on iOS, Android, and Windows 10 Mobile devices. Depending on the device and available services, location services may use information from GPS, cellular, and Wi-Fi networks to determine the location of the device.

# <span id="page-62-0"></span>**Configure location service settings**

You can configure the settings for location service profiles, such as the unit of speed that is displayed for a device when you view its location on a map. If you enable location history for iOS and Android devices, BlackBerry UEM stores the location history for 1 month by default.

- **1.** On the menu bar, click **Settings > General settings > Location service**.
- **2.** If you have an on-premises environment, in the **Location history age** field, specify the number of days, weeks, or months that BlackBerry UEM stores the location history for devices.
- **3.** In the **Displayed unit of speed** drop-down list, click **km/h** or **mph**.
- **4.** Click **Save**.

## **Create a location service profile**

You can assign a location service profile to user accounts, user groups, or device groups. Users must accept the profile before the management console or BlackBerry UEM Self-Service can display iOS and Android device locations on a map. Windows 10 Mobile devices automatically accept the profile.

#### **Before you begin:** [Configure location service settings](#page-62-0)

- **1.** On the menu bar, click **Policies and profiles**.
- **2.** Click **Protection > Location service**.
- $3.$  Click  $+$
- **4.** Type a name and description for the location service profile.
- **5.** Optionally, clear the check box for any device type that you do not want to configure the profile for.
- **6.** Perform any of the following tasks:

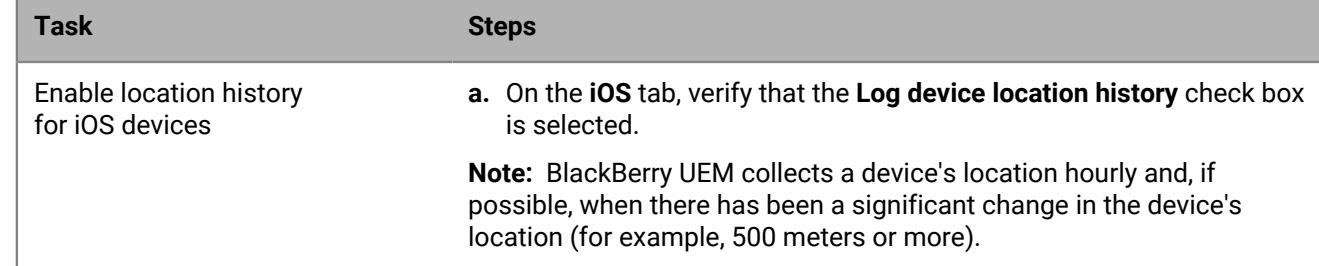

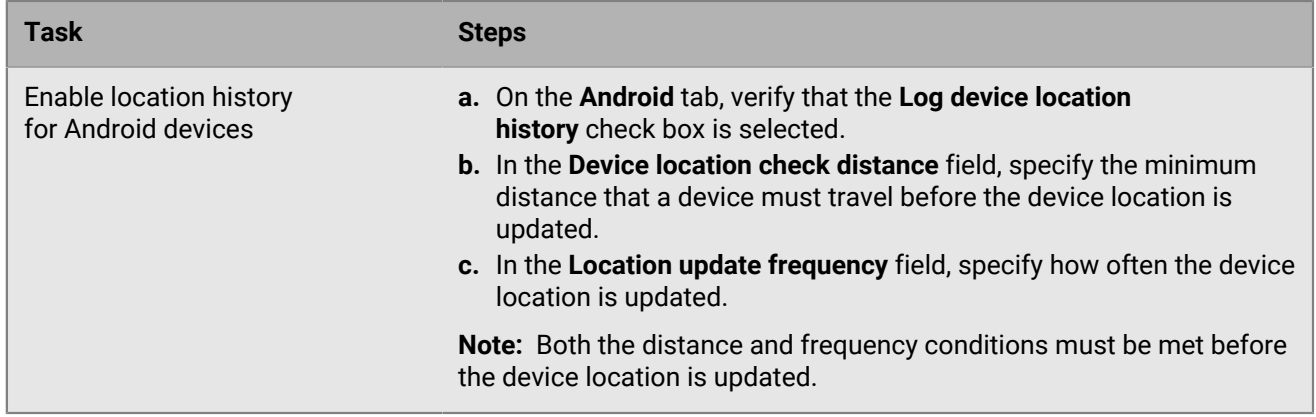

#### **7.** Click **Add**.

**After you finish:** If necessary, rank profiles.

# <span id="page-63-0"></span>**Locate a device**

You can locate iOS, Android, and Windows 10 Mobile devices (for example, if a device is lost or stolen). Users must accept the location service profile before the management console can display iOS and Android device locations on a map. Windows 10 Mobile devices automatically accept the profile. Location history is available for iOS and Android devices if you enabled it in the profile.

**Before you begin:** [Create and assign a location service profile](#page-62-1).

- **1.** On the menu bar, click **Users > Managed devices**.
- **2.** Select the check box for each device that you want to locate.
- $3.$  Click  $\mathbb{S}$

•

**4.** Find the devices on the map using the following icons. If an iOS or Android device does not respond with the latest location information and location history is enabled in the profile, the map displays the last known location of the device.

• Current location:

Last known location:

You can click or hover over an icon to display location information, such as latitude and longitude and when the location was reported (for example, 1 minute ago or 2 hours ago).

- **5.** To view the location history for an iOS or Android device, perform the following actions:
	- a) Click **View location history**.
	- b) Select a date and time range.
	- c) Click **Submit**.

## **Using Lost Mode for supervised iOS devices**

You can enable and manage Lost Mode for supervised iOS devices. When a device is lost, enabling Lost Mode allows you to:

• Lock the device and set the message you want to display (for example, you can display contact information for when the device is found).

- View the current location of the device without using a Location service profile.
- Track all devices that are in Lost Mode from the management console.

#### <span id="page-64-0"></span>**Turn on Lost Mode**

Lost Mode is supported on supervised iOS devices.

- **1.** On the menu bar, click **Users > Managed devices**.
- **2.** Click on a device that you want to turn on Lost Mode for.
- **3.** In the device tab, click **Turn on Lost Mode**.
- **4.** In the **Contact phone number** and **Message** fields, enter the appropriate information.
- **5.** Optionally, select **Replace slide to unlock text** and enter the text to display.
- **6.** Click **Enable**.

#### **Locate a device in Lost Mode**

#### **Before you begin:** [Turn on Lost Mode](#page-64-0)

- **1.** On the menu bar, click **Users > Managed devices**.
- **2.** Click on a device that has Lost Mode turned on.
- **3.** In the device tab, click **Get device location**.

#### **Turn off Lost Mode**

#### **Before you begin:** [Turn on Lost Mode](#page-64-0)

- **1.** On the menu bar, click **Users > Managed devices**.
- **2.** Click on a device that has Lost Mode turned on.
- **3.** In the device tab, click **Turn off Lost Mode**.

# **Using Activation Lock on iOS devices**

The Activation Lock feature on iOS devices allows users to protect their devices if they are lost or stolen. When the feature is enabled, the user must confirm the Apple ID and password to disable Find My iPhone, erase the device, or reactivate and use the device.

To manage the Activation Lock feature in BlackBerry UEM:

- The device must be supervised.
- The device must have an iCloud account configured.
- The device must have Find My iPhone or Find My iPad enabled.

When a device is activated on BlackBerry UEM, Activation Lock is disabled by default. You can enable it for each device individually, or you can enforce it using the IT policy. When you enable Activation Lock, BlackBerry UEM stores a bypass code that you can use to clear the lock so that the device can be erased and reactivated without the user's Apple ID and password.

## **Enable Activation Lock**

Complete the following steps to enable Activation Lock for each device individually. If Activation Lock is enforced using the IT policy rule, it is already enabled.

**Note:** When enabling the Activation Lock feature, a short delay may occur between BlackBerry UEM and Apple.

#### **Before you begin:**

- The device must be supervised.
- The device must have an iCloud account configured.
- The device must have Find My iPhone or Find My iPad enabled.
- **1.** On the menu bar, click **Users**.
- **2.** Search for a user account.
- **3.** In the search results, click the name of the user account.
- **4.** Click the device tab.
- **5.** In the **Manage device** window, click **Enable Activation Lock**.

**After you finish:** To view the list of bypass codes for devices, see [View the Activation Lock bypass code](#page-66-0)

## **Disable Activation Lock**

Complete the following steps to disable Activation Lock for each device individually. If Activation Lock is enforced using an IT policy rule, you cannot disable it.

**Note:** When you enable the Activation Lock feature, a short delay may occur between BlackBerry UEM and Apple.

- **1.** On the menu bar, click **Users**.
- **2.** Search for a user account.
- **3.** In the search results, click the name of the user account.
- **4.** Click the device tab.
- **5.** In the **Manage device** window, select **Disable Activation Lock**.

# <span id="page-66-0"></span>**View the Activation Lock bypass code**

You can view the Activation Lock bypass code and the date that the bypass code was generated.

- **1.** On the menu bar, click **Users > Apple Activation Lock**.
- **2.** Search for a device.
- **3.** In the search results, click the device.
- **4.** If necessary, scroll to the right of the main screen to view the bypass code.

# **Managing iOS features using custom payload profiles**

You can use custom payload profiles to control features on iOS devices that aren't controlled by existing BlackBerry UEM policies or profiles.

**Note:** If a feature is controlled by an existing BlackBerry UEM policy or profile, a custom payload profile may not work as expected. You should use existing policies or profiles whenever possible.

You can create Apple configuration profiles using the Apple Configurator and add them to BlackBerry UEM custom payload profiles. You can assign custom payload profiles to users, user groups, and device groups.

- Control an existing iOS feature that isn't included in the BlackBerry UEM policies and profiles. For example, with BES10, your CEO's assistant was able to access both her own email account and the CEO's on an iPhone. In BlackBerry UEM, you can assign only one email profile to a device, so the assistant can only access his own email account. To solve this, you can assign an email profile to let the assistant's iPhone access the assistant's email account and a custom payload profile that lets the assistant's iPhone access your CEO's email account.
- Control a new iOS feature that was released after the latest BlackBerry UEM software release. For example, you want to control a new feature that will be available to devices when they upgrade to a recent iOS update, but BlackBerry UEM won't have an IT policy rule for the new feature until the next BlackBerry UEM software release. To solve this, you can create a custom payload profile that controls that feature until the next BlackBerry UEM software release.

## **Create a custom payload profile**

**Before you begin:** Download and install the latest version of the Apple Configurator from Apple.

- **1.** In the Apple Configurator, create an Apple configuration profile.
- **2.** In the BlackBerry UEM management console, click **Policies and Profiles**.
- **3.** Click **Custom > Custom payload**.
- 4. Click  $+$ .
- **5.** Type a name and description for the profile.
- **6.** In the Apple Configurator, copy the XML code for the Apple configuration profile. When you copy the text, copy only the elements in bold text as shown in the following code sample.

```
<?xml version="1.0" encoding="UTF-8"?>
    <!DOCTYPE plist PUBLIC "-//Apple//DTD PLIST 1.0//EN"
    "http://www.apple.com/DTDs/PropertyList-1.0.dtd">
    <plist version="1.0">
    <dict>
         <key>PayloadContent</key>
         <array>
               <dict>
                     <key>CalDAVAccountDescription</key>
                     <string>CalDAV Account Description</string>
                     <key>CalDAVHostName</key>
                     <string>caldav.server.example</string>
                     <key>CalDAVPort</key>
                     <integer>8443</integer>
                     <key>CalDAVPrincipalURL</key>
                     <string>Principal URL for the CalDAV account</string>
                     <key>CalDAVUseSSL</key>
                     </true>
                     <key>CalDAVUsername</key>
```

```
 <string>Username</string>
                 <key>PayloadDescription</key>
                 <string>Configures CalDAV account.</string>
                 <key>PayloadDisplayName</key>
                 <string>CalDAV (CalDAV Account Description)</string>
                 <key>PayloadIdentifier</key>
                 <string>.caldav1</string>
                 <key>PayloadOrganization</key>
                 <string></string>
                 <key>PayloadType</key>
                 <string>com.apple.caldav.account</string>
                 <key>PayloadUUID</key>
                 <string>9ADCF5D6-397C-4E14-848D-FA04643610A3</string>
                 <key>PayloadVersion</key>
                 <integer>1</integer>
           </dict>
     </array>
     <key>PayloadDescription</key>
     <string>Profile description.</string>
     <key>PayloadDisplayName</key>
     <string>Profile Name</string>
     <key>PayloadOrganization</key>
     <string></string>
     <key>PayloadRemovalDisallowed</key>
     <false/>
     <key>PayloadType</key>
     <string>Configuration</string>
     <key>PayloadUUID</key>
     <string>7A5F8391-5A98-46EA-A3CF-C0D6EDC74632</string>
     <key>PayloadVersion</key>
     <integer>1</integer>
</dict>
</plist>
```
- **7.** In the **Custom payload** field, paste the XML code from the Apple Configurator.
- **8.** Click **Add**.

# **Managing factory reset protection for Android Enterprise devices**

You can use the factory reset protection profile to control the factory reset protection feature for your organization's Android Enterprise devices that have been activated using the Work space only and Work and personal - full control activation types.

Factory reset protection requires an Android device user to enter their Google account credentials to unlock a device that has been reset to factory settings. It is enabled by default when a user adds a Google account to the device. This profile allows you to disable factory reset protection or specify a user account that can be used to unlock a device after it has been reset to factory settings.

This profile provides three options:

- You can disable factory reset protection. If you disable factory reset protection, anyone can reset a lost or stolen device to factory settings and begin using the device. This option is useful if a known user has forgotten their Google account credentials or if you need to reset a device owned by your organization that has been returned to you.
- Users can use Google account credentials that are already associated with the device after a factory reset. This is the default behavior. If a device is reset to factory settings, the user must log into the device using Google account credentials that are already on the device. This prevents someone with a lost or stolen device from resetting and using it themselves.
- You can specify Google account credentials that a user can use to log into the device after it has been reset to factory settings.This option allows your organization to control who can log into a device after it is reset to factory settings. BlackBerry recommends that you only use this option if you fully understand the device user experience.

## **Create a Factory reset protection profile**

- **1.** On the menu bar, click **Policies and Profiles > Managed devices > Protection > Factory reset protection**.
- **2.** Type a name and description for the profile.
- **3.** Choose a **Factory reset protection setting**. Select one of the following options:
	- **Disable factory reset protection**: If you disable factory reset protection, users are not prompted to enter a Google user ID after the device is reset to factory settings.
	- **Enable and use previous Google account credentials when the device is reset to factory settings**: This is the default option. If the user resets the device to factory settings using an untrusted method and a Google account existed on the device before it was reset, the account must be verified after the device is reset to factory settings. Note that if your organization uses a managed Google account structure, a Google account will not exist on the device and factory reset protection will not be available on the device.
	- **Enable and specify Google account credentials when the device is reset to factory settings**: Select this option to specify the Google account that must be used to log into the device after an untrusted factory reset. If you select this option, the user's personal Google account credentials can't be used after a factory reset.
- **4.** If you selected **Enable and specify Google account credentials when the device is reset to factory settings**, click **+** > **Add using Google authentication**, and then sign into the Google account that you want to use to log into devices that have been reset.

You can add up to 20 accounts. You can also specify the account manually. For more information, see [Manually obtain a user ID for a Google account.](#page-70-0)

- **5.** If you selected **Enable and specify Google account credentials when the device is reset to factory settings** and your organization has a G Suite or Google Cloud domain, select **Add a Google account created by BlackBerry UEM** if you want to include the user's work Google account in the list of accounts that can unlock the device after a factory reset.
- **6.** Click **Save**.

## <span id="page-70-0"></span>**Manually obtain a user ID for a Google account**

You can use an existing Google account or create one specifically for use with factory reset protection. If you choose to add an account manually rather than using Google authentication, you must obtain the user ID for the account.

- **1.** Go to the Google developers [People API](https://developers.google.com/people/api/rest/v1/people/get) site (https://developers.google.com/people/api/rest/v1/people/get).
- **2.** In the **resourceName** field type: people/me
- **3.** In the **personalFields** field type: metadata
- **4.** Click **Execute**.
- **5.** On the **Choose an account** screen, select an account to use to set up the factory reset protection profile.
- **6.** On the **Google APIs Explorer wants to access your Google Account** screen, click **Allow**.
- **7.** On the right-hand side of the People ID page, the 21-digit user ID displays in the "id" field. Note that the ID displays under the green header with the number 200 in it.

### **How factory reset protection responds to device resets**

There are several ways that a device can be reset to the default factory settings. Depending on which way that the device is reset, factory reset protection responds differently. For more information about trusted and untrusted resets, visit [support.blackberry.com/community](https://support.blackberry.com/community/s/article/56972) to read KB56972.

- Deactivation of the BlackBerry UEM Client is not considered a trusted reset because the device user is not verified before the device is deactivated. Therefore factory reset protection is triggered when the device resets and the deactivation has completed.
- Sending the "Delete all device data" command from the management console can be either a trusted or untrusted reset. If you select the "Remove factory reset protection" option when you send the command, factory reset protection is not triggered when the device resets.
- Resetting the device from device settings requires the user to authenticate themselves before the reset. This is considered a trusted reset and factory reset protection is not triggered.
- Device bootloader/recovery or debugging tools (ADB) can be used to reset the device to factory settings and are considered untrusted because the user identity is not validated before the factory reset occurs. Therefore factory reset protection is triggered when the device resets.

# **Considerations for using a specific Managed Google Play account when setting up a factory reset protection profile**

If your organization uses a Managed Google Play account, you might want to consider using the "Enable and specify Google account credentials when the device is reset to factory settings" option in the factory reset protection profile because a Google account does not exist on your organization's devices that you use to reset the device and therefore factory reset protection is not available on the device.

If you decide to use the "Enable and specify Google account credentials when the device is reset to factory settings" option, there are several factors for you to consider:

- Ensure that the 21-digit user ID that you enter in the profile is correct. If this number does not match your organization's Google account that you want to use, there is no way to clear factory reset protection on the device after it has been triggered. For more information, see [Manually obtain a user ID for a Google account.](#page-70-0)
- In the IT policy for your organizations's users who you assign the factory reset protection profile to, BlackBerry recommends that you clear the "Allow factory reset" option. Clearing the option disables the factory reset option in the device settings and disables the deactivate button in the BlackBerry UEM Client.This ensures that users do not use the untrusted deactivation option in the UEM Client which always triggers Factory Reset Protection on the device. When this option is enabled, users must contact their organization's BlackBerry UEM administrator to have their device reset.
- Provide information to your organization's users about the factory reset protection experience on the device and the procedure they should use to clear factory reset protection when it is triggered on the device. For more information, see [Clear factory reset protection from a device.](#page-71-0) The BlackBerry UEM administrator must choose if they want to provide the account details to users to clear factory reset protection or if the users will need to have local support personnel unlock the device.

## <span id="page-71-0"></span>**Clear factory reset protection from a device**

When factory reset protection is triggered on the device, enterprise activation on BlackBerry UEM will no longer work. You must first clear factory reset protection using the Android out of box experience.

- **1.** If you are using any form of automated activation system (such as zero-touch enrollment or Samsung Knox Mobile Enrollment), you must disable it so that the device can go through the out of box experience.
- **2.** Once the device has connectivity, on the first Android account screen, the user is prompted to enter the Google account credentials that are associated with the device. If you have set up a specific Google account in the factory reset protection profile, the user must enter the email address and the password that is associated with the account.
- **3.** Once the user has entered the Google account email address and password, they will be asked if they want to add this user to the device. The user must select the option to use a new user for the device.
	- On non-Samsung devices that are not using zero-touch enrollment: Users can enter 'afw#blackberry' or the enterprise Google account details to install the BlackBerry UEM Client, and re-activate the device against BlackBerry UEM.
	- On Samsung devices that are not using zero-touch enrollment or Samsung Knox Mobile Enrollment: Complete the out of box experience, and use the device settings to reset the device. When the device restarts, it will be able to re-activate with the enterprise.
	- Devices using zero-touch enrollment or Samsung Knox Mobile Enrollment: If you are using any form of automated activation system (such as zero-touch enrollment or Samsung Knox Mobile Enrollment) you can re-enable it for the device, complete the out of box experience and use the device settings to reset the device. The device should now restart and use the automated activation system you have configured.
## **Setting up Windows Information Protection for Windows 10 devices**

You can set up Windows Information Protection (WIP) for Windows 10 devices when you want to:

- Separate personal and work data on devices and be able to wipe only work data
- Prevent users from sharing work data outside of protected work apps or with people outside of your organization
- Protect data even if it is moved to or shared on other devices, such as a USB key
- Audit user behavior and take appropriate actions to prevent data leaks

When you set up WIP for devices, you specify the apps that you want to protect with WIP. Protected apps are trusted to create and access work files, while unprotected apps can be blocked from accessing work files. You can choose the level of protection for protected apps based on how you want users to behave when they share work data. When WIP is enabled, all data sharing practices are audited. For more information about WIP, visit <https://technet.microsoft.com/itpro/windows/keep-secure/protect-enterprise-data-using-wip>.

The apps that you specify can be enlightened or unenlightened for enterprise. Enlightened apps can create and access work and personal data. Unenlightened apps can only create and access work data. For more information about enlightened and unenlightened apps, visit [https://docs.microsoft.com/en-us/windows/](https://docs.microsoft.com/en-us/windows/security/information-protection/windows-information-protection/enlightened-microsoft-apps-and-wip) [security/information-protection/windows-information-protection/enlightened-microsoft-apps-and-wip.](https://docs.microsoft.com/en-us/windows/security/information-protection/windows-information-protection/enlightened-microsoft-apps-and-wip)

### **Create a Windows Information Protection profile**

- **1.** On the menu bar, click **Policies and Profiles**.
- **2.** Click **Protection > Windows Information Protection**.
- $3.$  Click  $+$ .
- **4.** Type a name and description for the profile.
- **5.** Configure the appropriate values for each profile setting. For details about each profile setting, see [Windows](#page-73-0) [10: Windows Information Protection profile settings.](#page-73-0)
- **6.** Click **Add**.

## <span id="page-73-0"></span>**Windows 10: Windows Information Protection profile settings**

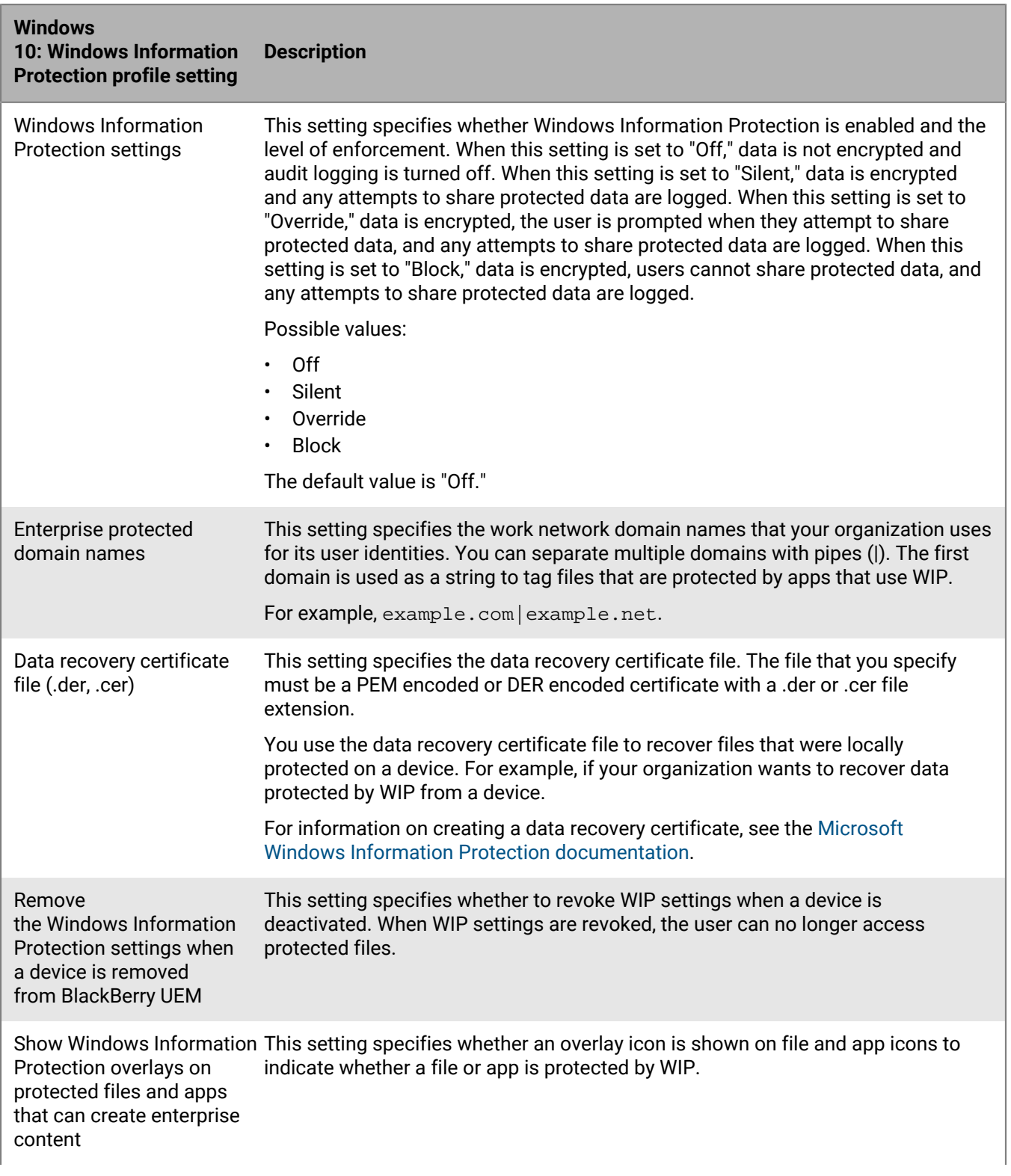

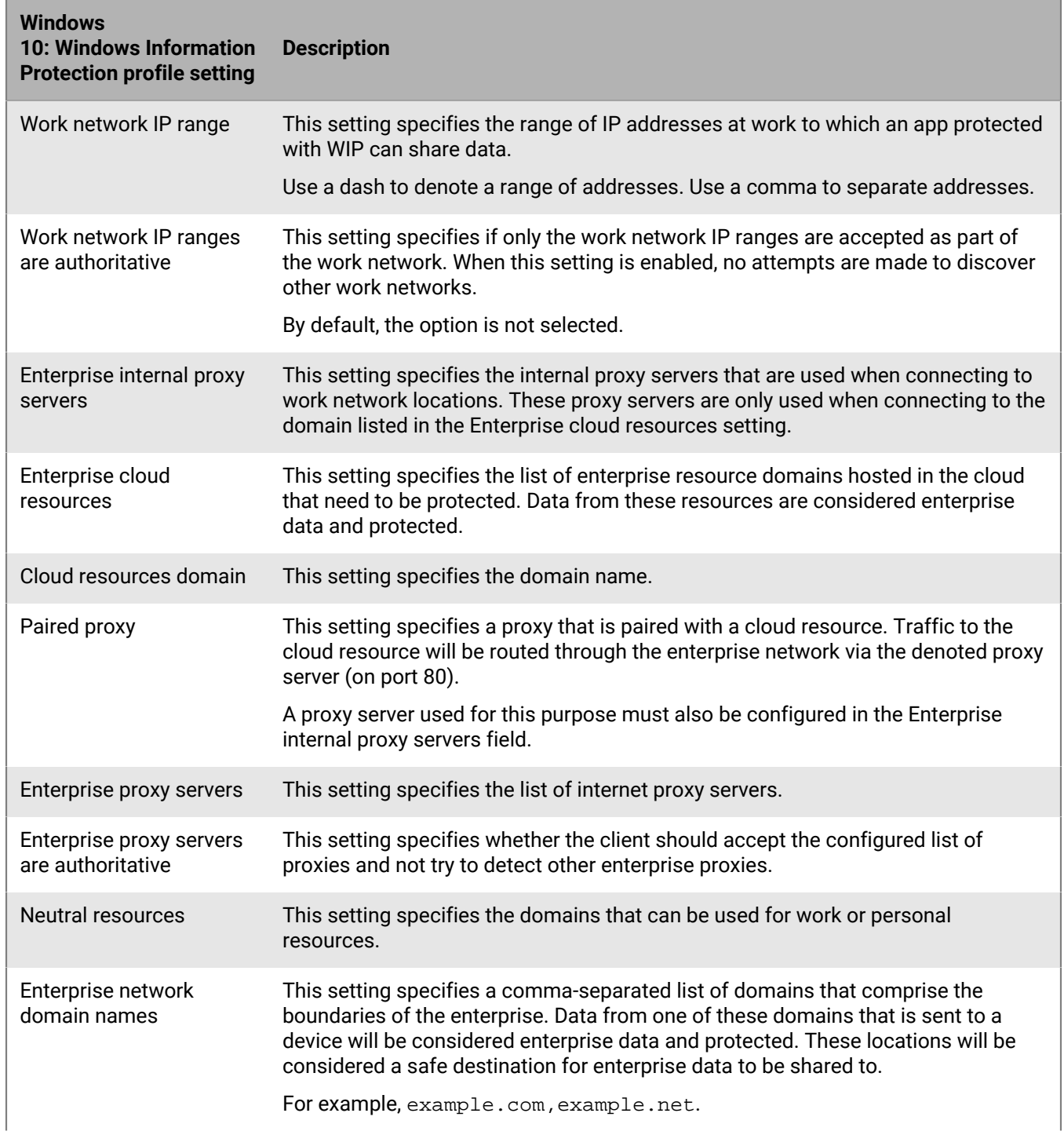

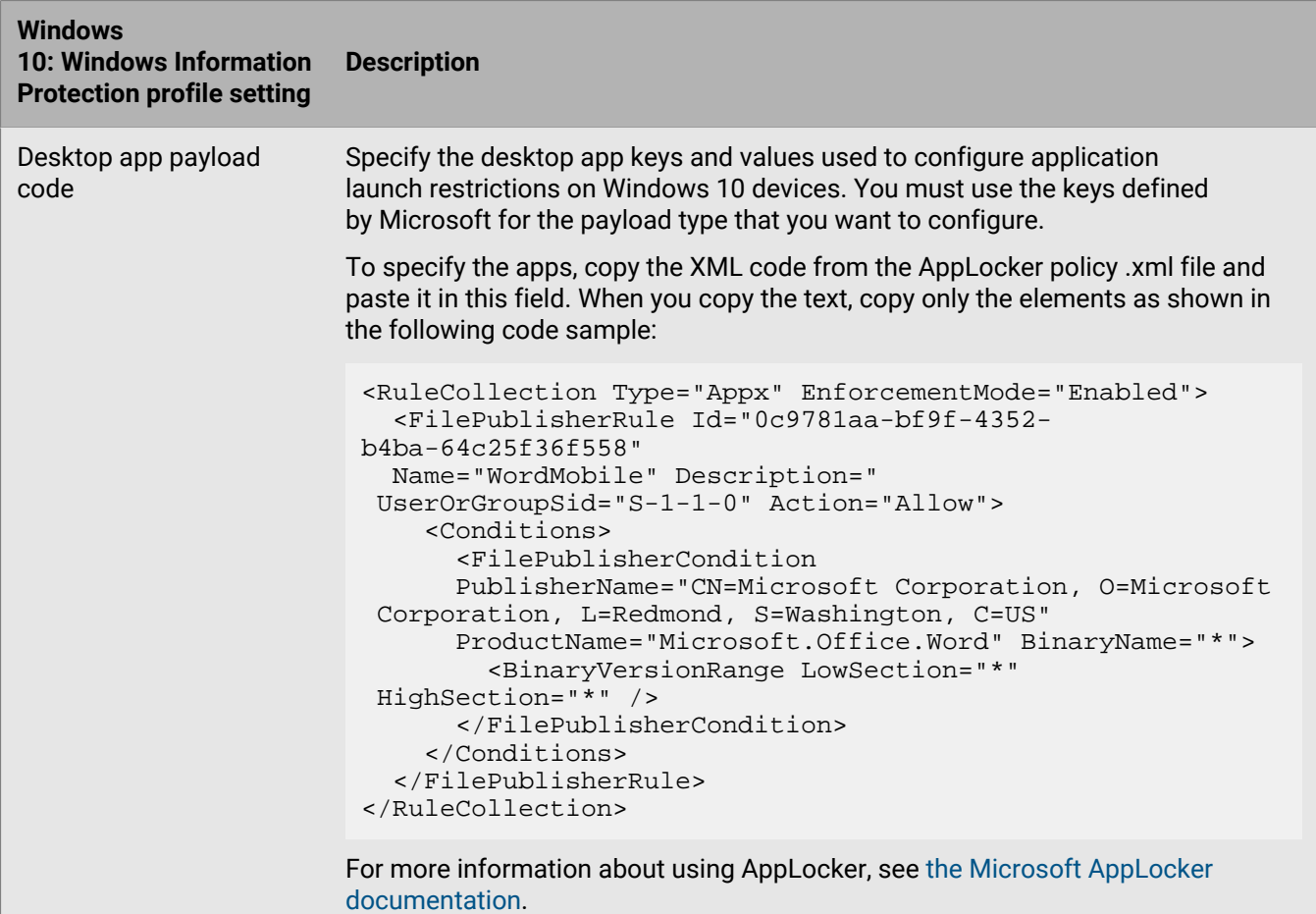

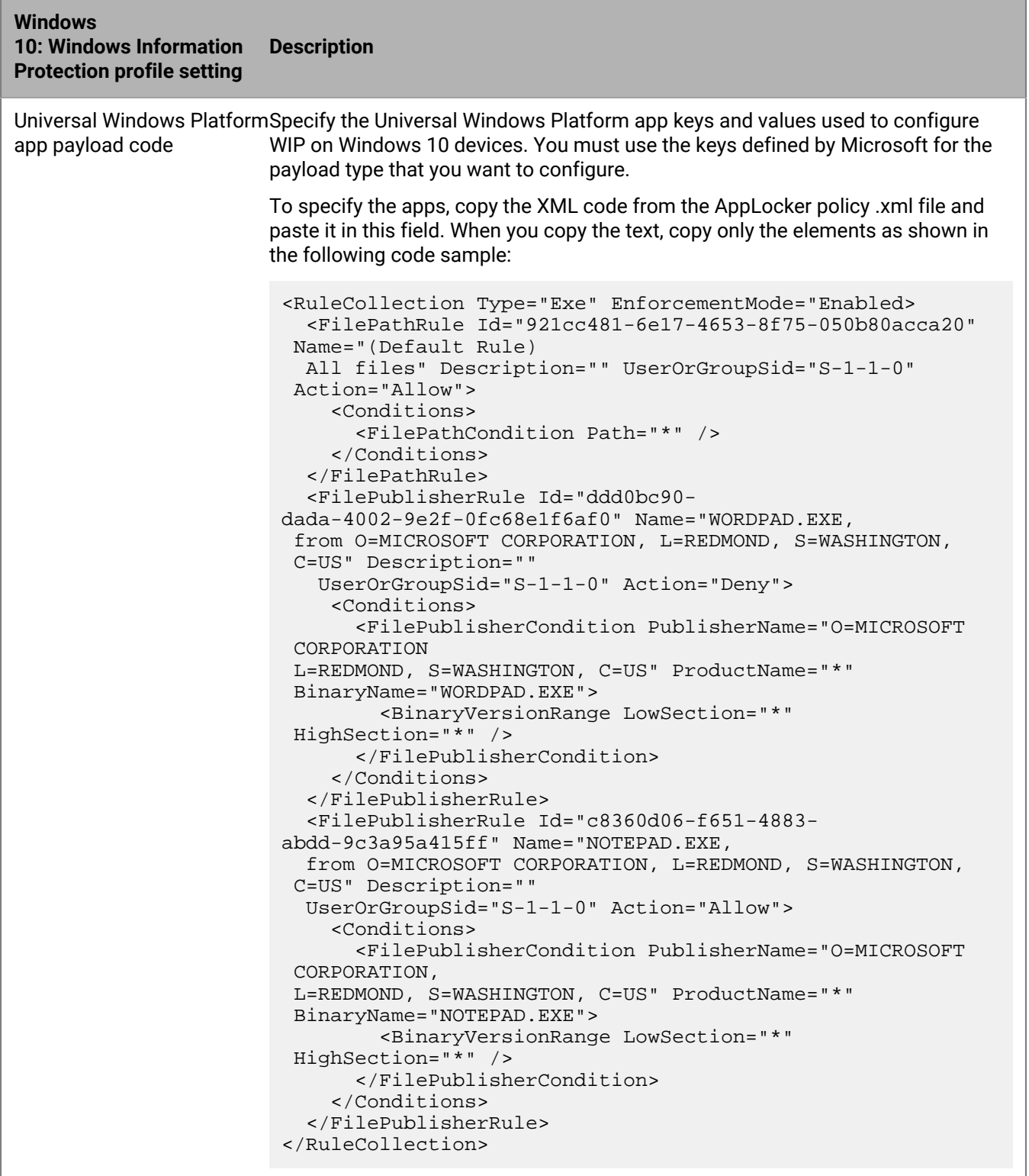

For more information about using AppLocker, see [the Microsoft AppLocker](https://technet.microsoft.com/en-us/itpro/windows/keep-secure/administer-applocker) [documentation](https://technet.microsoft.com/en-us/itpro/windows/keep-secure/administer-applocker).

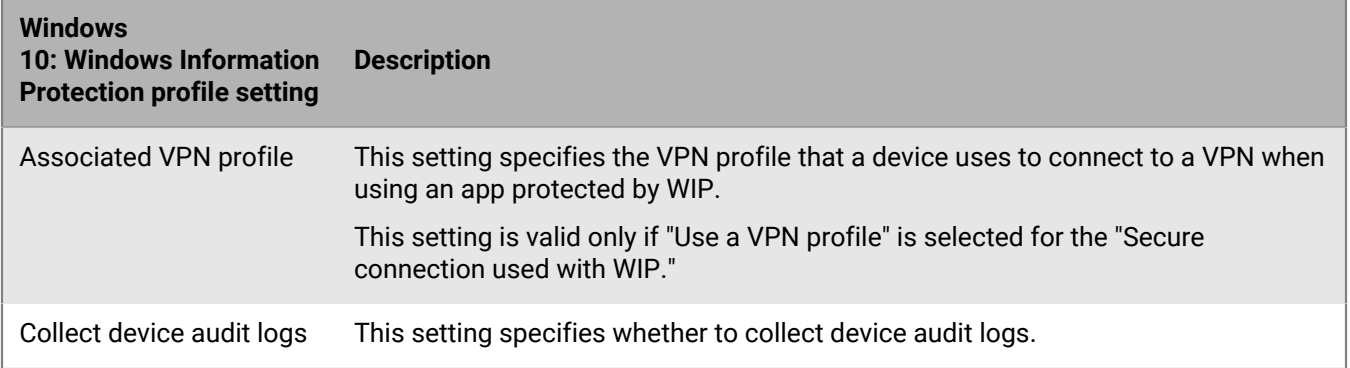

# **Allowing BitLocker encryption on Windows 10 devices**

BitLocker Drive Encryption is a data protection feature of the operating system that helps mitigate unauthorized data access when a device is lost or stolen. You can allow BitLocker encryption on Windows 10 devices and protection is strengthened if the device also has a Trusted Platform Module (TPM), which gives you the option to require additional authentication at startup (for example, a startup key, PIN, or removable USB drive). In BlackBerry UEM, you can also create a compliance profile to prevent users from disabling BitLocker to enforce its use on devices that require encryption.

You can configure the recovery options to access a BitLocker-protected operating system or data drives. Users can access recovery keys from the Active Directory console, and if enabled, recovery passwords can be backed up to Active Directory Domain Services so that an administrator can recover them using the BitLocker Recovery Password Viewer tool.

Configure the following UEM IT policy rules to support BitLocker encryption on Windows 10 devices:

- BitLocker encryption method for desktop
- Allow storage card encryption prompts on the device
- Allow BitLocker Device Encryption to enable encryption on the device
- Set default encryption methods for each drive type
- Require additional authentication at startup
- Require minimum PIN length for startup
- Pre-boot recovery message and URL
- BitLocker OS drive recovery options
- BitLocker fixed drive recovery options
- Require BitLocker protection for fixed data drives
- Require BitLocker protection for removable data drives
- Allow recovery key location prompt
- Enable encryption for standard users

For more information about the BitLocker IT policy rules, [see the Policy Reference Spreadsheet.](https://docs.blackberry.com/content/dam/docs-blackberry-com/release-pdfs/en/blackberry-uem/12_18/administration/Policy-Reference-Spreadsheet-BlackBerry-UEM.zip)

# **Managing attestation for devices**

When you turn on attestation, BlackBerry UEM sends challenges to test the authenticity and integrity of devices. You can turn on attestation for the following devices:

- Samsung Knox devices
- Android devices
- Windows 10 devices

#### **Manage attestation for Samsung Knox devices**

When you turn on attestation, BlackBerry UEM sends challenges to test the authenticity and integrity of Samsung Knox devices activated with the following activation types:

- Work and personal full control (Samsung Knox)
- Work space only (Samsung Knox)
- Work and personal user privacy (Samsung Knox)
- **1.** On the menu bar, click **Settings > General settings > Attestation**.
- **2.** To turn on attestation for Samsung Knox devices, select **Enable periodic attestation challenges for KNOX Workspace devices**.
- **3.** In the **Challenge frequency** section, specify, in days or hours, how often the device must return an attestation response to BlackBerry UEM.
- **4.** In the **Grace period** section, specify a grace period. After the grace period expires with no successful attestation response, a device is considered non-compliant and the device is subject to the conditions specified in the compliance profile that is assigned to the user. Note that if a user's device is out of coverage, turned off, or has a dead battery, it cannot respond to the attestation challenges that BlackBerry UEM sends and BlackBerry UEM will consider the device to be non-compliant. If you have your organization's compliance policy set to wipe the device when it is out of compliance, when the device does not respond before the grace period expires, data on the device will be deleted.
- **5.** Click **Save**.

**After you finish:** Create a compliance profile that specifies the actions that occur when a device is considered rooted. For instructions, see [Enforcing compliance rules for devices](#page-23-0)

### **Manage attestation for Android devices and BlackBerry Dynamics apps using SafetyNet**

When you use Android SafetyNet attestation, BlackBerry UEM sends challenges to test the authenticity and integrity of Android devices and BlackBerry Dynamics apps in your organization's environment. SafetyNet helps you assess the security and compatibility of the environments in which your organization's apps run. You can use SafetyNet attestation in addition to BlackBerry's existing root and exploitation detection. For more information about SafetyNet, see the [information from Google](https://developers.google.com/android/reference/com/google/android/gms/safetynet/SafetyNet).

BlackBerry UEM performs SafetyNet attestation in the following circumstances:

- After device activation when the BlackBerry UEM Client is installed
- During device activation when the BlackBerry UEM Client is installed
- During BlackBerry Dynamics apps activation
- After app activation for BlackBerry Dynamics apps
- On demand using REST APIs
- At device restart if the BlackBerry UEM Client is activated

#### **Considerations for configuring SafetyNet and Play Integrity attestation**

- The SafetyNet or Google Play Integrity attestation failure option is a compliance profile setting for Android devices and BlackBerry Dynamics apps that allows you to specify the actions that occur if devices or apps do not pass attestation. To set this option, navigate to **Policies and profiles > Compliance > Android** tab.
- BlackBerry UEM uses the Play Integrity API with UEM Client versions that support it to provide additional protection from application tampering. Play Integrity will replace SafetyNet based on the migration schedule that is determined by Google and will continue to use SafetyNet for earlier UEM Client versions. For more information about migrating from SafetyNet, see the [information from Google.](https://developer.android.com/google/play/integrity/migrate)
- In BlackBerry UEM 12.18 and later, when you click "Details" on the Device details page > SafetyNet or Play Integrity attestation, any devices that failed attestation have the status "Failed (Recoverable)." If the issue on the device is resolved before the next attestation test, the status is updated to "Success." Any devices that had a status of "Failed (Non-Recoverable)" before an upgrade to UEM 12.18 will continue to show that status.
- Play Integrity is not supported in UEM dark site environments.
- If you do not enable the "SafetyNet or Play Integrity attestation failure" compliance rule, apps that are already activated will not have compliance actions enforced on them.
- When you enable SafetyNet or Play Integrity, attestation is performed during activation. You cannot use a policy to enforce attestation during activation.
- The BlackBerry UEM Client is not required for you to enable SafetyNet or Play Integrity attestation.
- The BlackBerry UEM Client does not appear in the list of BlackBerry Dynamics apps that you can configure for SafetyNet or Play Integrity attestation. BlackBerry UEM sends attestation challenges to, and receives responses from, the BlackBerry UEM Client.
- BlackBerry UEM sends attestation challenges to each BlackBerry Dynamics app that you configure.
- BlackBerry UEM does not trust old versions of apps. For example, if you want to enable attestation challenges for BlackBerry Work, you must ensure that the version of BlackBerry Work on your organization's devices is the latest version or new activations will fail. Note that until you enable the "Google SafetyNet Attestation failure" option in your organization's compliance profile, even if your existing activated users are using older versions of apps, no adverse action will be taken on apps or devices.
- In addition to activation and periodic attestation, BlackBerry UEM uses new REST APIs that allow you to create custom server workflows. For example, if an app needs to access a specific secure remote item, before granting access, the app server communicates with BlackBerry UEM to enforce SafetyNet or Play Integrity attestation on the app or device.
- If a user's device is out of coverage, turned off, or has a dead battery, it cannot respond to the attestation challenges that BlackBerry UEM sends, and BlackBerry UEM will consider the device to be non-compliant. If you have your organization's compliance policy set to wipe the device when it is out of compliance, if the device does not respond before the grace period expires, data on the device will be deleted when it connects to a wireless network.
- If you set a time in App grace period field, only apps that do not respond within the time frame that you set will have an action taken on them. For example, if you set the App grace period value to 7 days, and your users use BlackBerry Work every day, but do not use BlackBerry Tasks within the 7 days, only BlackBerry Tasks will have an action taken on it.
- If you add a new app to BlackBerry UEM and it fails attestation during activation, the app is not activated no matter which option you have configured in the "SafetyNet or Play Integrity attestation failure" section of your organization's compliance profile. If an app has already been activated, it is subject to the rules that you specified in the compliance profile.
- Your organization's users must have the latest version of Google Play services installed.
- If a device fails attestation, there is no indication of the failure in the OS compromised column on the Managed devices page.
- For information about developing BlackBerry Dynamics apps for Android devices, see the [Developer](https://docs.blackberry.com/en/development-tools/blackberry-dynamics-sdk-android/) content.

#### **Configure attestation for Android devices and BlackBerry Dynamics apps using SafetyNet or Play Integrity**

- **1.** On the menu bar, click **Settings > General settings > Attestation**.
- **2.** To turn on attestation for Android devices, select **Enable attestation challenges using SafetyNet or Play Integrity**.
- **3.** Select **Enable CTS profile matching** if you want to turn on Google's Compatibility Test Suite. By default, this option is selected. For more information about CTS, see the [information from Google](https://source.android.com/compatibility/cts/).
- **4.** In the **Challenge frequency** section, specify, in days or hours, how often the device must return an attestation response to BlackBerry UEM. The default and minimum value is 24 hours. Considerations for configuring the challenge frequency:
	- You can configure how often BlackBerry UEM tests the authenticity and integrity of the device, but attestation during activation of the app is mandatory.
	- If you have deployed the BlackBerry UEM Client, it is added as one of the apps that BlackBerry UEM tests for SafetyNet attestation automatically.
	- The BlackBerry UEM Client uses a different communication channel to BlackBerry UEM than other BlackBerry Dynamics apps, which must be running and authorized to connect to BlackBerry UEM to receive policy updates. BlackBerry UEM can proactively communicate with the BlackBerry UEM Client and start the app if it is not running. If you set a challenge frequency of 3 hours, then BlackBerry UEM communicates with the BlackBerry UEM Client every 3 hours and the attestation check is performed. However, BlackBerry Dynamics app commands are stored until the app connects to BlackBerry UEM, and only the latest attestation command is stored. So, if the app is not used for 24 hours, when the user starts it, only one attestation challenge is performed.
- **5.** In the **Grace period** section, specify a grace period. After the grace period expires with no successful attestation response, a device is considered non-compliant and the device is subject to the conditions specified in the compliance profile that is assigned to the user. Also, if a user's device is out of coverage, turned off, or has a dead battery, it cannot respond to the attestation challenges that BlackBerry UEM sends, and BlackBerry UEM will consider the device to be non-compliant. If you have your organization's compliance policy set to wipe the device when it is out of compliance, if the device does not respond before the grace period expires, data on the device will be deleted when it connects to a wireless network.
- **6.** In the **App grace period** section, specify a grace period. After the grace period expires, the BlackBerry Dynamics apps are subject to the conditions specified in the compliance profile that is assigned to the user. The grace period is enforced on a per-app basis. Note that if you have deployed only the BlackBerry UEM Client to the device, then the grace period is ignored. Also, the BlackBerry UEM Client does not appear in the list of BlackBerry Dynamics apps. When you add BlackBerry Dynamics apps to the list of apps that will be subject to attestation challenges, the following rules apply:
	- Only apps in this list are sent attestation challenges.
	- Only apps in this list are evaluated for the app grace period check.
	- Only apps in this list are subject to attestation during app activation.

**Note:** Only BlackBerry Dynamics apps that have been developed specifically for SafetyNet or Play Integrity will display in the list. For more information, see the [Developer](https://docs.blackberry.com/en/development-tools/blackberry-dynamics-sdk-android/current/blackberry-dynamics-sdk-android-devguide/Implementing-SafetyNet-attestation-for-BlackBerry-Dynamics-apps) content.

- **7.** To add an app that will be subject to attestation challenges, click  $+$ .
- **8.** Do one of the following:
	- Click the name of an app that is already on the list.
	- Search for and click on the name of the app.
- **9.** Click **Select**.
- **10.**Click **Save**.

#### **Manage attestation for Windows 10 devices**

When you turn on attestation, BlackBerry UEM sends challenges to test the authenticity and integrity of Windows 10 devices. The device communicates with the Microsoft Health Attestation Service to check for compliance based on settings that you set in your organization's compliance profile.

**Note:** The Windows 10 attestation settings do not apply to BlackBerry Desktop (BlackBerry Access + BlackBerry Work).

- **1.** On the menu bar, click **Settings > General settings > Attestation**.
- **2.** To turn on attestation for Windows 10 devices, select **Enable periodic attestation challenges for Windows 10 devices**.
- **3.** In the **Challenge frequency** section, specify, in days or hours, how often the device must return an attestation response to BlackBerry UEM.
- **4.** In the **Grace period** section, specify a grace period. After the grace period expires with no successful attestation response, a device is considered non-compliant and the device is subject to the conditions specified in the compliance profile that is assigned to the user. Also to consider, if a user's device is out of coverage, turned off, or has a dead battery, it cannot respond to the attestation challenges that BlackBerry UEM sends and BlackBerry UEM will consider the device to be non-compliant. If you have your organization's compliance policy set to wipe the device when it is out of compliance, when the device does not respond before the grace period expires, data on the device will be deleted.
- **5.** Click **Save**.

You can view any compliance violations on the device details page.

**After you finish:** Create a compliance profile that specifies the actions that occur when a device is considered rooted. For instructions, see [Enforcing compliance rules for devices](#page-23-0)

# **Legal notice**

©2022 BlackBerry Limited. Trademarks, including but not limited to BLACKBERRY, BBM, BES, EMBLEM Design, ATHOC, CYLANCE and SECUSMART are the trademarks or registered trademarks of BlackBerry Limited, its subsidiaries and/or affiliates, used under license, and the exclusive rights to such trademarks are expressly reserved. All other trademarks are the property of their respective owners.

Patents, as applicable, identified at: [www.blackberry.com/patents](https://www.blackberry.com/us/en/legal/blackberry-virtual-patent-marking).

This documentation including all documentation incorporated by reference herein such as documentation provided or made available on the BlackBerry website provided or made accessible "AS IS" and "AS AVAILABLE" and without condition, endorsement, guarantee, representation, or warranty of any kind by BlackBerry Limited and its affiliated companies ("BlackBerry") and BlackBerry assumes no responsibility for any typographical, technical, or other inaccuracies, errors, or omissions in this documentation. In order to protect BlackBerry proprietary and confidential information and/or trade secrets, this documentation may describe some aspects of BlackBerry technology in generalized terms. BlackBerry reserves the right to periodically change information that is contained in this documentation; however, BlackBerry makes no commitment to provide any such changes, updates, enhancements, or other additions to this documentation to you in a timely manner or at all.

This documentation might contain references to third-party sources of information, hardware or software, products or services including components and content such as content protected by copyright and/or thirdparty websites (collectively the "Third Party Products and Services"). BlackBerry does not control, and is not responsible for, any Third Party Products and Services including, without limitation the content, accuracy, copyright compliance, compatibility, performance, trustworthiness, legality, decency, links, or any other aspect of Third Party Products and Services. The inclusion of a reference to Third Party Products and Services in this documentation does not imply endorsement by BlackBerry of the Third Party Products and Services or the third party in any way.

EXCEPT TO THE EXTENT SPECIFICALLY PROHIBITED BY APPLICABLE LAW IN YOUR JURISDICTION, ALL CONDITIONS, ENDORSEMENTS, GUARANTEES, REPRESENTATIONS, OR WARRANTIES OF ANY KIND, EXPRESS OR IMPLIED, INCLUDING WITHOUT LIMITATION, ANY CONDITIONS, ENDORSEMENTS, GUARANTEES, REPRESENTATIONS OR WARRANTIES OF DURABILITY, FITNESS FOR A PARTICULAR PURPOSE OR USE, MERCHANTABILITY, MERCHANTABLE QUALITY, NON-INFRINGEMENT, SATISFACTORY QUALITY, OR TITLE, OR ARISING FROM A STATUTE OR CUSTOM OR A COURSE OF DEALING OR USAGE OF TRADE, OR RELATED TO THE DOCUMENTATION OR ITS USE, OR PERFORMANCE OR NON-PERFORMANCE OF ANY SOFTWARE, HARDWARE, SERVICE, OR ANY THIRD PARTY PRODUCTS AND SERVICES REFERENCED HEREIN, ARE HEREBY EXCLUDED. YOU MAY ALSO HAVE OTHER RIGHTS THAT VARY BY STATE OR PROVINCE. SOME JURISDICTIONS MAY NOT ALLOW THE EXCLUSION OR LIMITATION OF IMPLIED WARRANTIES AND CONDITIONS. TO THE EXTENT PERMITTED BY LAW, ANY IMPLIED WARRANTIES OR CONDITIONS RELATING TO THE DOCUMENTATION TO THE EXTENT THEY CANNOT BE EXCLUDED AS SET OUT ABOVE, BUT CAN BE LIMITED, ARE HEREBY LIMITED TO NINETY (90) DAYS FROM THE DATE YOU FIRST ACQUIRED THE DOCUMENTATION OR THE ITEM THAT IS THE SUBJECT OF THE CLAIM.

TO THE MAXIMUM EXTENT PERMITTED BY APPLICABLE LAW IN YOUR JURISDICTION, IN NO EVENT SHALL BLACKBERRY BE LIABLE FOR ANY TYPE OF DAMAGES RELATED TO THIS DOCUMENTATION OR ITS USE, OR PERFORMANCE OR NON-PERFORMANCE OF ANY SOFTWARE, HARDWARE, SERVICE, OR ANY THIRD PARTY PRODUCTS AND SERVICES REFERENCED HEREIN INCLUDING WITHOUT LIMITATION ANY OF THE FOLLOWING DAMAGES: DIRECT, CONSEQUENTIAL, EXEMPLARY, INCIDENTAL, INDIRECT, SPECIAL, PUNITIVE, OR AGGRAVATED DAMAGES, DAMAGES FOR LOSS OF PROFITS OR REVENUES, FAILURE TO REALIZE ANY EXPECTED SAVINGS, BUSINESS INTERRUPTION, LOSS OF BUSINESS INFORMATION, LOSS OF BUSINESS OPPORTUNITY, OR CORRUPTION OR LOSS OF DATA, FAILURES TO TRANSMIT OR RECEIVE ANY DATA, PROBLEMS ASSOCIATED WITH ANY APPLICATIONS USED IN CONJUNCTION WITH BLACKBERRY PRODUCTS OR SERVICES, DOWNTIME COSTS, LOSS OF THE USE OF BLACKBERRY PRODUCTS OR SERVICES OR ANY PORTION THEREOF OR OF ANY AIRTIME SERVICES, COST OF SUBSTITUTE GOODS, COSTS OF COVER, FACILITIES OR SERVICES, COST OF CAPITAL, OR OTHER SIMILAR PECUNIARY LOSSES, WHETHER OR NOT SUCH DAMAGES

WERE FORESEEN OR UNFORESEEN, AND EVEN IF BLACKBERRY HAS BEEN ADVISED OF THE POSSIBILITY OF SUCH DAMAGES.

TO THE MAXIMUM EXTENT PERMITTED BY APPLICABLE LAW IN YOUR JURISDICTION, BLACKBERRY SHALL HAVE NO OTHER OBLIGATION, DUTY, OR LIABILITY WHATSOEVER IN CONTRACT, TORT, OR OTHERWISE TO YOU INCLUDING ANY LIABILITY FOR NEGLIGENCE OR STRICT LIABILITY.

THE LIMITATIONS, EXCLUSIONS, AND DISCLAIMERS HEREIN SHALL APPLY: (A) IRRESPECTIVE OF THE NATURE OF THE CAUSE OF ACTION, DEMAND, OR ACTION BY YOU INCLUDING BUT NOT LIMITED TO BREACH OF CONTRACT, NEGLIGENCE, TORT, STRICT LIABILITY OR ANY OTHER LEGAL THEORY AND SHALL SURVIVE A FUNDAMENTAL BREACH OR BREACHES OR THE FAILURE OF THE ESSENTIAL PURPOSE OF THIS AGREEMENT OR OF ANY REMEDY CONTAINED HEREIN; AND (B) TO BLACKBERRY AND ITS AFFILIATED COMPANIES, THEIR SUCCESSORS, ASSIGNS, AGENTS, SUPPLIERS (INCLUDING AIRTIME SERVICE PROVIDERS), AUTHORIZED BLACKBERRY DISTRIBUTORS (ALSO INCLUDING AIRTIME SERVICE PROVIDERS) AND THEIR RESPECTIVE DIRECTORS, EMPLOYEES, AND INDEPENDENT CONTRACTORS.

IN ADDITION TO THE LIMITATIONS AND EXCLUSIONS SET OUT ABOVE, IN NO EVENT SHALL ANY DIRECTOR, EMPLOYEE, AGENT, DISTRIBUTOR, SUPPLIER, INDEPENDENT CONTRACTOR OF BLACKBERRY OR ANY AFFILIATES OF BLACKBERRY HAVE ANY LIABILITY ARISING FROM OR RELATED TO THE DOCUMENTATION.

Prior to subscribing for, installing, or using any Third Party Products and Services, it is your responsibility to ensure that your airtime service provider has agreed to support all of their features. Some airtime service providers might not offer Internet browsing functionality with a subscription to the BlackBerry® Internet Service. Check with your service provider for availability, roaming arrangements, service plans and features. Installation or use of Third Party Products and Services with BlackBerry's products and services may require one or more patent, trademark, copyright, or other licenses in order to avoid infringement or violation of third party rights. You are solely responsible for determining whether to use Third Party Products and Services and if any third party licenses are required to do so. If required you are responsible for acquiring them. You should not install or use Third Party Products and Services until all necessary licenses have been acquired. Any Third Party Products and Services that are provided with BlackBerry's products and services are provided as a convenience to you and are provided "AS IS" with no express or implied conditions, endorsements, guarantees, representations, or warranties of any kind by BlackBerry and BlackBerry assumes no liability whatsoever, in relation thereto. Your use of Third Party Products and Services shall be governed by and subject to you agreeing to the terms of separate licenses and other agreements applicable thereto with third parties, except to the extent expressly covered by a license or other agreement with BlackBerry.

The terms of use of any BlackBerry product or service are set out in a separate license or other agreement with BlackBerry applicable thereto. NOTHING IN THIS DOCUMENTATION IS INTENDED TO SUPERSEDE ANY EXPRESS WRITTEN AGREEMENTS OR WARRANTIES PROVIDED BY BLACKBERRY FOR PORTIONS OF ANY BLACKBERRY PRODUCT OR SERVICE OTHER THAN THIS DOCUMENTATION.

BlackBerry Enterprise Software incorporates certain third-party software. The license and copyright information associated with this software is available at [http://worldwide.blackberry.com/legal/thirdpartysoftware.jsp.](https://www.blackberry.com/us/en/legal/third-party-software)

BlackBerry Limited 2200 University Avenue East Waterloo, Ontario Canada N2K 0A7

BlackBerry UK Limited Ground Floor, The Pearce Building, West Street, Maidenhead, Berkshire SL6 1RL United Kingdom

Published in Canada